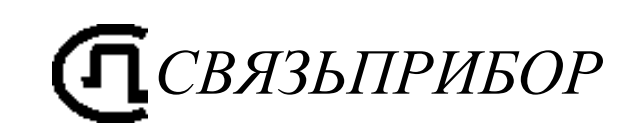

# РЕФЛЕКТОМЕТР ОПТИЧЕСКИЙ ГАММА-ЛЮКС Руководство по эксплуатации

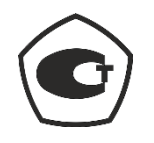

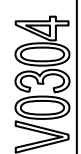

ТВЕРЬ

# **ОГЛАВЛЕНИЕ**

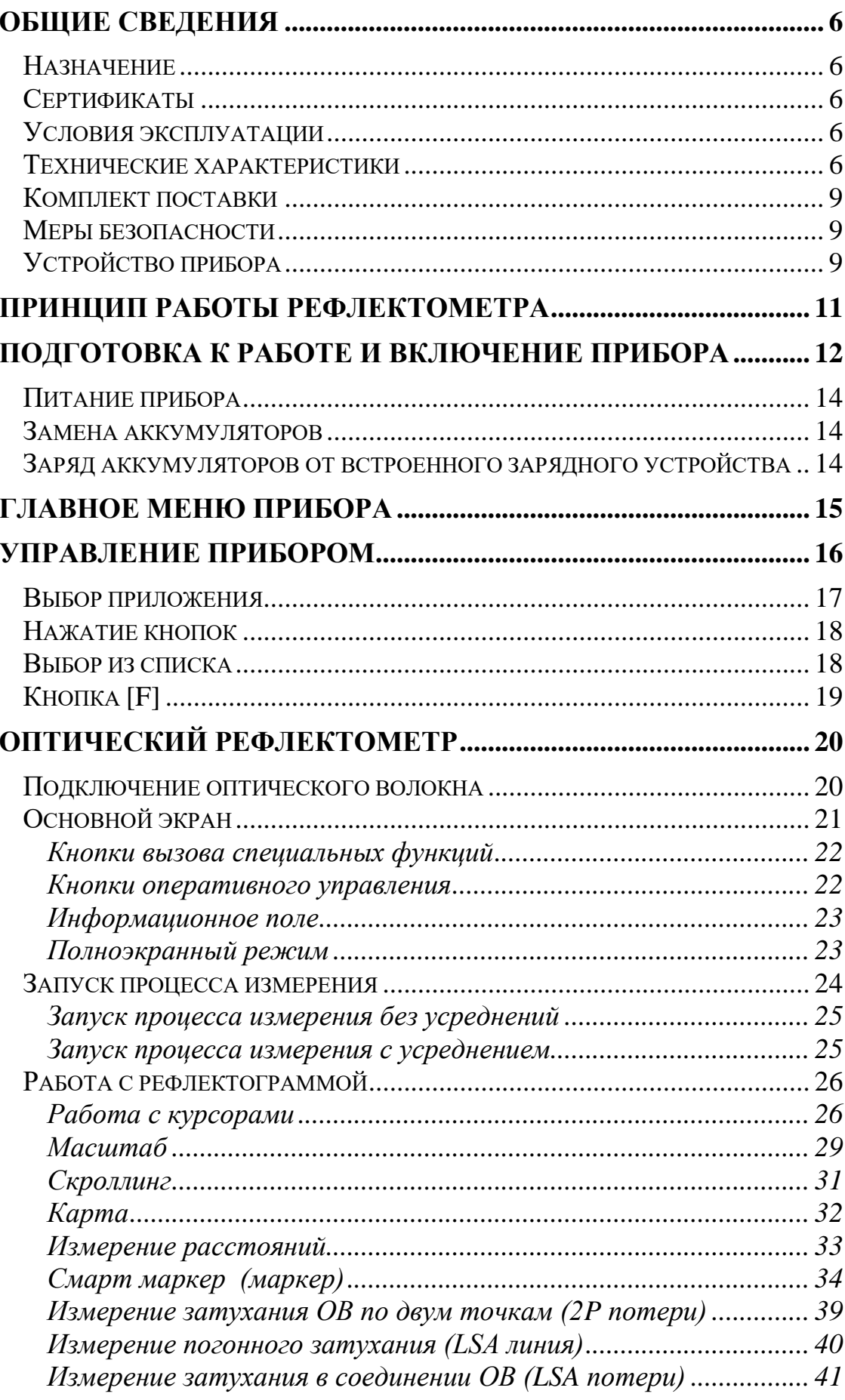

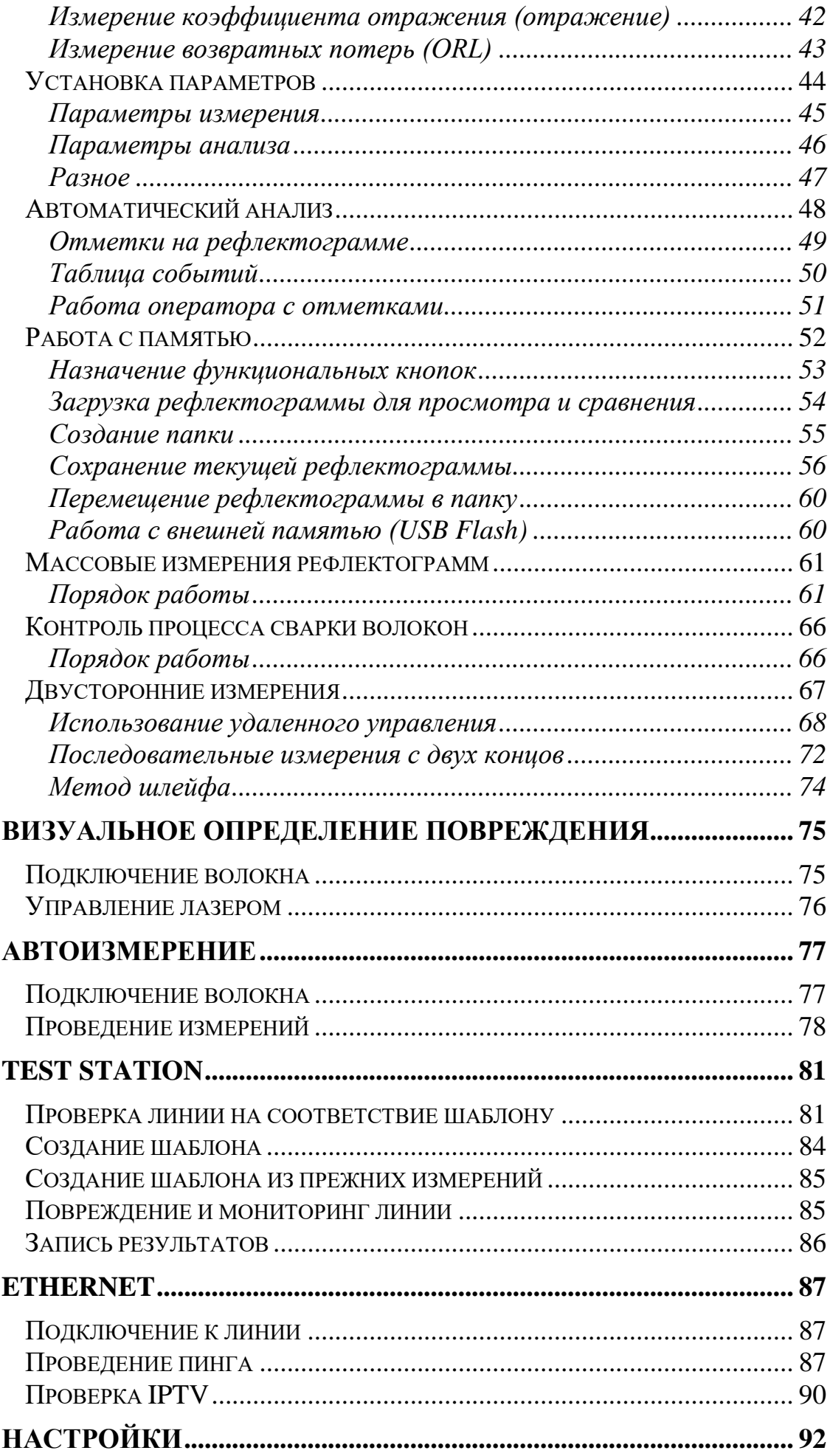

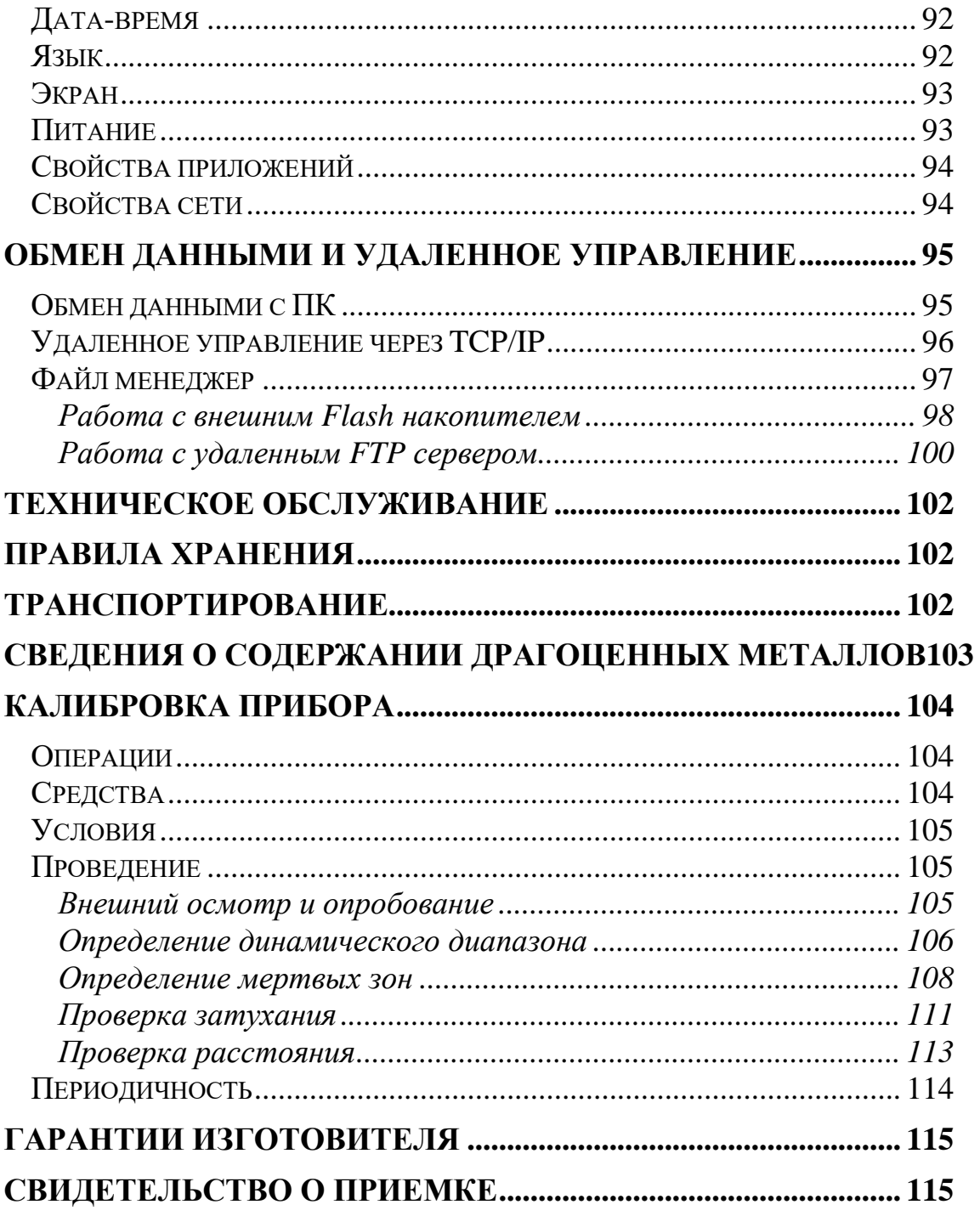

#### <span id="page-5-0"></span>**Назначение**

<span id="page-5-1"></span>Рефлектометр оптический ГАММА-ЛЮКС (в дальнейшем "рефлектометр") предназначен для измерения затухания в оптических волокнах (ОВ) и их соединениях, длины ОВ и расстояния до мест неоднородностей оптического кабеля и ОВ в волоконно-оптических системах передачи.

Рефлектометр может применяться при производстве ОВ и оптических кабелей, а также монтаже и эксплуатации волоконно-оптических линий связи для контроля состояния кабелей и прогнозирования неисправностей в них. Рефлектометр может работать в лабораторных и полевых условиях.

В виде дополнительной опции прибор содержит лазерный источник излучения на длину волны 650 нм для визуального определения повреждения ОВ (VFL - Визуализатор).

### **Сертификаты**

<span id="page-5-3"></span><span id="page-5-2"></span>Государственный реестр № 40716 -15. Свидетельство об утверждении типа средств измерений RU.C.37.003.A №58982.

### **Условия эксплуатации**

- Температура окружающего воздуха от минус 10 до плюс  $50^{\circ}$ С;
- Относительная влажность воздуха не более 90% при 25°С;
- <span id="page-5-4"></span>• Атмосферное давление от 70 до 106,7 кПа.

#### **Технические характеристики**

- Длина волны оптического излучения на выходе рефлектометра: o  $1,31 \pm 0.02 / 1,55 \pm 0.02$  MKM.
- Диапазоны измеряемых расстояний для одномодовых ОВ:

 $O$  0,2; 0,5; 1,2; 2,5; 5; 10; 25; 50; 100; 200 км.

- Рефлектометр допускает возможность установки значений длительности зондирующих импульсов в диапазоне:
	- $6 \div 20000$  нс.
- Отклонения длительностей зондирующих импульсов не превышают:
	- o плюс 50 % и минус 20 % для длительности импульса 8 нс;
	- o 20 % для длительности импульса 20 нс;
	- $\circ$   $\pm 10$  % для остальных длительностей импульсов.

 Пределы допускаемого значения абсолютной погрешности измерения расстояний составляют

$$
\Delta L = \pm (dl + dl + L \times \Delta n/n + L \times 5 \times 10^{-5}),
$$

где

- $\circ$  dl = 0,3 m;
- o dL разрешение (интервал дискретизации сигнала обратного рассеяния), определяемое установленным диапазоном измеряемого расстояния и длины измеряемого участка ОВ м; величина dL может принимать значения 0,2; 0,4; 0,8; 1,6; 3,1; 6,5 и 13,1м и устанавливается оператором;
- o L длина ОВ, м;
- o n показатель преломления ОВ;
- о  $\Delta$ n погрешность, с которой известен показатель преломления для измеряемого ОВ.
- o Величина n может устанавливаться в диапазоне от 1,00000 до 2,00000 с шагом 0,00001.
- Значения динамического диапазона при отношении сигнал/шум ОСШ=1, времени усреднения 3 минуты и длительности импульса 20 000 нс составляет 34/32 дБ для длины волны 1310/1550 нм.

#### *Примечание*:

Допускается снижение динамического диапазона на 1,5 дБ при максимальных положительных температурах.

- Пределы допускаемой абсолютной погрешности при измерении затухания составляют не более  $\pm (0.05\alpha)$ , дБ, где α - измеренное затухание, дБ.
- Минимальная дискретность отсчета при измерении затухания составляет  $0,001$  дБ.
- Величина мертвой зоны при измерении затухания составляет не более 7 м при длительности зондирующего импульса 6 нс и коэффициенте отражения не более минус 40 дБ (при включенном режиме "Высокое разрешение").
- Величина мертвой зоны при обнаружении неоднородностей не более 3 м при длительности зондирующего импульса 6 нс и коэффициенте отражения не более минус 40 дБ (при включенном режиме "Высокое разрешение").
- Рефлектометр обеспечивает два основных режима измерений: с усреднением и без усреднения результатов измерений. В режиме с усреднением устанавливается число усреднений или время измерения.
- Одномодовые ОВ подключаются к рефлектометру через оптический разъем типа «FC». Возможна установка оптических разъемов других типов.
- VFL (Лазерный источник излучения для визуального определения повреждения ОВ):
	- o Режимы выкл, вкл, 1 Гц
	- o Мощность 1 мвт
	- o Длина волны 650 нм
	- o Разъем FC
- Связь с ПЭВМ, совместимой с IBM PC, осуществляется через разъем USB.
- Управление прибором с удаленного компьютера по протоколу TCP/IP осуществляется через разъем Ethernet.
- Поддерживается работа с внешними Flash накопителями через USB.
- Поддерживается управление прибором компьютерной мышью через USB.
- Рефлектометр сохраняет свои технические характеристики в рабочих условиях эксплуатации в течение 6 часов непрерывной работы при любом режиме питания.
- Питание рефлектометра может осуществляться:
	- o от встроенной аккумуляторной батареи;
	- о от внешнего источника питания  $(12\div 16)$  В
	- о сети переменного тока с напряжением (220±22) В и частотой (50,01) Гц через блок питания с выходным напряжением 15В, входящий в комплект поставки.
- Время заряда аккумуляторной батареи 4 часа.
- Габариты рефлектометра 270х240х120 мм.
- Масса рефлектометра 2,5 кг.

## <span id="page-8-0"></span>**Комплект поставки**

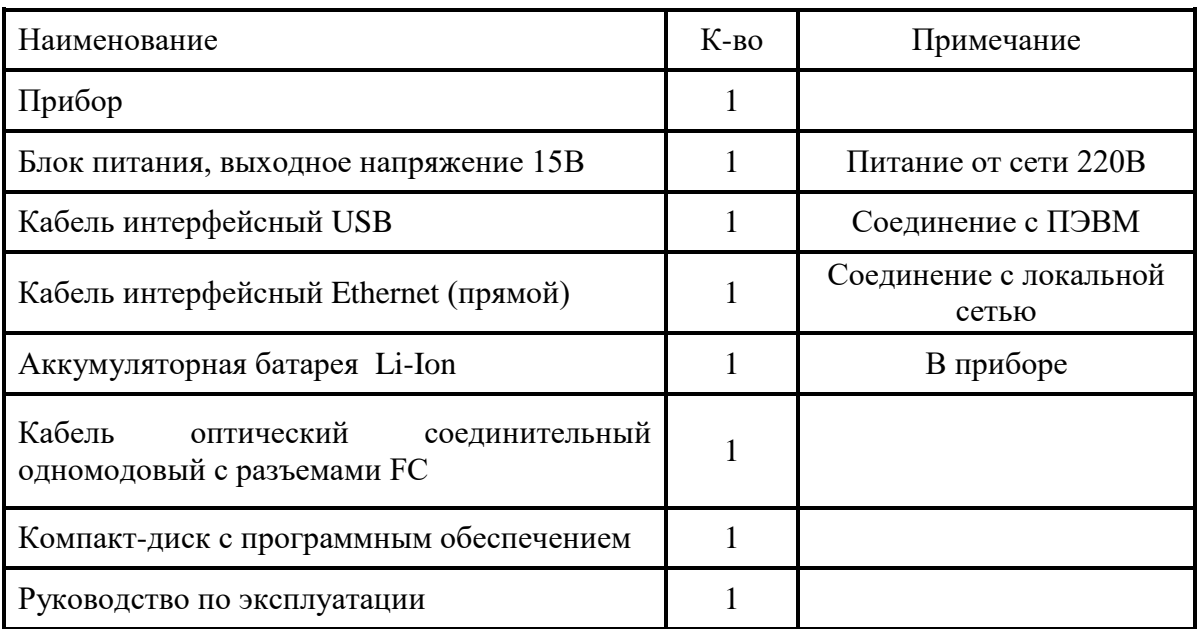

## **Меры безопасности**

<span id="page-8-1"></span>По способу защиты от поражения электрическим током рефлектометр соответствует ГОСТ 12.2.091, класс оборудования III.

В области лазерной безопасности рефлектометр соответствует ГОСТ 12.1.040 и классу 1М стандарта МЭК 60825-1.

Рефлектометр может обслуживать оператор, имеющий квалификационную группу не ниже третьей и знающий правила технической эксплуатации волоконнооптических средств измерений.

Во избежание попадания в глаза импульсного лазерного излучения, нельзя производить подключение и отключение оптического волокна к рефлектометру во время проведения измерений (когда включен лазер).

<span id="page-8-2"></span>Знак лазерной опасности нанесен на панель рефлектометра.

## **Устройство прибора**

Прибор выполнен в ударопрочном корпусе с сенсорным жидкокристаллическим цветным экраном с разрешением 800х480 точек.

Разъем измерителя мощности Разъем красного лазера 650 нм Разъем (Опция) (Опция) Ethernet Разъем металлического Разъем рефлектометра Разъемы рефлектометра. (Опция)USB Разъем внешнего питания  $\overline{\mathbb{C}}$  $15V$  $\circledcirc$  $\odot$  $\odot$  $\circledcirc$ Ethernet  $\leftarrow$  $\blacksquare$ Индикатор **OTDR MTDR** PM **VFL** ြင процесса заряда 16:14  $F1$  $\sqrt{0}$  $\Box$  меню  $F2$ справка  $\overline{\mathbf{1}}$  $\overline{2}$  $\overline{\mathbf{3}}$ ждущий режим  $F3$  $\overline{\mathbf{4}}$  $6\overline{6}$ **OTDR** Test<br>station  $\overline{5}$ Авто-<br>измерение  $F4$  $\overline{7}$  $\overline{9}$  $\bf{8}$ F<sub>5</sub> 目  $\stackrel{4}{\rightarrow}$  $\pmb{0}$ Связі<br>с ПК F<sub>6</sub> F8 F9  $F10$  $F11$  $F12$  $\sqrt{?}$ F7 OK  $\rightarrow$ **TE OTDR GAMMA LUX** 

Внешний вид передней панели приведен на следующем рисунке:

*Рис. 1. Внешний вид прибора.*

На передней панели расположены кнопки управления:

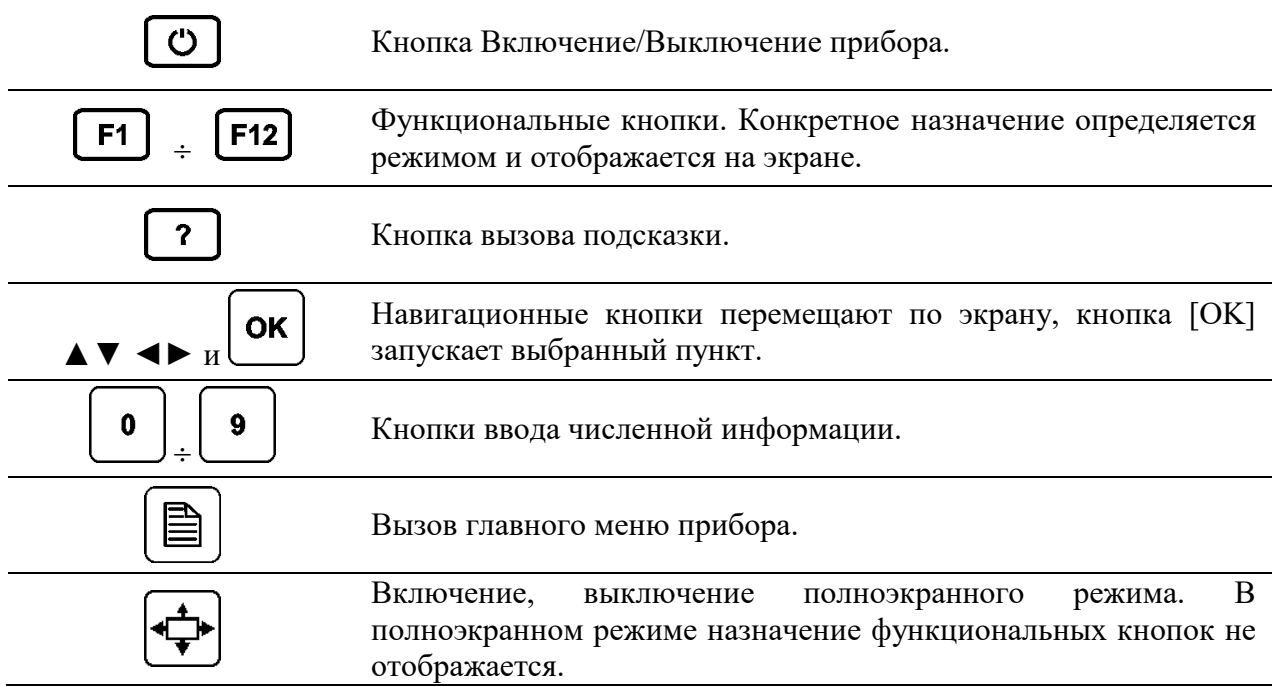

## <span id="page-10-0"></span>**ПРИНЦИП РАБОТЫ РЕФЛЕКТОМЕТРА**

Принцип работы оптического рефлектометра основан на измерении сигнала обратного релеевского рассеяния при прохождении по ОВ мощного одиночного оптического зондирующего импульса. Слабый сигнал обратного рассеяния регистрируется чувствительным оптическим приемником, преобразуется в цифровую форму и многократно усредняется.

Рефлектометр работает следующим образом. В соответствии с командами управляющей программы, процессор вырабатывает код для запуска оптических импульсов. При прохождении импульса по оптическому волокну часть его энергии рассеивается назад и поступает на оптическое приемное устройство, в котором преобразуется в электрическую форму и усиливается. Задержка сигнала обратного рассеяния на выходе оптического приемного устройства равна двойному времени прохождения света по оптическому волокну. Через согласующий усилитель сигнал обратного рассеяния поступает на вход АЦП и преобразуется в цифровую форму. Работа АЦП синхронизируется процессором.

Отсчет, взятый в момент времени <sup>t</sup> относительно момента запуска оптического импульса, соответствует сигналу, рассеянному от точки оптического волокна, находящейся на расстоянии

$$
X = C \times t / 2n
$$

где *C* - скорость света в вакууме, *<sup>n</sup>* - показатель преломления сердцевины оптического волокна.

За один период запуска оптического импульса измеряются сигналы, пришедшие от большого числа точек оптического волокна.

Для точного измерения сигнала обратного рассеяния осуществляется многократный запуск оптического импульса. При этом процессор усредняет отсчеты, соответствующие одинаковым точкам оптического волокна, что приводит к увеличению отношения сигнал-шум. После нескольких таких циклов полученные значения сигнала обрабатываются и отображаются на экране.

Таким образом, измеряется, запоминается и отображается вся рефлектограмма оптического волокна.

Для увеличения точности и динамического диапазона измерения оператор, работающий с рефлектометром, может увеличить число или время усреднений.

# <span id="page-11-0"></span>**ПОДГОТОВКА К РАБОТЕ И ВКЛЮЧЕНИЕ ПРИБОРА**

- Перед началом работы необходимо убедиться в отсутствии механических повреждений корпуса прибора. Если прибор хранился либо транспортировался при температуре ниже 0°С, он должен быть выдержан в нормальных условиях в течение 2 часов.
- Измеряемое оптическое волокно присоединяется к рефлектометру через оптический разъем на передней панели.
- Прибор включается нажатием кнопки  $\Box$  на передней панели. Выключение осуществляется повторным нажатием этой кнопки.
	- о Кратковременное нажатие кнопки **О приводит** к переводу прибора в спящий режим. Выход из спящего режима происходит практически мгновенно и осуществляется так же нажатием кнопки  $\overline{\mathcal{O}}$
	- о Длительное нажатие **[C]** приводит к полному выключению прибора. Включение из этого состояния занимает время порядка 20 секунд.

В спящем состоянии прибор потребляет несколько миллиампер. Рекомендуется раз в неделю (например, на выходные) полностью отключать прибор и своевременно заряжать аккумуляторную батарею. Кроме того, весьма целесообразно производить полное отключение прибора перед его длительным хранением или транспортировкой.

Прибор можно выключить и через кнопку [F] на сенсорном экране:

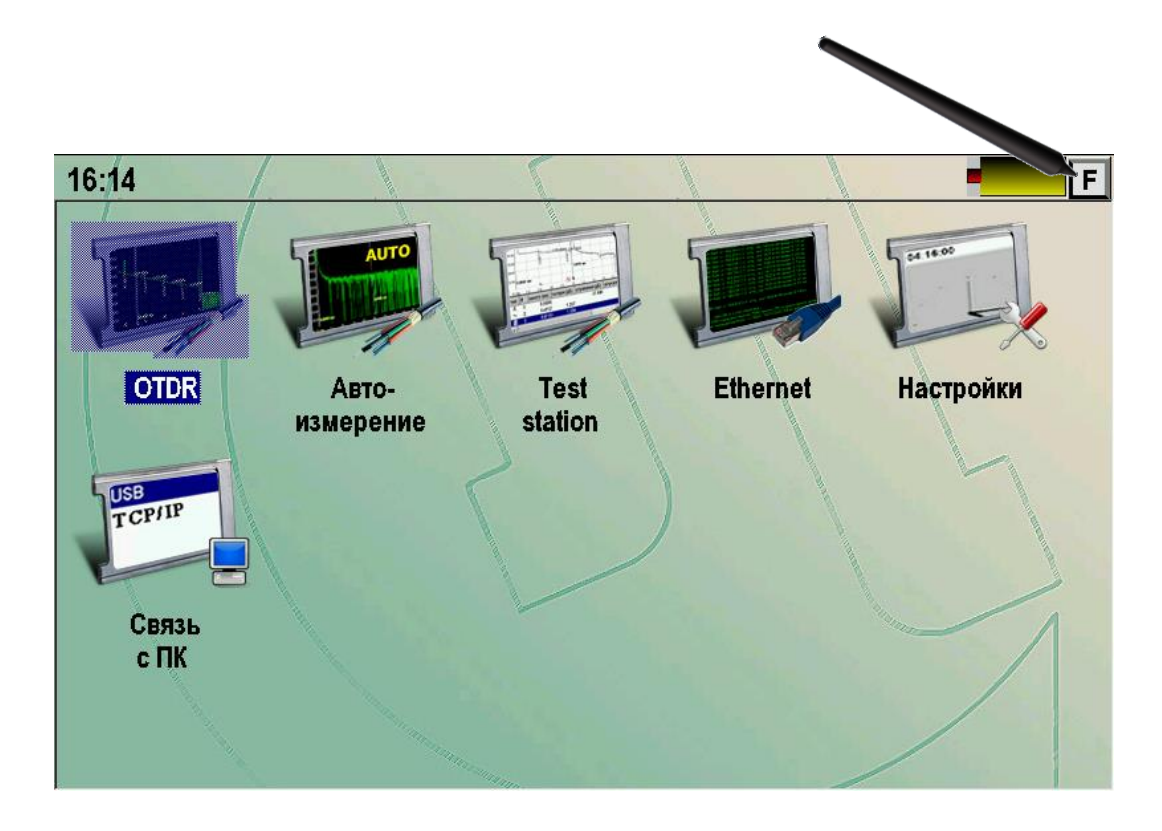

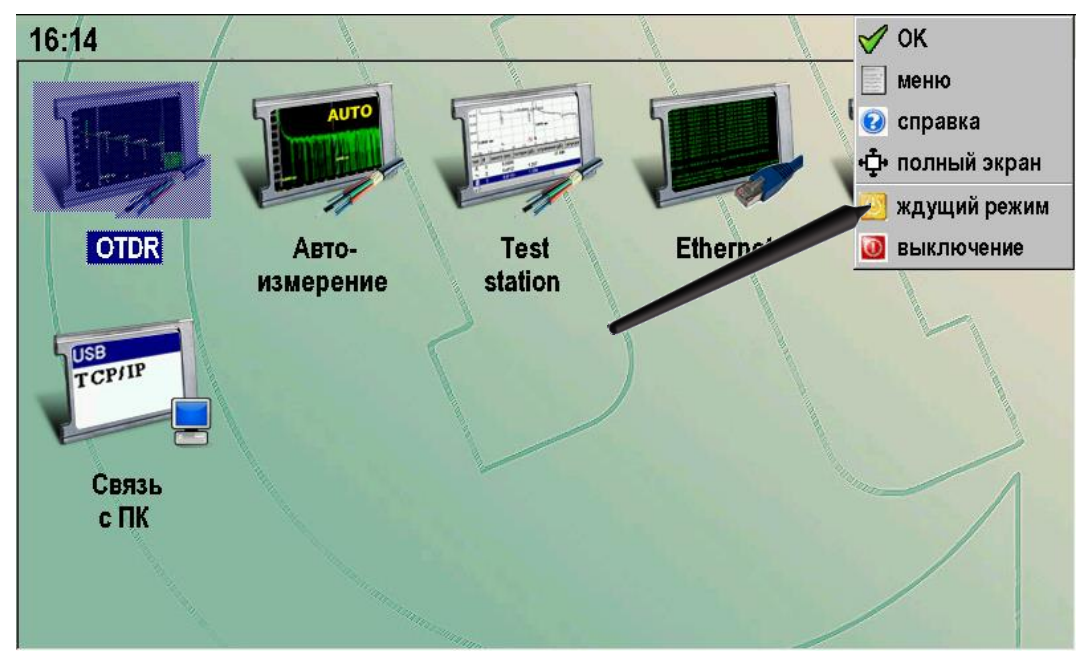

*Рис. 2. Выключение прибора через сенсорный экран.*

## **Питание прибора**

<span id="page-13-0"></span>Питание прибора осуществляется от встроенного Li-Ion аккумулятора, от сети переменного тока с использование сетевого адаптера из комплекта поставки или от бортовой сети автомобиля 12 В.

При питании от сетевого адаптера или от сети автомобиля происходит быстрая зарядка аккумуляторной батареи. Заряд можно осуществлять как на включенном приборе, так и на выключенном. В любом случае время полного заряда не превышает 4 часов.

Контроль остаточного заряда производится по значку батарейки на экране.

*Примечание:* 

<span id="page-13-1"></span>Использование более яркой подсветки сокращает время работы аккумуляторов.

## **Замена аккумуляторов**

<span id="page-13-2"></span>Для доступа к аккумулятору необходимо открутить четыре винта на нижней стороне прибора. После этого извлечь весь прибор из корпуса.

## **Заряд аккумуляторов от встроенного зарядного устройства**

При подключении сетевого адаптера происходит заряд аккумуляторов. Процесс заряда сигнализируется свечением индикатора на передней панели прибора. При достижении примерно 80% заряда индикатор гаснет. Желательно оставить подключенным сетевой адаптер еще на 1 час для достижения более полного заряда. Прибор защищает аккумуляторную батарею от перезаряда.

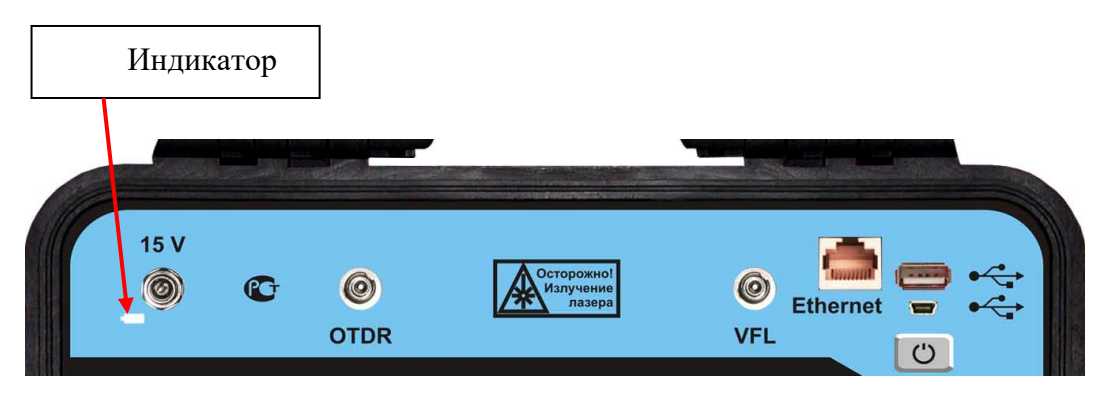

*Рис. 3. Выключение прибора через сенсорный экран.*

# <span id="page-14-0"></span>**ГЛАВНОЕ МЕНЮ ПРИБОРА**

Главное меню прибора появляется при включении прибора и может быть вызвано из рабочих режимов кнопкой  $\Box$  или через выпадающий список при нажатии сенсорной кнопки [F].

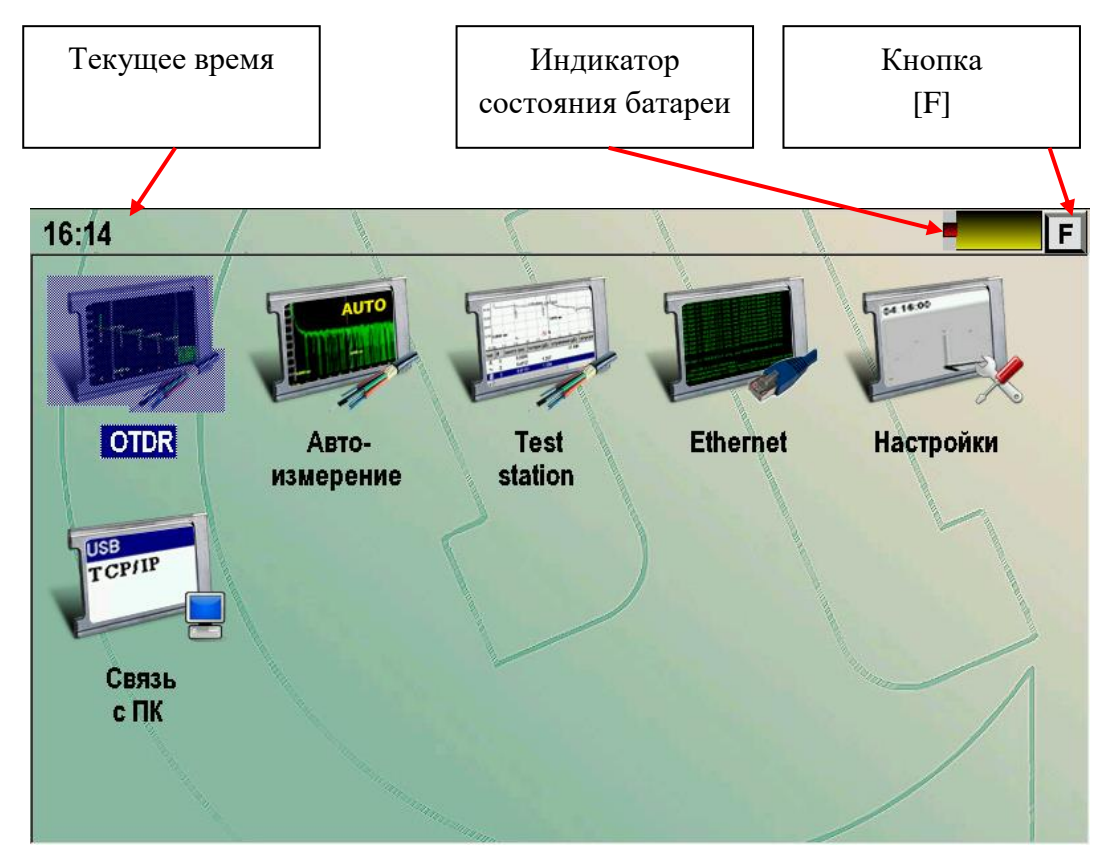

*Рис. 4. Главное меню прибора.*

Меню содержит следующие пункты:

- OTDR Рефлектометр
- Автоизмерение рефлектометр с автоматическим измерением
- Test Station быстрая проверка соответствия линии шаблону
- Ethernet проверка связи (пинг) удаленных хостов по Ethernet, тестирование IPTV
- Настройки
- Связь с ПК

Выбор нужного пункта меню осуществляется нажатием на соответствующий значок или на кнопку «ОК», если требуемый режим является текущим в меню (на приведенном выше рисунке текущем является режим «OTDR»).

# <span id="page-15-0"></span>**УПРАВЛЕНИЕ ПРИБОРОМ**

Управление прибором возможно тремя способами:

Нажатием функциональных кнопок.

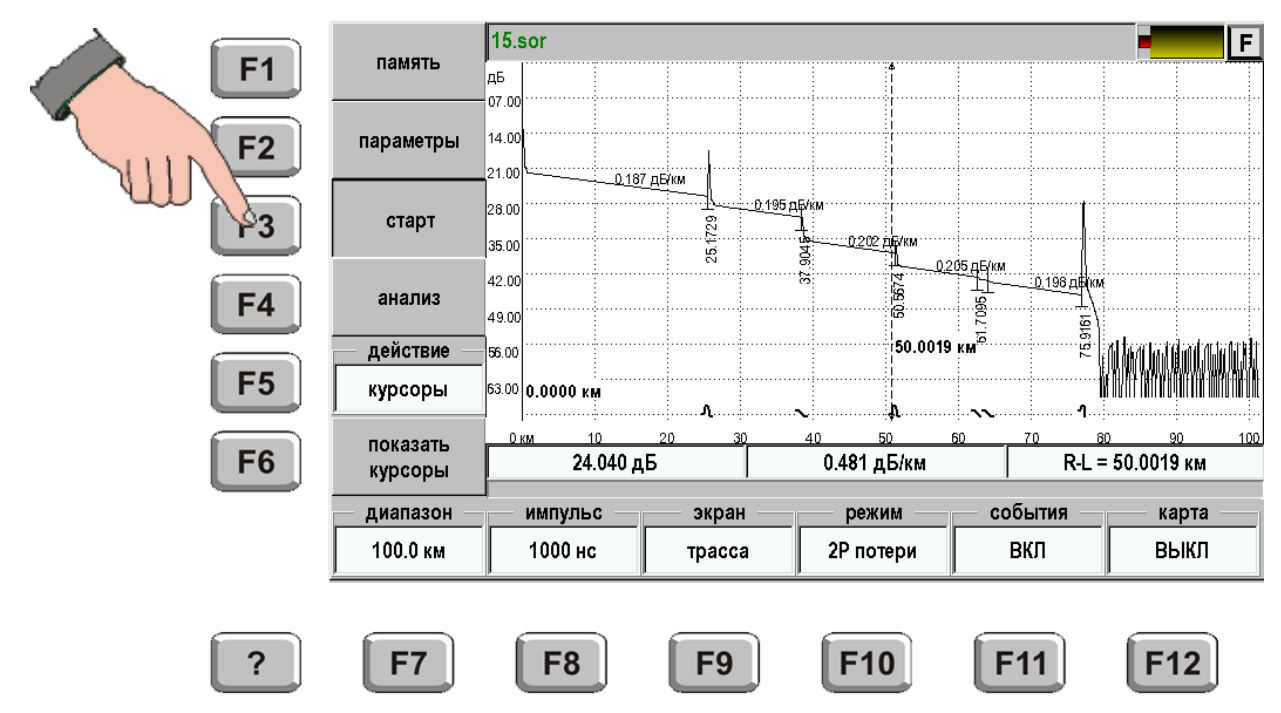

*Рис. 5. Управление кнопками.*

Нажатием на сенсорную панель.

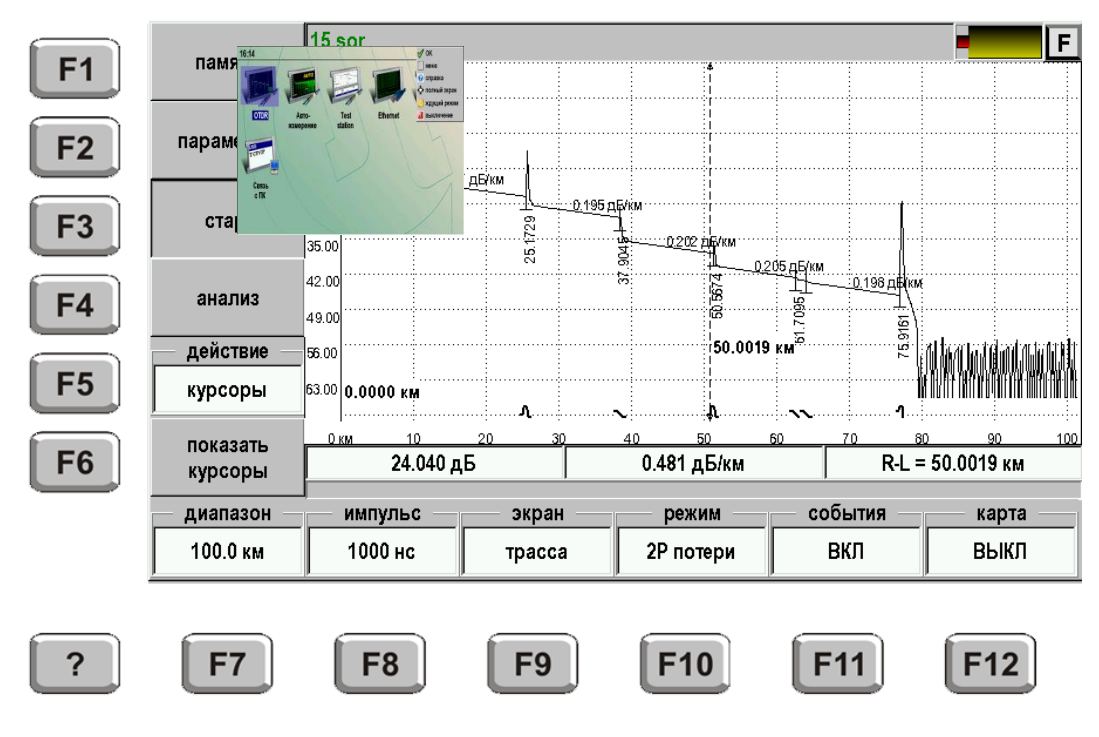

*Рис. 6. Управление через сенсорную панель.*

С помощью компьютерной мыши, подключенной к разъему USB.

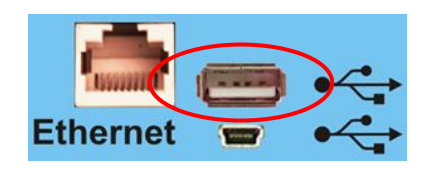

*Рис. 7. Подключение компьютерной мыши к прибору.*

Большинство операций с прибором осуществляется через сенсорный экран. Для этого стилусом можно нажимать на кнопки управления, протаскивать курсоры, листать списки и пр. В качестве стилуса можно использовать деревянные или пластмассовые палочки. Не допускается работать с сенсорным экраном твердыми царапающими предметами.

<span id="page-16-0"></span>Далее приведены примеры работы с экраном.

## **Выбор приложения**

Для выбора приложения следует нажать стилусом на соответствующий значок.

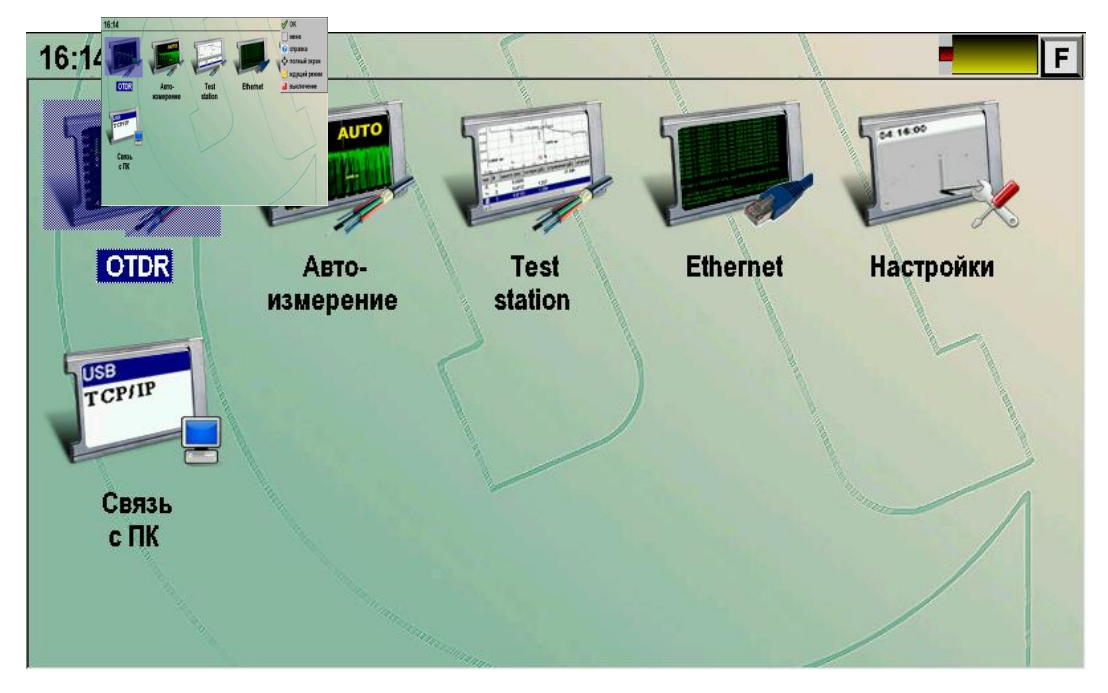

*Рис. 8. Выбор приложения.*

Можно выбрать приложение кнопками навигации и нажать [OK].

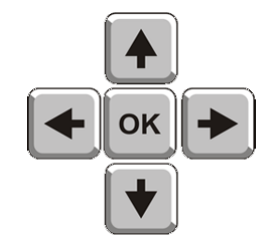

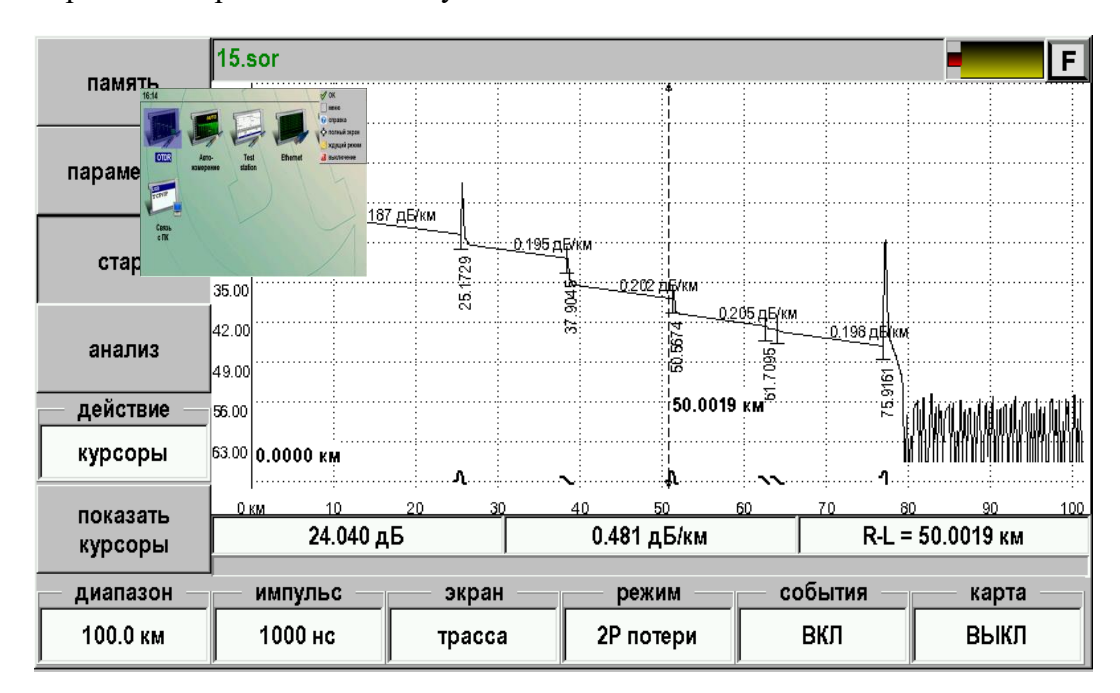

<span id="page-17-0"></span>Управление приложениями осуществляется нажатием кнопок:

*Рис. 9. Управление приложениями.*

## **Выбор из списка**

<span id="page-17-1"></span>Выбор элемента из списка производится нажатием на элемент.

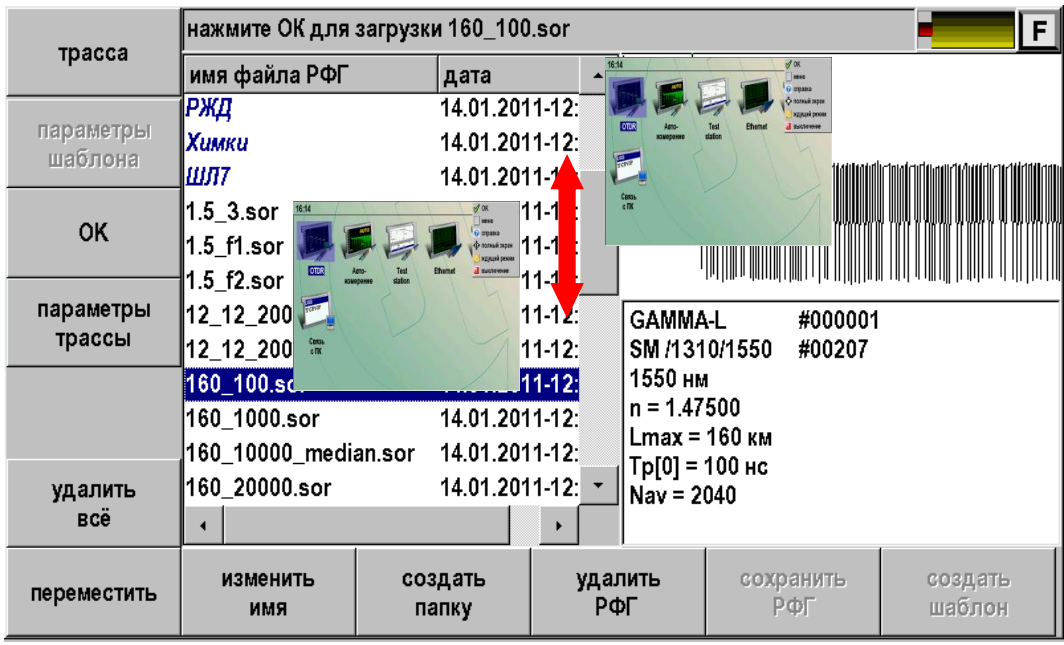

#### *Рис. 10. Работа со списками.*

Если список не умещается на экране, то появляется полоса прокрутки. Для листания необходимо нажать на нее стилусом и, не отпуская нажатия прокрутить список. Также можно воспользоваться нажатием на стрелки прокрутки.

## **Кнопка [F]**

<span id="page-18-0"></span>Во всех приложениях в правом верхнем углу экрана расположена кнопка [F]. При ее нажатии появляется выпадающий список команд:

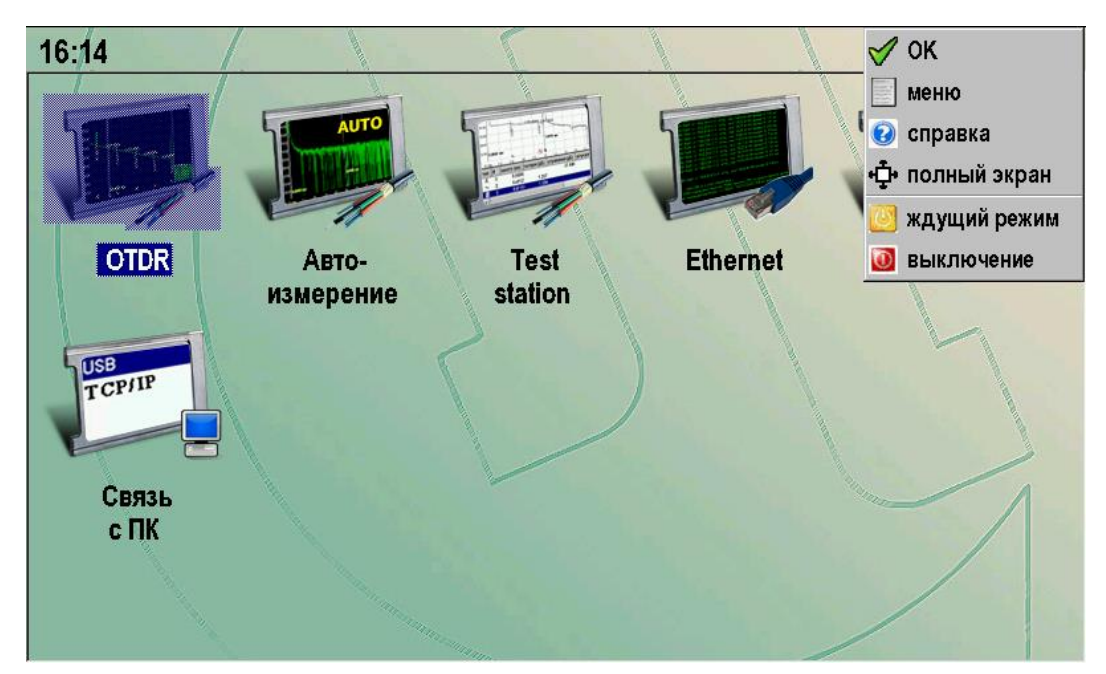

*Рис. 11. Кнопка [F].*

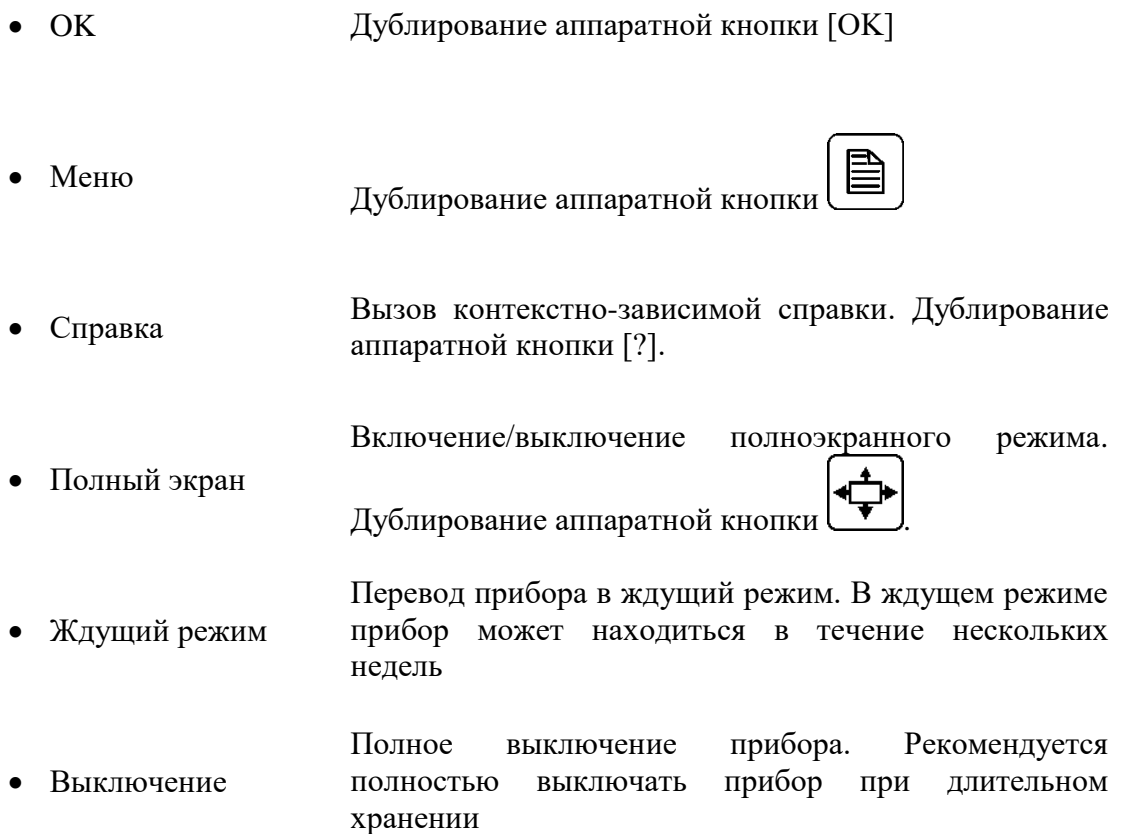

# **ОПТИЧЕСКИЙ РЕФЛЕКТОМЕТР**

<span id="page-19-1"></span><span id="page-19-0"></span>Вход в режим Оптического Рефлектометра осуществляется выбором пункта OTDR в главном меню.

## **Подключение оптического волокна**

Подключение рефлектометра к исследуемому волокну осуществляется через разъем типа FC на передней панели прибора.

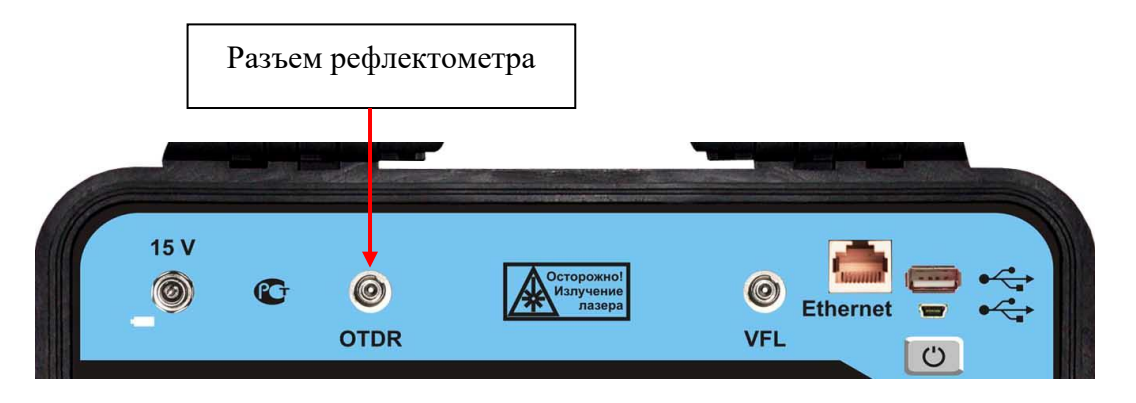

*Рис. 12. Подключение оптического волокна.*

**ВНИМАНИЕ!** Во избежание попадания в глаза импульсного лазерного излучения, нельзя производить подключение и отключение оптического волокна к рефлектометру во время проведения измерений (когда включен лазер).

**ВНИМАНИЕ!** Никогда не подключайте к рефлектометру кабели, не убедившись в чистоте оптических соединителей. Это может привести к поломке разъема рефлектометра или получению неправильных результатов.

## **Основной экран**

<span id="page-20-0"></span>В основном экране производится просмотр рефлектограммы и все виды измерений.

Вид основного экрана показан на следующем рисунке:

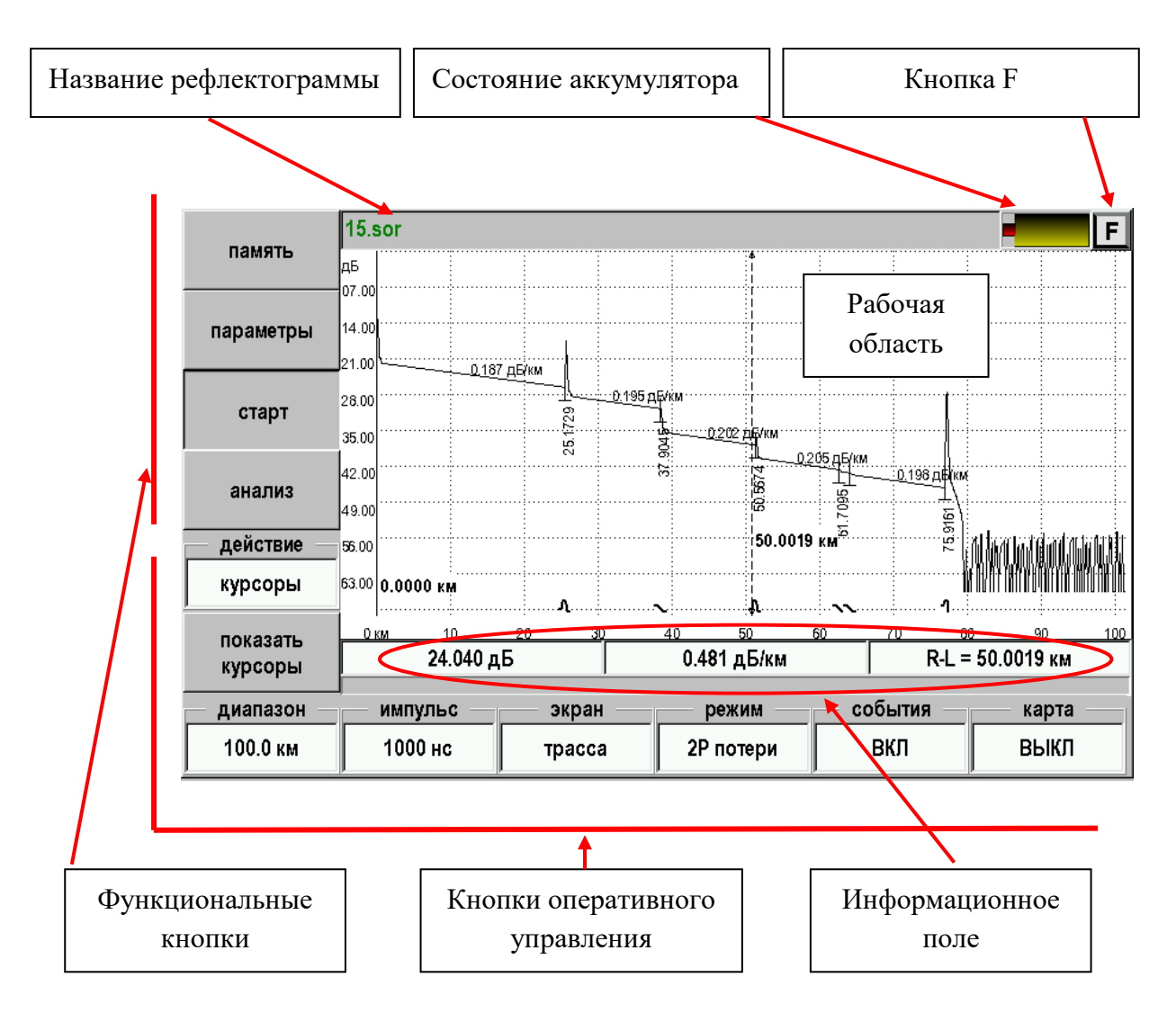

*Рис. 13. Основной экран OTDR.*

Экран содержит следующие элементы:

- Верхнее поле название рефлектограммы.
- Функциональные кнопки.
- Кнопки оперативного управления
- Рабочая область, в которой располагается окно с рефлектограммой.
- Информационное поле под рабочей областью, которая появляется при проведении измерений или открытии окна с рефлектограммой.
- Курсоры для проведения измерений. Активный курсор отмечен стрелками и может перемещаться. Выбор курсора - кнопкой [OK].

## *Кнопки вызова специальных функций*

<span id="page-21-0"></span>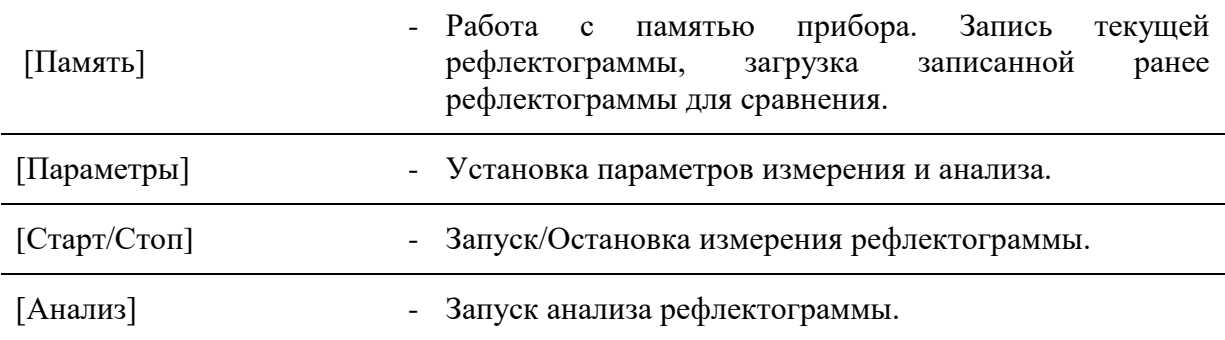

## *Кнопки оперативного управления*

<span id="page-21-1"></span>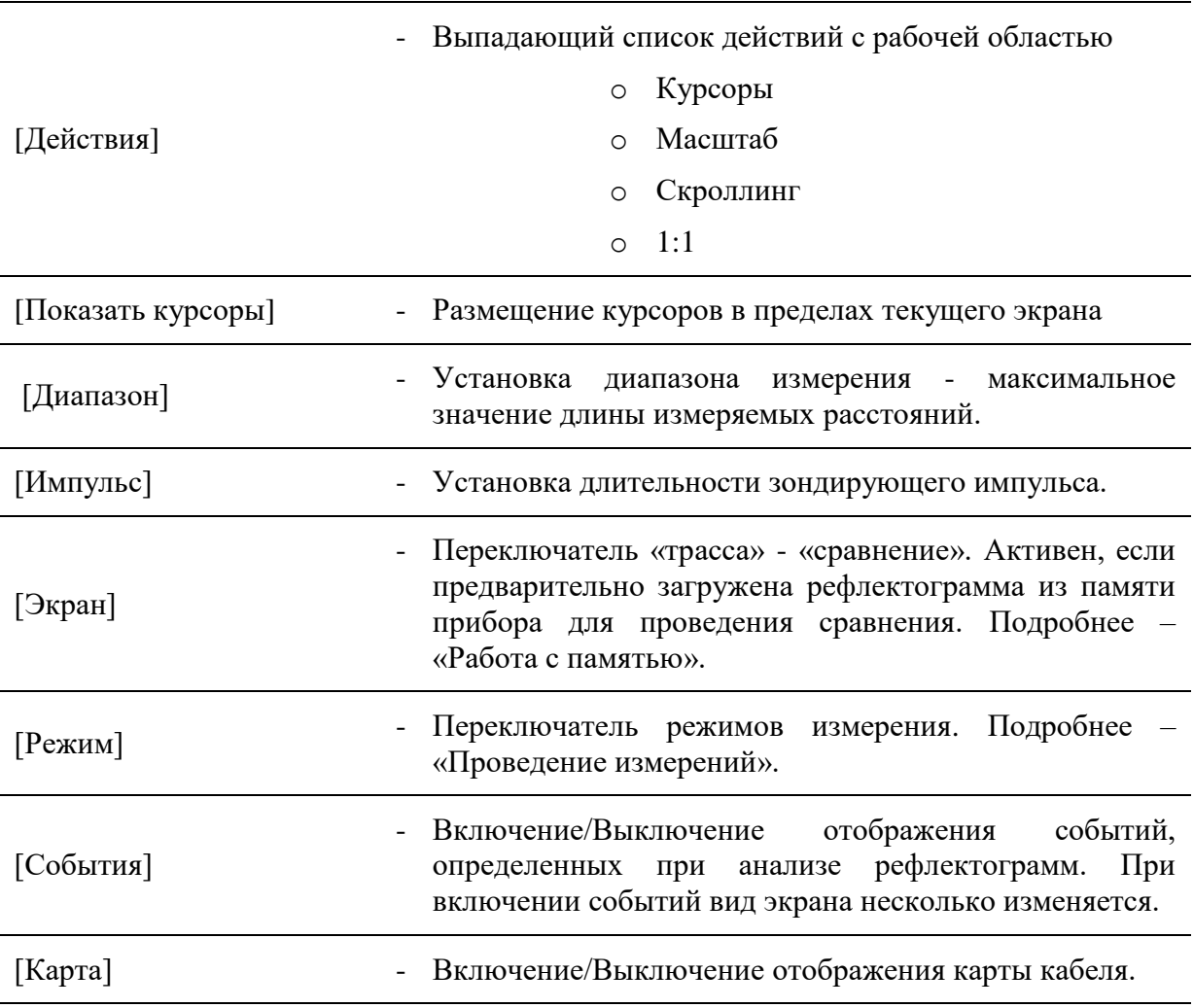

Переключатели изменяют свое значение нажатием соответствующей кнопки на передней панели прибора.

«Действия», «Диапазон» и «Импульс» изменяются следующим образом:

- однократное нажатие вход в режим изменения величины,
- из выпадающего списка выбрать необходимое значение.

## *Информационное поле*

<span id="page-22-0"></span>Значения полей информационной панели, которая появляется при проведении измерений или открытии окна с рефлектограммой зависят от режима измерения затухания, изменяемого нажатием кнопки [Режим].

## *Полноэкранный режим*

<span id="page-22-1"></span>Режим включается/выключается через кнопку [F] сенсорной панели и позволяет растягивать рабочую область на весь экран.

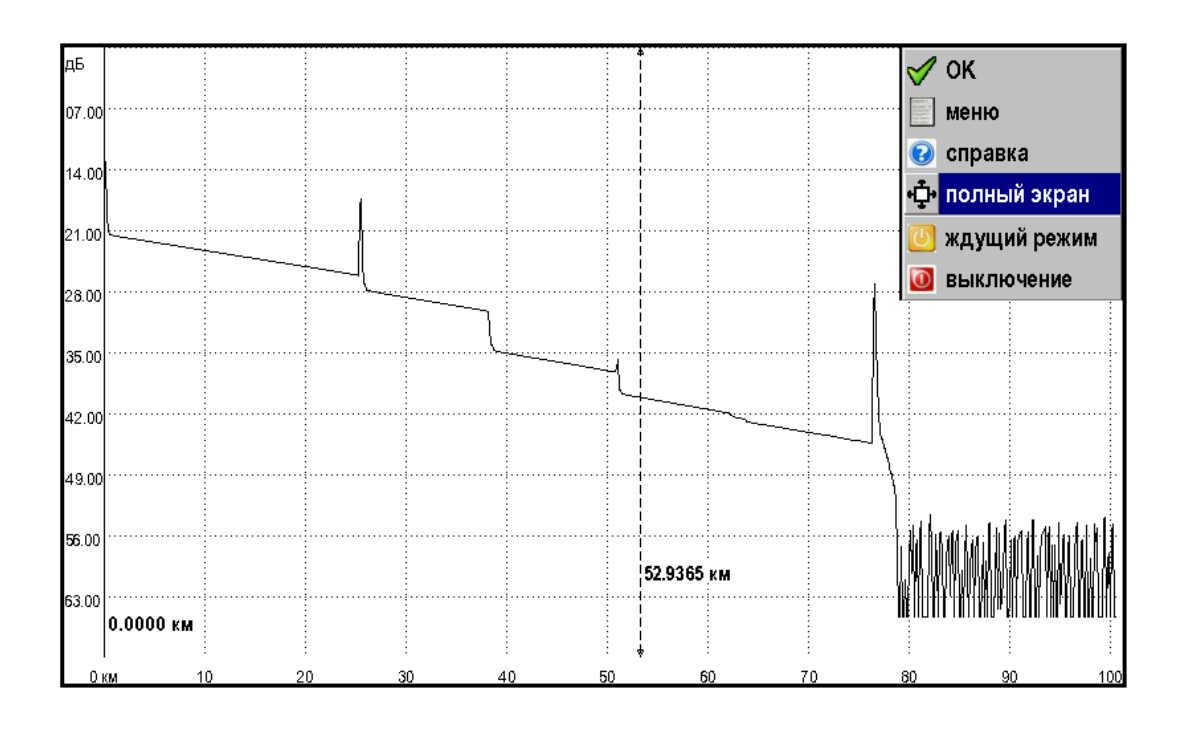

*Рис. 14. Полноэкранный режим.*

Полноэкранный режим так же можно включать/выключать аппаратной кнопкой:

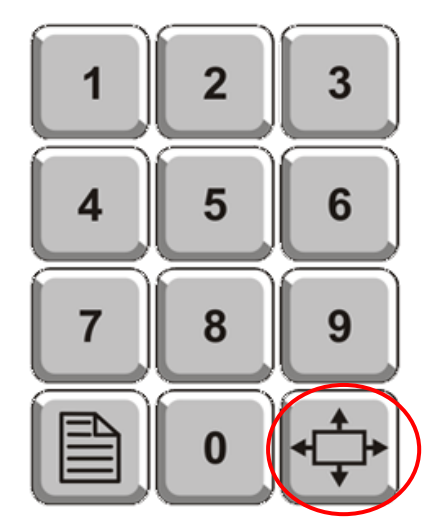

## **Запуск процесса измерения**

<span id="page-23-0"></span>Снятие рефлектограммы возможно без усреднения и с усреднением.

В первом случае картинка на экране постоянно обновляется.

Во втором случае процесс необходимо запускать каждый раз кнопкой [Старт].

В начале процедуры снятия рефлектограммы прибор анализирует наличие оптической мощности в волокне. Если волокно активно, то прибор выдает сообщение:

|                     | $15$ sor       |         |               |        |    |                             |    |         |    |       | $\lvert$ F $\lvert$ |
|---------------------|----------------|---------|---------------|--------|----|-----------------------------|----|---------|----|-------|---------------------|
| память<br>параметры | дБ             |         |               |        |    |                             |    |         |    |       |                     |
|                     | 07.00<br>14.00 |         |               |        |    |                             |    |         |    |       |                     |
| старт               | 21.00          |         |               |        |    |                             |    |         |    |       |                     |
|                     | 28.00          |         | $\bm{\times}$ |        |    | подключено активное волокно |    |         |    |       |                     |
| анализ              | 35.00          |         |               |        |    | 0K                          |    |         |    |       |                     |
|                     | 42.00          |         |               |        |    |                             |    |         |    |       |                     |
|                     | 49.00          |         |               |        |    |                             |    |         |    |       |                     |
| действие            | 56.00          |         |               |        |    |                             |    |         |    |       |                     |
| курсоры             | 63.00          |         |               |        |    |                             |    |         |    |       |                     |
| показать            | 0 км           | 10      | 20            | 30     | 40 | ∵v<br>50                    | 60 | 70      | 80 | 90    | 100                 |
| курсоры             |                |         |               |        |    |                             |    |         |    |       |                     |
| диапазон            |                | импульс |               | экран  |    | режим                       |    | события |    | карта |                     |
| 100.0 км            |                | 1000 нс |               | трасса |    | 2Р потери                   |    | ВЫКЛ    |    | ВЫКЛ  |                     |

*Рис. 15. Активное волокно.*

и блокирует измерения. Получение рефлектограммы возможно только на темных волокнах.

В этом случае необходимо подключиться к темному волокну, нажать кнопку [OK] и вновь запустить измерения.

## *Запуск процесса измерения без усреднений*

<span id="page-24-0"></span>Запуск осуществляется нажатием кнопки [Старт] при условии, что в настройках пункт «Количество усреднений» установлен в положение «ВЫКЛ».

Для останова процесса измерения можно воспользоваться кнопкой [Стоп].

В режиме измерения без усреднений (быстрого измерения) рефлектограмма выводится на экран с определенной периодичностью во времени, при этом картинка полностью обновляется, усреднения не производятся. Этот режим, в основном, используется при необходимости быстрой предварительной оценки состояния линии, юстировке двух ОВ перед их сваркой, или в других аналогичных случаях.

## *Запуск процесса измерения с усреднением*

<span id="page-24-1"></span>Запуск этого процесса измерения осуществляется нажатием кнопки [Старт] при условии, что в настройках пункт «Количество усреднений» (либо пункт «Время усреднения (минуты)») установлен.

Режим измерения с усреднением предназначен для измерения ОВ с последующим исследованием его параметров. При этом результаты измерений усредняются. На экране в нижней строке главного окна программы отображается индикатор, где отображается относительная шкала времени измерения. Окончанию процесса измерения соответствует полное заполнение шкалы индикатора времени. По завершении процесса измерения подается звуковой сигнал.

Процесс измерения с усреднением можно прервать, нажав кнопку [Стоп]. В этом случае не рекомендуется использовать полученную рефлектограмму для определения характеристик ОВ.

## *Работа с курсорами*

<span id="page-25-1"></span><span id="page-25-0"></span>Все измерения по рефлектограмме осуществляются с помощью курсоров. Курсоров может быть от одного до пяти, но в любом случае только один курсор может быть активным. Активный курсор помечается стрелками на концах и может быть перемещен. Для этого установить кнопку [Действие] в «курсоры» и далее можно зацепить (нажать и не отпускать нажатие) курсор стилусом и переместить.

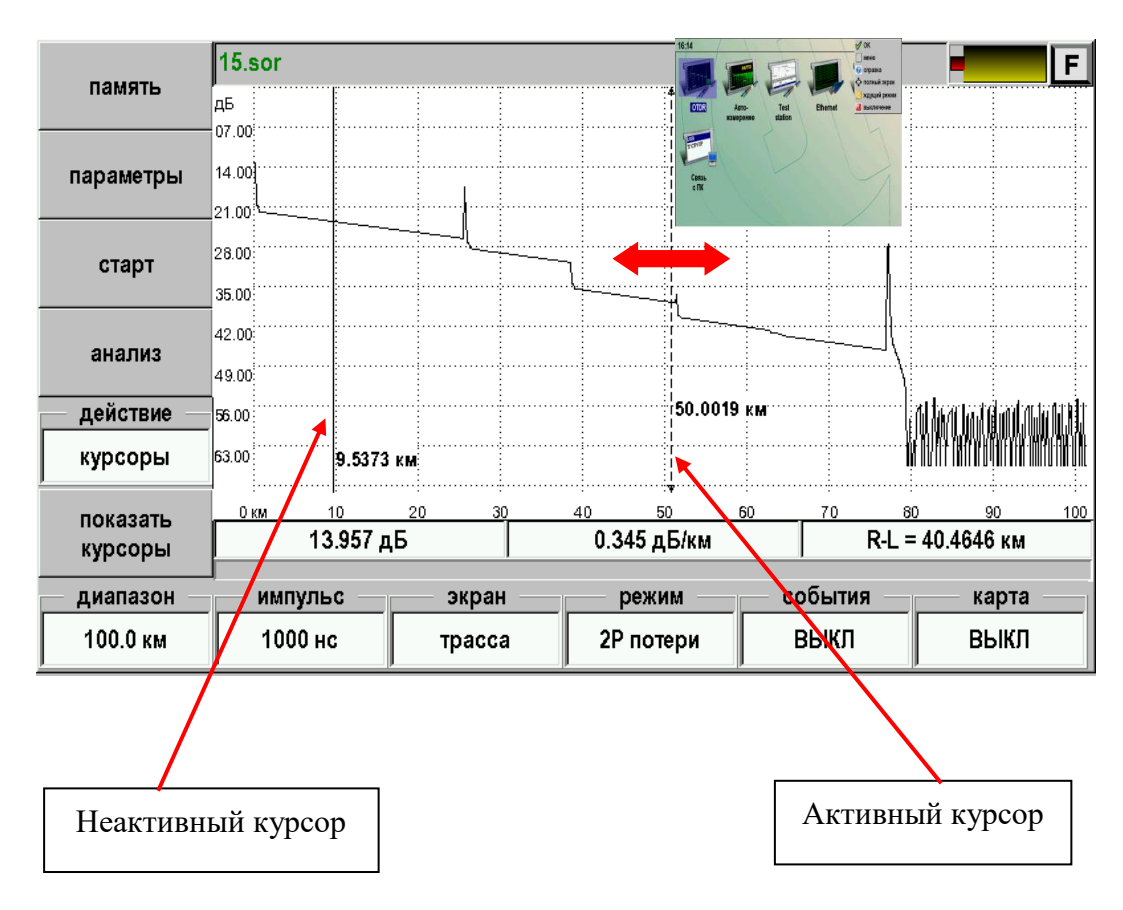

*Рис. 16. Работа с курсорами.*

Для более точного позиционирования курсоров можно нажимать стилусом на любое место рабочей области. Если нажимать на экран правее активного, то сам курсор будет двигаться вправо и наоборот. Кратковременное нажатие приводит к смещению маркера на минимально возможный шаг при текущем масштабе. Длительное нажатие приведёт к ускорению смещения, что полезно для быстрого изменения положения курсора.

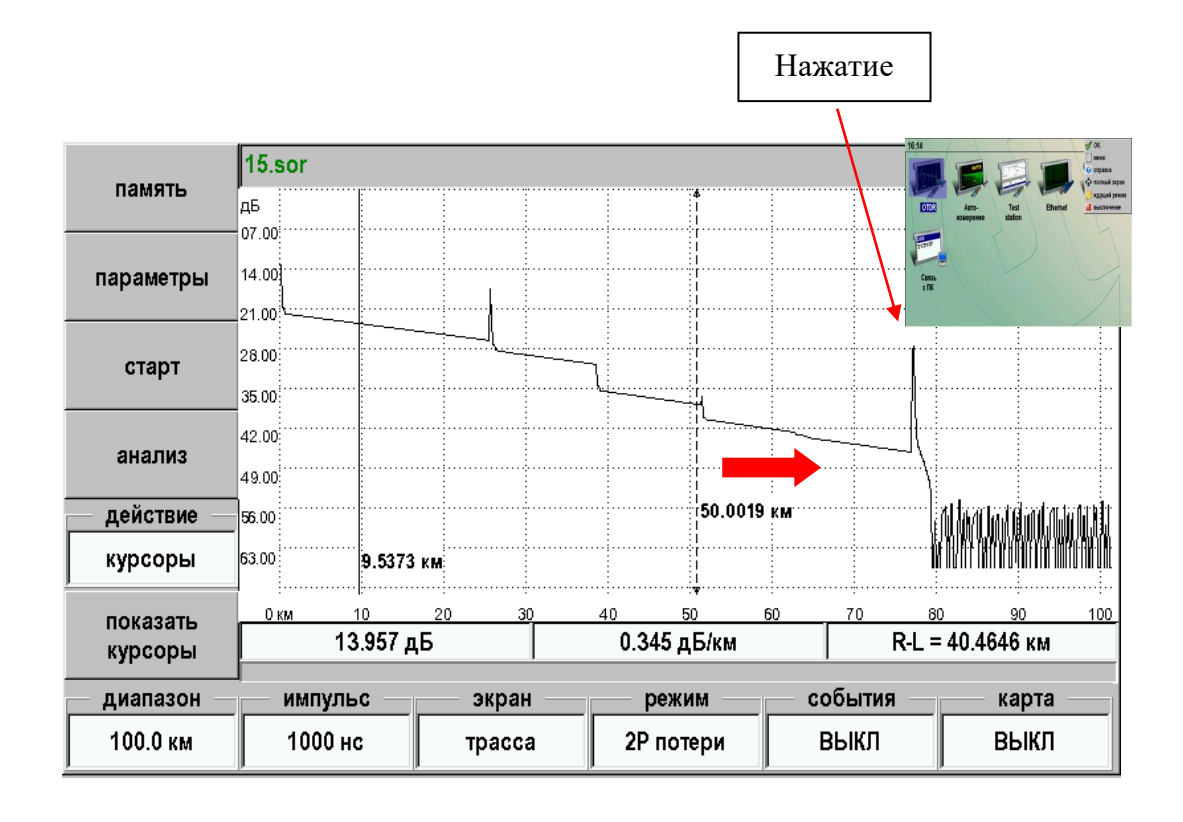

*Рис. 17. Точное позиционирование маркера.*

Активный курсор можно перемещать и кнопками навигации:

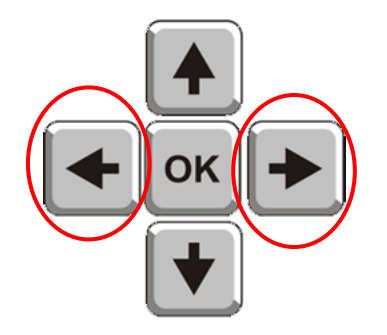

Выбор активного курсора может осуществляется нажатием стилусом на рабочую область рядом с нужным курсором или

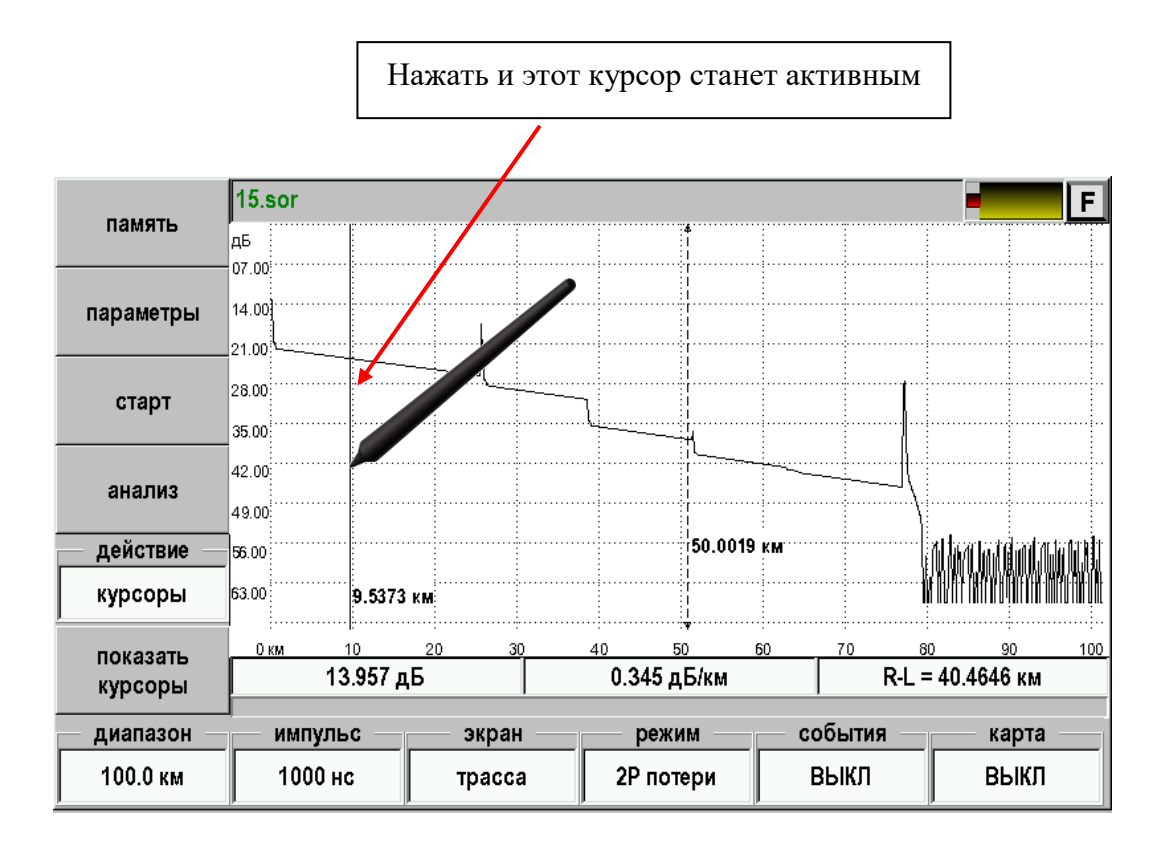

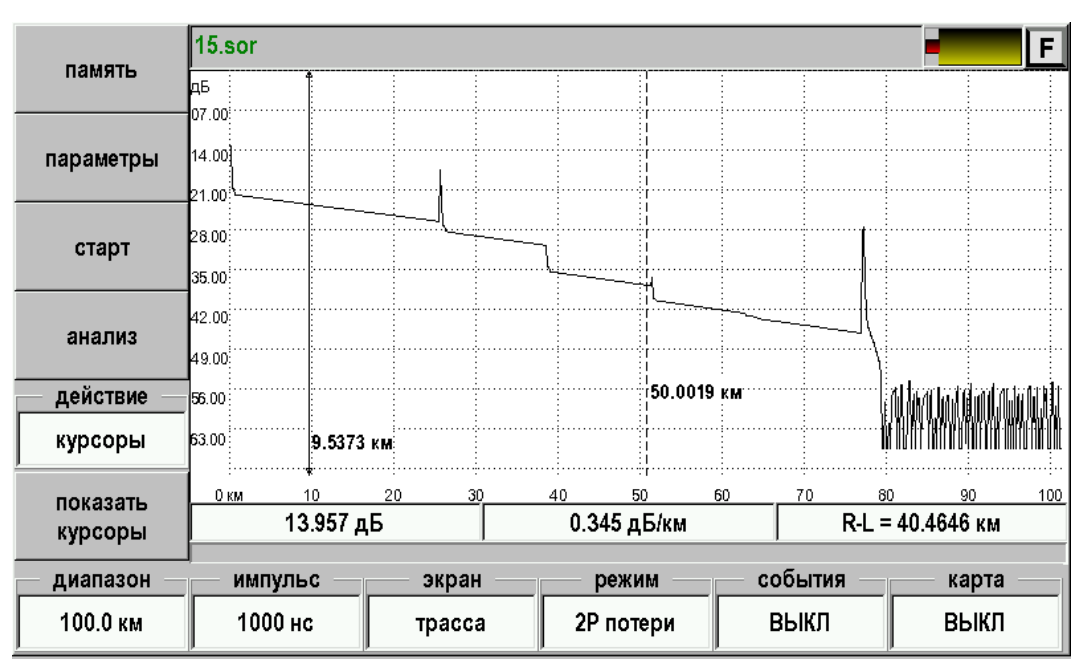

## *Рис. 18. Выбор активного курсора.*

нажатием кнопки [OK]. Второй вариант особенно удобен при масштабировании, когда не все курсоры находятся в видимой области.

## *Масштаб*

<span id="page-28-0"></span>Для более точного позиционирования курсоров и наблюдения интересующей части рефлектограммы можно воспользоваться кнопкой [Масштаб].

- Нажмите кнопку [Действие] и выберите «масштаб».
- Выделите стилусом прямоугольную область интересующего участка рефлектограммы.

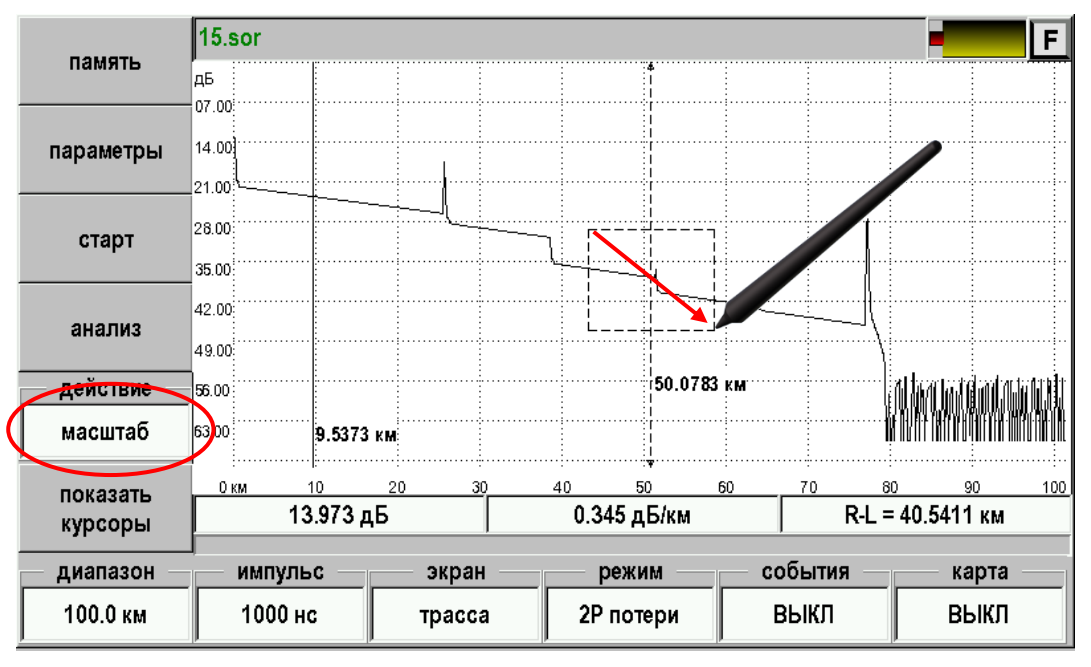

*Рис. 19. Масштабирование рефлектограммы.*

Отпустите стилус. На экран будет выведена отмеченная область.

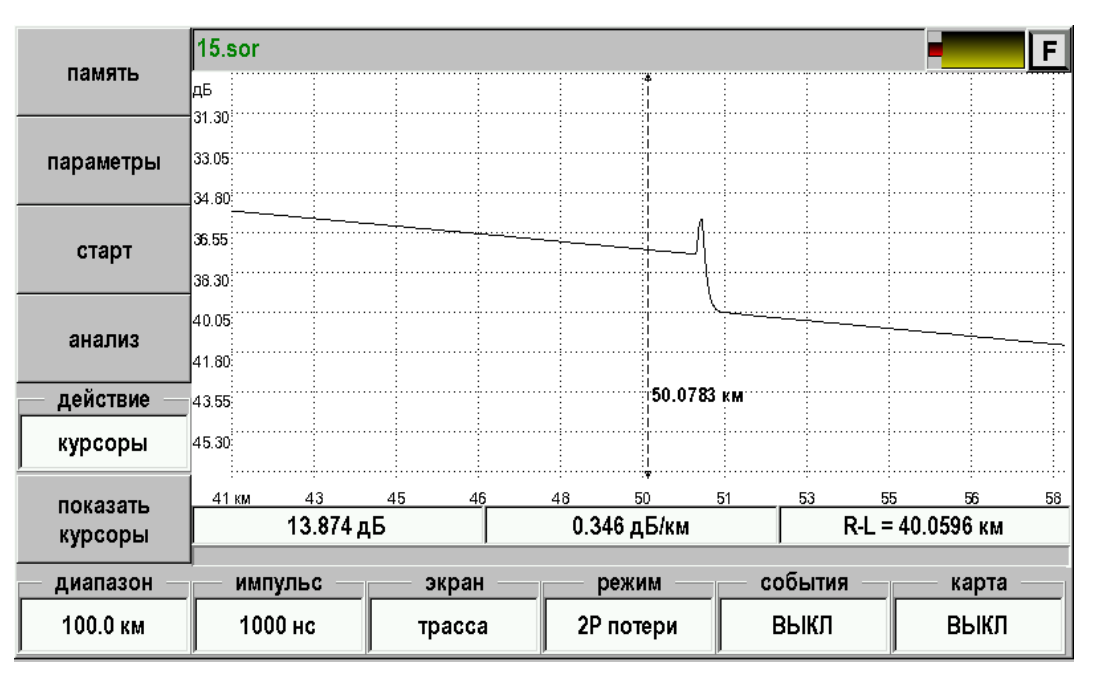

*Рис. 20. Просмотр участка рефлектограммы с увеличением.*

При масштабировании курсоры скорее всего не попадут в область просмотра. При нажатии на кнопку [показать курсоры] они автоматически переместятся из предыдущего состояния и разместятся в видимой области.

Кроме того, управление масштабированием можно осуществлять при помощи кнопок навигации. При этом масштабирование будет осуществляться относительно активного курсора. Если активный курсор находится вне видимости, то будет выбран другой курсор, ближайший к центру рабочей области. Если же все курсоры находятся за пределами рабочей области, то масштабирования будет производиться относительно её центра.

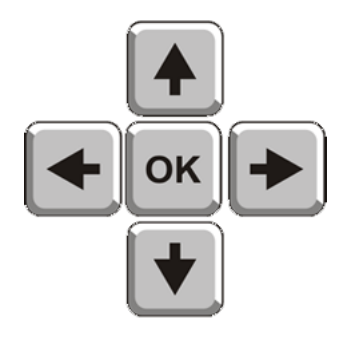

Для возврата в режим просмотра всей рефлектограммы надо нажать кнопку [Действие] и выбрать «1:1».

## *Скроллинг*

<span id="page-30-0"></span>При использовании масштабирования для перемещения по рефлектограмме удобно пользоваться скроллингом. Для этого:

Нажмите кнопку [Действие] и выберите «скроллинг».

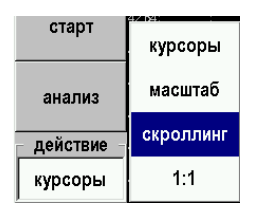

 Нажмите на любую часть рабочей области и не прерывая нажатия переместите область просмотра в любую желаемую сторону.

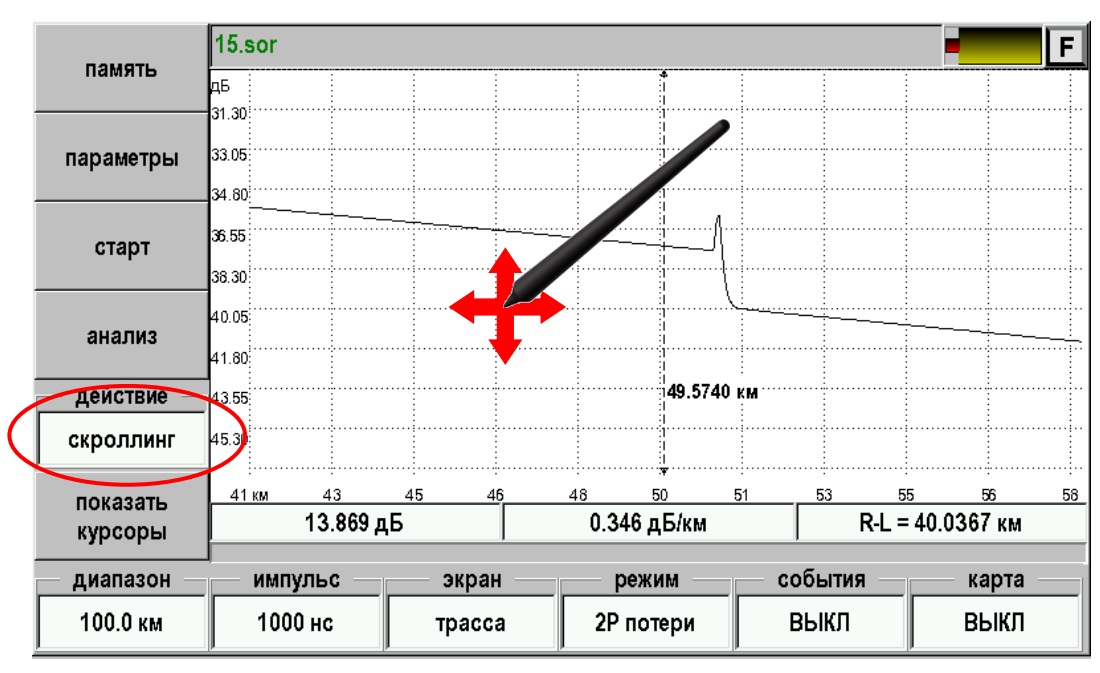

*Рис. 21. Скроллинг.*

В режиме скроллинга стилусом будет перемещаться рефлектограмма, а не маркеры. Для восстановления управления маркерами необходимо нажать кнопку [Действие] и выбрать «курсоры»

Скроллинг можно осуществлять и кнопками навигации:

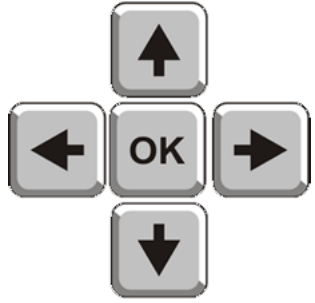

## *Карта*

<span id="page-31-0"></span>При использования масштабирования не всегда понятно, какая часть рефлектограммы выводится в рабочую область. Для решения этой проблемы служит кнопка [Карта]. При ее нажатии появляется карта кабеля с отмеченной областью:

По карте удобно осуществлять навигацию, нажимая стилусом на интересующий участок рефлектограммы.

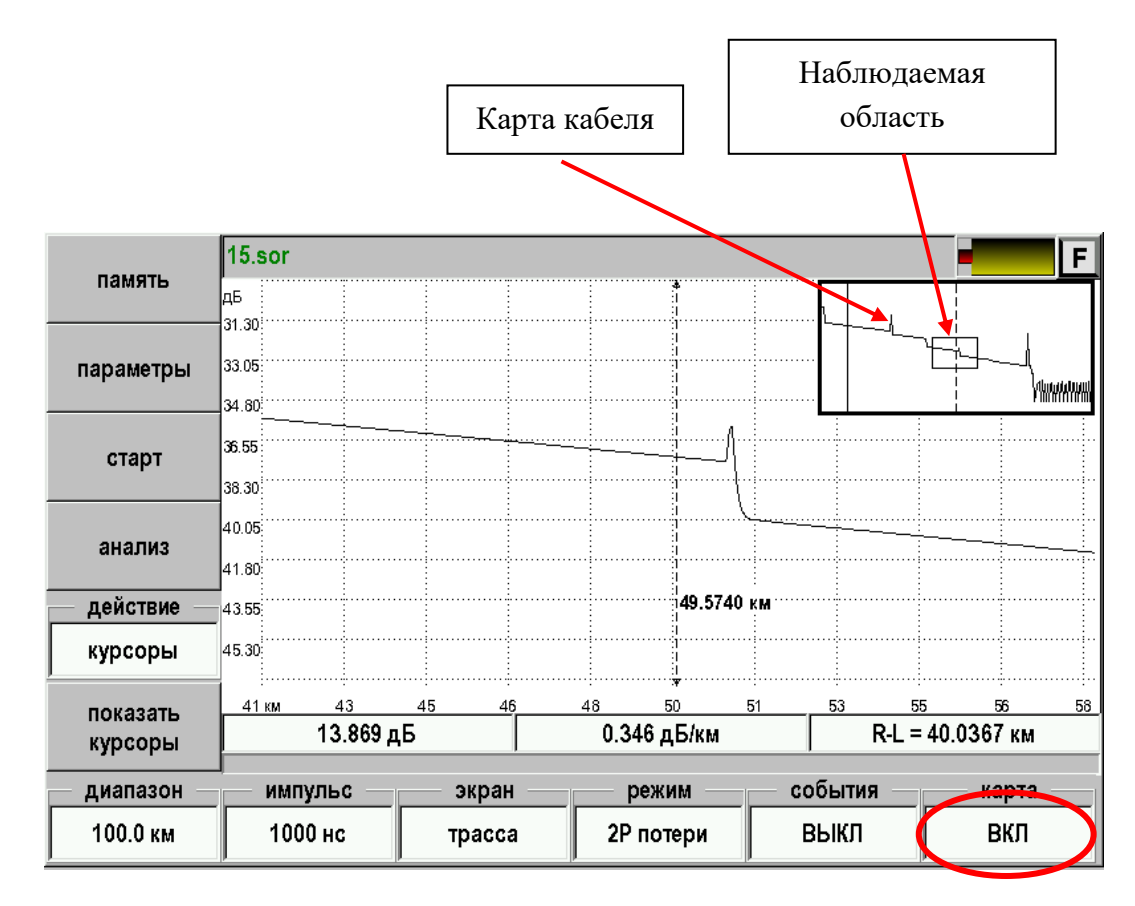

*Рис. 22. Использование карты кабеля.*

## *Измерение расстояний*

<span id="page-32-0"></span>Измерение расстояния производится с помощью двух курсоров – левого и правого. Один из курсоров отмечен стрелками и является активным.

Для измерения расстояния между двумя событиями установите соответствующие курсоры на начала событий.

Для более точного позиционирования следует пользоваться масштабированием.

При использовании масштаба на экран выводится лишь часть полной рефлектограммы кабеля. Понять, какая часть отображается в данный момент, помогает включение карты кнопкой [Карта].

Точность определения расстояния по рефлектограмме зависит, в частности, от правильности установки значения показателя преломления ОВ.

Само расстояние выводится на информационную панель – поле (R-L):

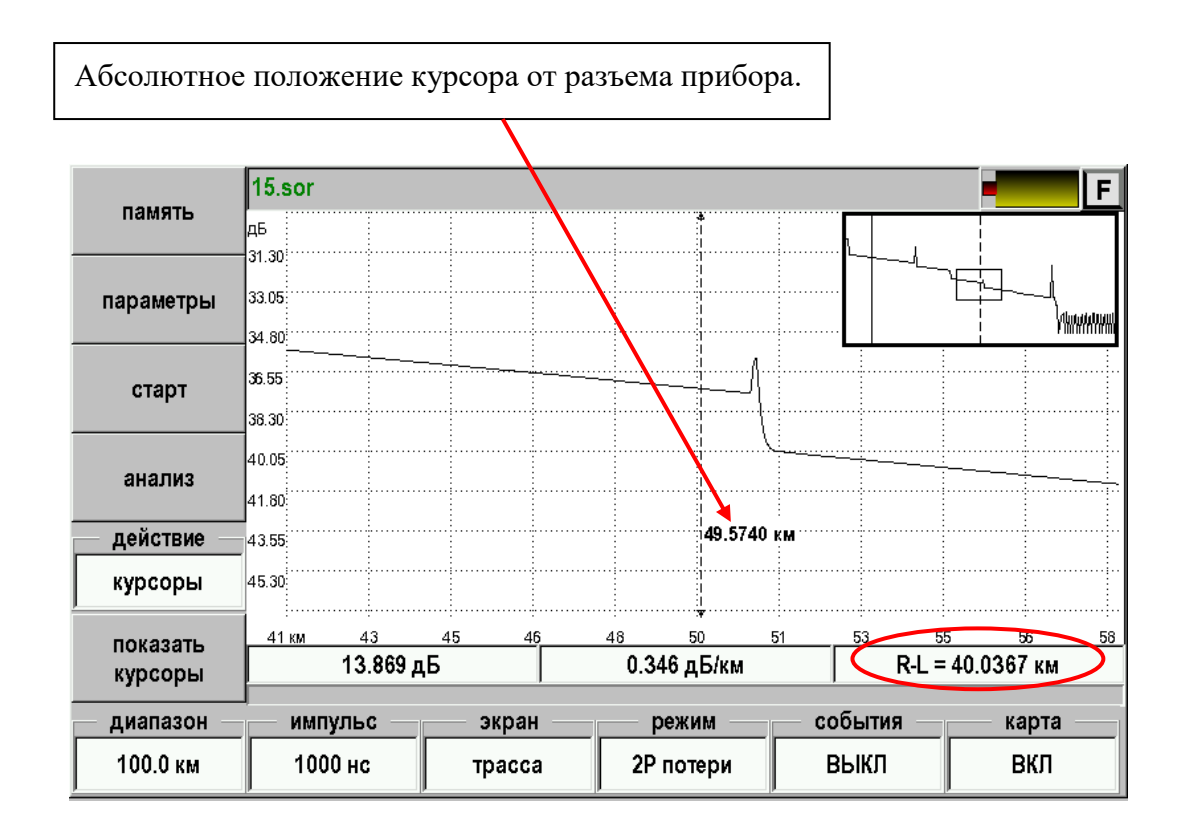

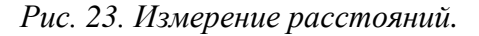

На этом примере левый курсор находится вне области экрана. Нажатием кнопки [OK] можно выбрать левый маркер и на экран выведется часть рефлектограммы вокруг него. Обратное переключение – вновь [OK].

## *Смарт маркер (маркер)*

<span id="page-33-0"></span>При обработке снятой рефлектограммы очень удобно пользоваться полуавтоматическим измерением параметров события.

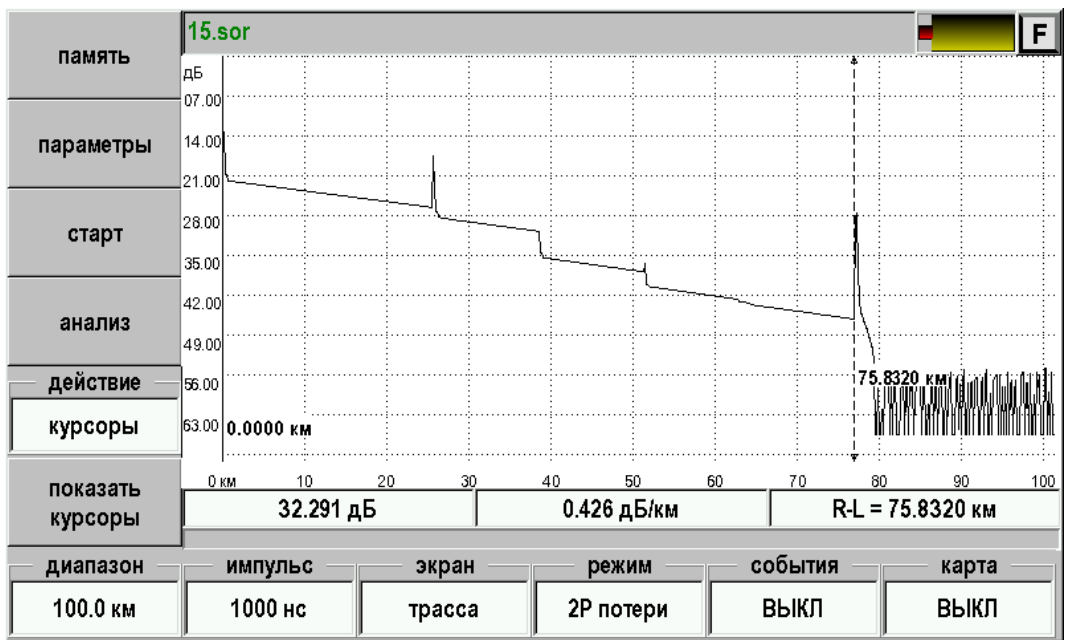

Получите рефлектограмму волокна.

*Рис. 24. Смарт маркер. Получение рефлектограммы.*

- 15.sor F память lъ loz.oo параметры 14.00 21.00 28.00 старт 35.00 42.00 анализ 49.00 действие 56.00 A NATURALANDA AND 75.8320 KM |||||||||||||||||| курсоры 63.00 50 9Ď 0 kg 70 100 показать  $\overline{a}$  $\overline{a}$  $\overline{a}$ курсоры события диапазон импульс режим экран карта 100.0 км 1000 нс ВЫКЛ ВЫКЛ трасса маркер
- Установите режим «маркер».

*Рис. 25. Смарт маркер. Установка режима.*

 Воспользовавшись масштабированием, выведите на экран часть рефлектограммы.

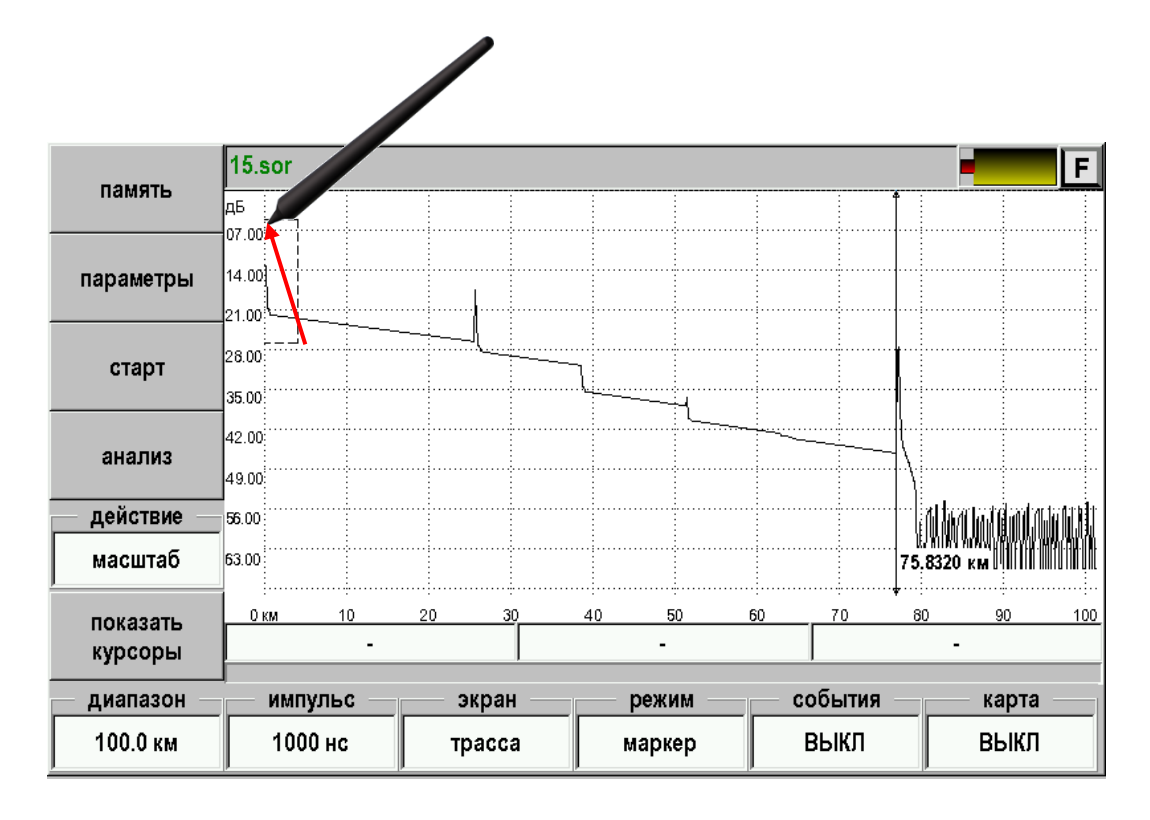

*Рис. 26. Смарт маркер. Масштабирование.*

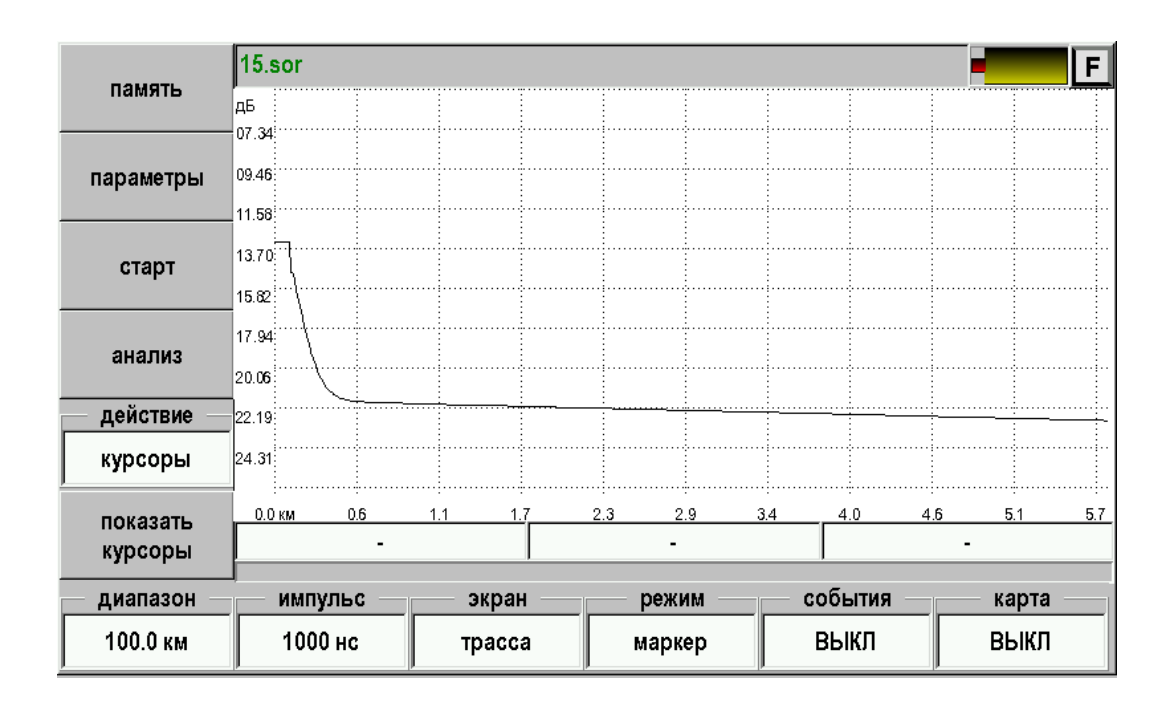

*Рис. 27. Смарт маркер. Отображение участка рефлектограммы.*

Нажмите кнопку [действие] и выберите скроллинг

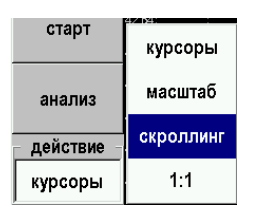

Перемещаясь по рефлектограмме, визуально найдите событие.

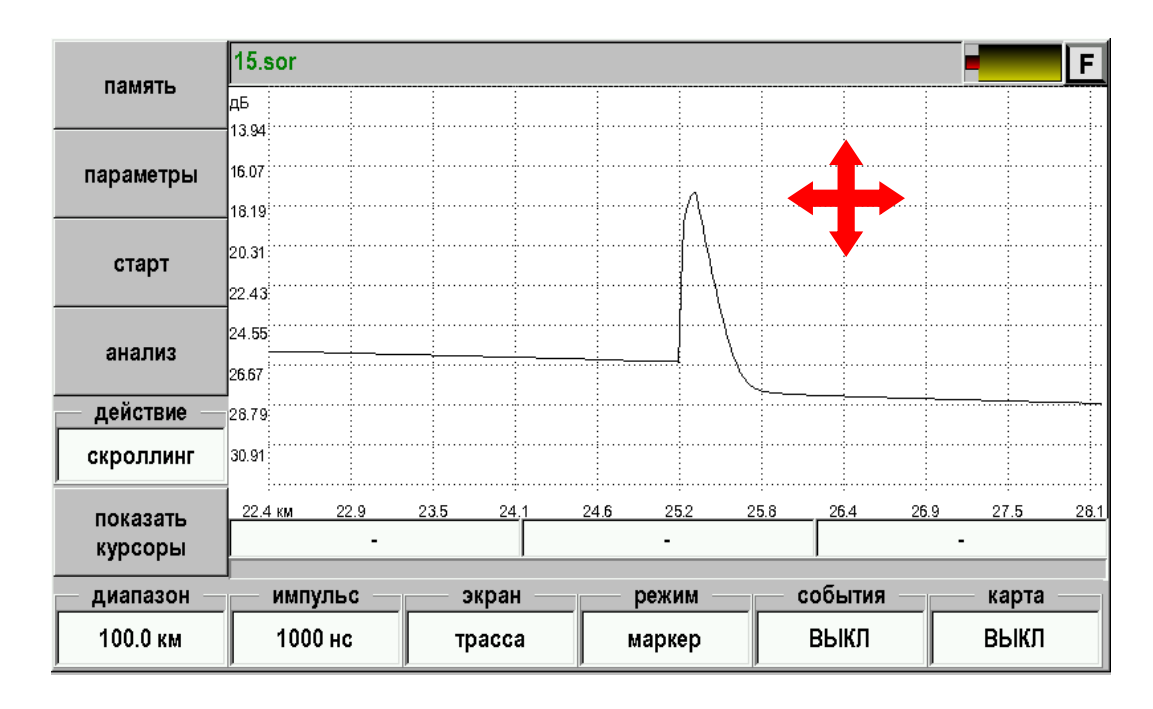

 Нажмите кнопку [показать курсоры]. В рабочей области появится единственный курсор – смарт маркер. Прибор из скроллинга перейдет в работу с этим маркером.
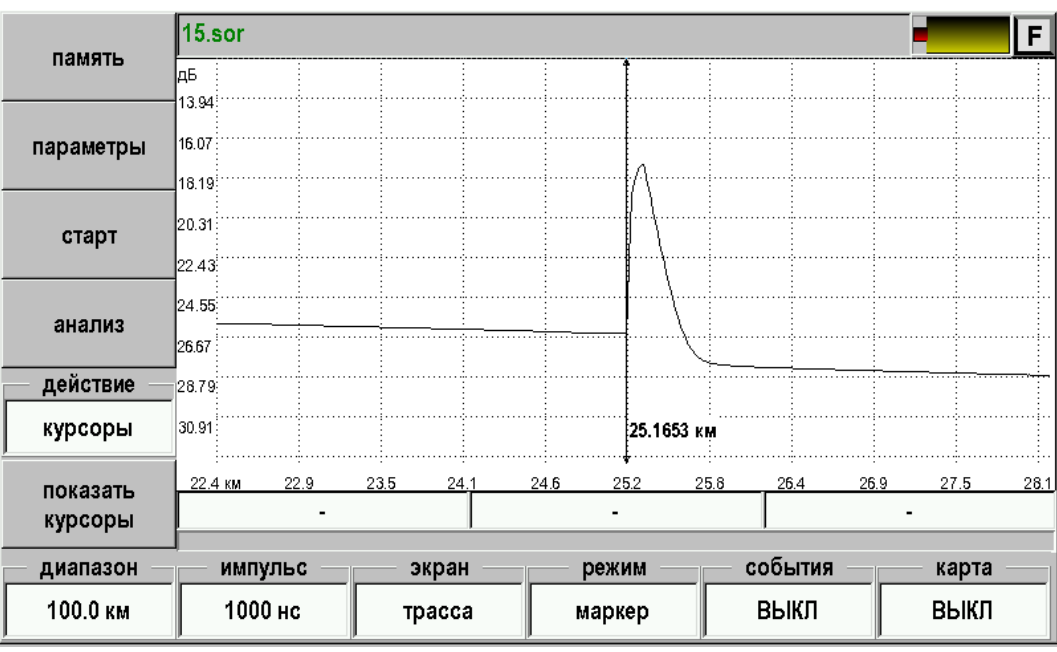

Как можно точнее установите маркер на начало события.

*Рис. 29. Смарт маркер. Установка маркера.*

- Нажмите кнопку [ОК].
- Прибор проанализирует событие и занесет его параметры в таблицу событий.

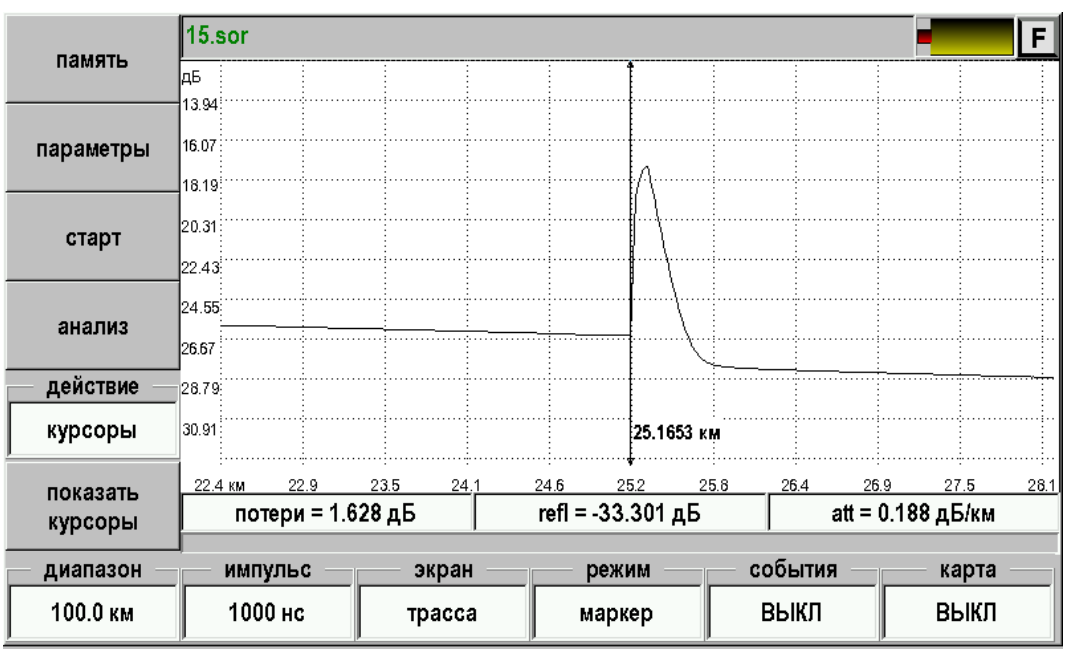

*Рис. 30. Смарт маркер. Результат обработки события.*

Следует помнить, что обработка события осуществляется в соответствии с параметрами автоматического анализа событий. Более подробно в пункте «Установка параметров», «Параметры анализа».

Для анализа следующего события вновь переключите действие в скроллинг и повторите операции.

Посмотреть все события можно, нажав кнопку [события] и выбрав «ВКЛ» или «таблица».

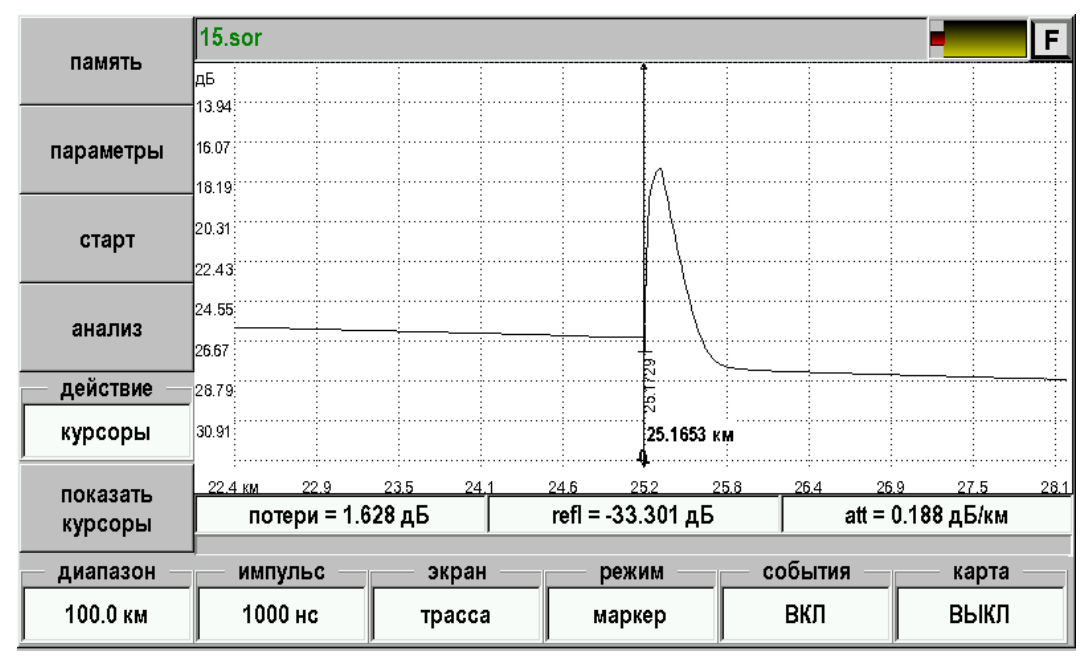

*Рис. 31. Смарт маркер. Просмотр.*

|                    | 15.sor          |        |                     |         |                        |       |      |                             |      |                    |       |                   | F.     |
|--------------------|-----------------|--------|---------------------|---------|------------------------|-------|------|-----------------------------|------|--------------------|-------|-------------------|--------|
| память             | lдБ             |        |                     |         |                        |       |      |                             |      |                    |       |                   |        |
| параметры          | 16.06<br>20.30: |        |                     |         |                        |       |      |                             |      |                    |       |                   |        |
| старт              | 24.54<br>26.78  |        |                     |         |                        |       |      | 25.1653 км<br>Ā.            |      |                    |       |                   |        |
| анализ             | 22.4 км         |        | 22.9                | 23.5    | 24.1                   |       | 24.6 | 25.2                        | 25.8 | 26.4               | 26.9  | 27.5              | 28.1   |
|                    | ТИП<br>Л        | #<br>1 | место (км)          | 25.1729 | потери (дБ)            | 1.628 |      | отражение (дБ)<br>$-33.301$ |      | затухание (дБ/км)  | 0.188 | сумма (дБ)        | 4.771  |
| действие           |                 |        |                     |         |                        |       |      |                             |      |                    |       |                   |        |
| курсоры            | E-E             |        |                     |         |                        |       |      |                             |      |                    |       |                   | 24.034 |
| показать           | ORL             |        |                     |         |                        |       |      |                             |      |                    |       |                   | 0.000  |
| курсоры            |                 |        | потери = 1.628 дБ   |         |                        |       |      | refl = -33.301 дБ           |      |                    |       | att = 0.188 дБ/км |        |
| удалить<br>событие |                 |        | добавить<br>событие |         | переместить<br>событие |       |      | режим<br>маркер             |      | события<br>таблица |       | карта<br>выкл     |        |

*Рис. 32. Смарт маркер. Просмотр - таблица.*

Смарт маркер анализирует событие методом пяти курсоров. Перед добавлением события, можно посмотреть, как расставлены курсоры и при необходимости подвинуть их, выбрав режим «LSA потери». Более подробно о режиме «LSA потери» можно почитать в разделе «Измерение затухания в соединении ОВ (LSA потери)».

### *Измерение затухания ОВ по двум точкам (2P потери)*

- При измерении затухания по двум точкам необходимо нажимая кнопку [Режим] установить «2Р потери».
- Для измерения затухания какого-либо участка ОВ и его длины следует установить курсоры на концах этого участка и прочитать его характеристики в строке информационной панели:

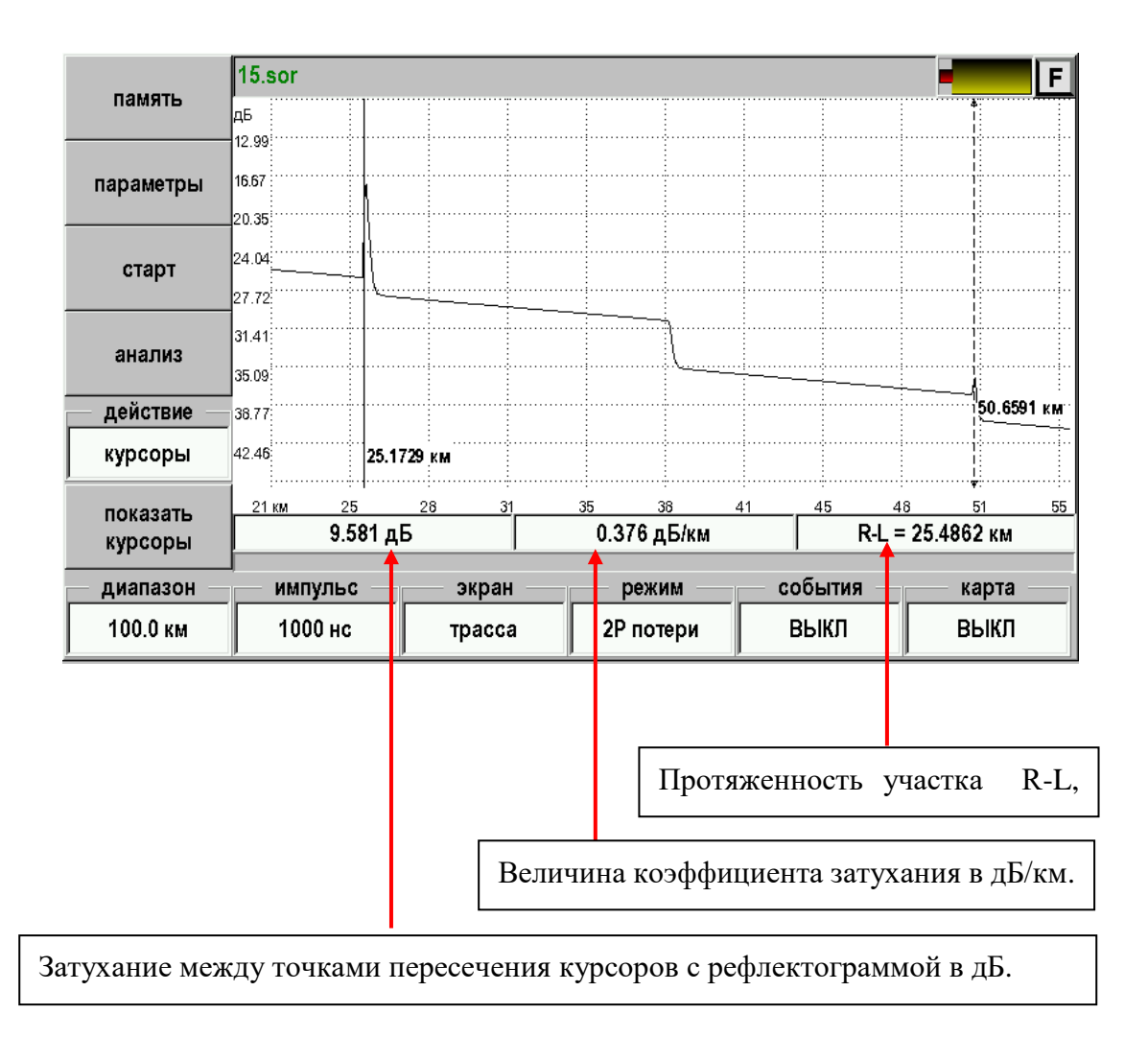

*Рис. 33. Измерение затухания по двум точкам.*

Если курсоры находятся вне области экрана, можно их вывести в рабочую зону кнопкой [показать курсоры].

При измерении затухания всего ОВ левый курсор должен быть установлен за пределами мертвой зоны.

#### *Измерение погонного затухания (LSA линия)*

При измерении погонного затухания по двум точкам необходимо нажимая кнопку [Режим] установить «LSA линия». В отличие от режима «2Р потери» здесь производится аппроксимация участка рефлектограммы между курсорами прямой линией по методу наименьших квадратов. Рассчитанная так величина погонного затухания является более корректной при условии, что курсоры установлены на однородном участке линии.

Для измерения затухания какого-либо участка ОВ и его длины следует установить маркеры на концах этого участка и прочитать его характеристики в строке информационной панели:

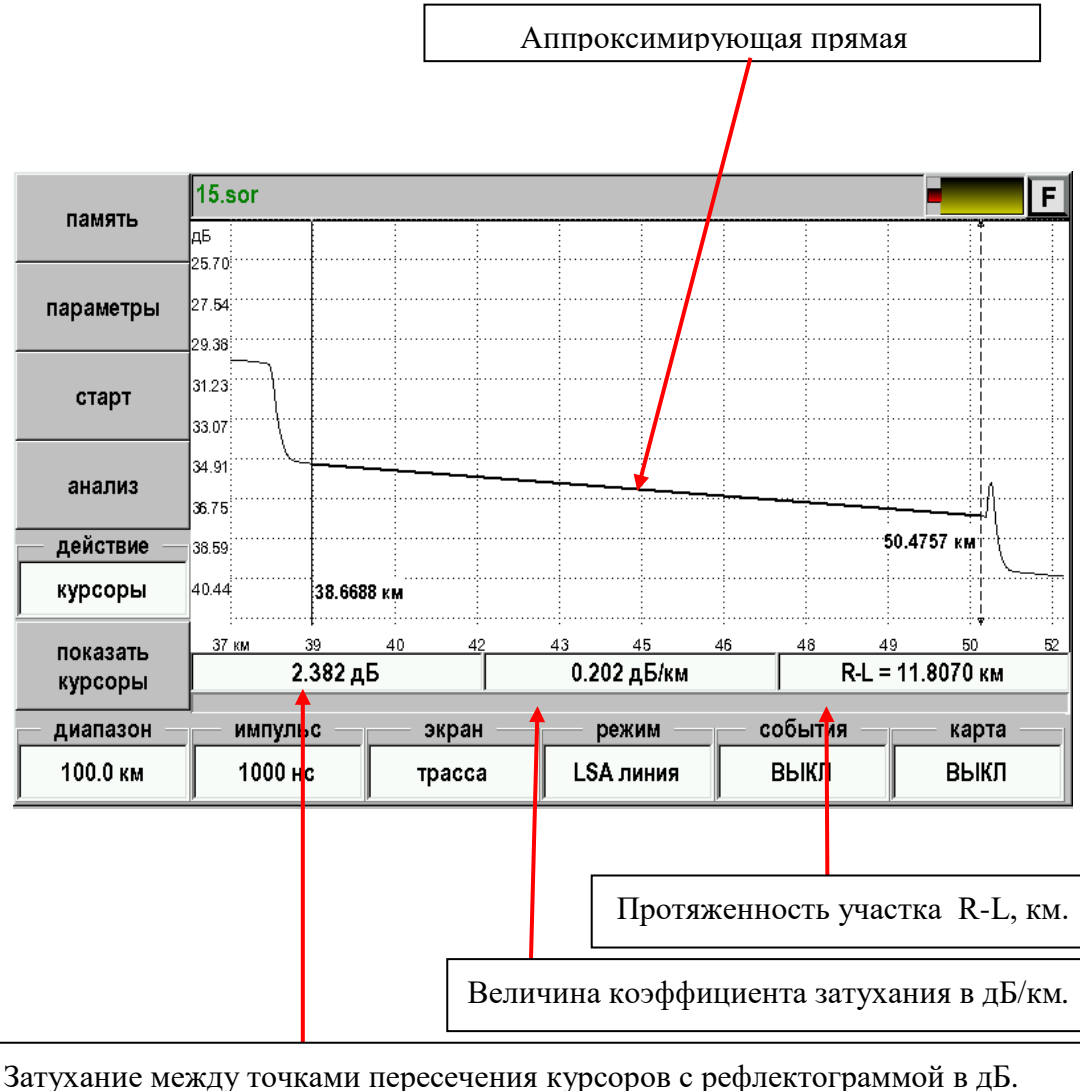

*Рис. 34. Измерение погонного затухания участка волокна аппроксимацией прямой линией.*

При измерении затухания курсоры должны устанавливаться в пределах однородного участка вне мертвой зоны.

Если курсоры находятся вне области экрана, можно их вывести в рабочую зону кнопкой [показать курсоры].

### *Измерение затухания в соединении ОВ (LSA потери)*

Прибор позволяет определить затухание в соединении ОВ методом пяти курсоров.

- Нажимая кнопку [Режим] установите «LSA потери».
- Установить курсоры вблизи места соединения так, чтобы оно оказалось между ними.

При этом участки некоторой длины левее левого и правее правого курсоров аппроксимируются прямыми линиями, и рассчитывается затухание в соединении. Место соединения отмечается центральным маркером, а участки аппроксимации жирными линиями. Все пять курсоров могут перемещаться независимо друг от друга. Переключение между курсорами – кнопка [OK].

Участки аппроксимации должны, по возможности, иметь максимальную длину и быть однородными. Центральный курсор следует установить на левый край участка соединения (начало события).

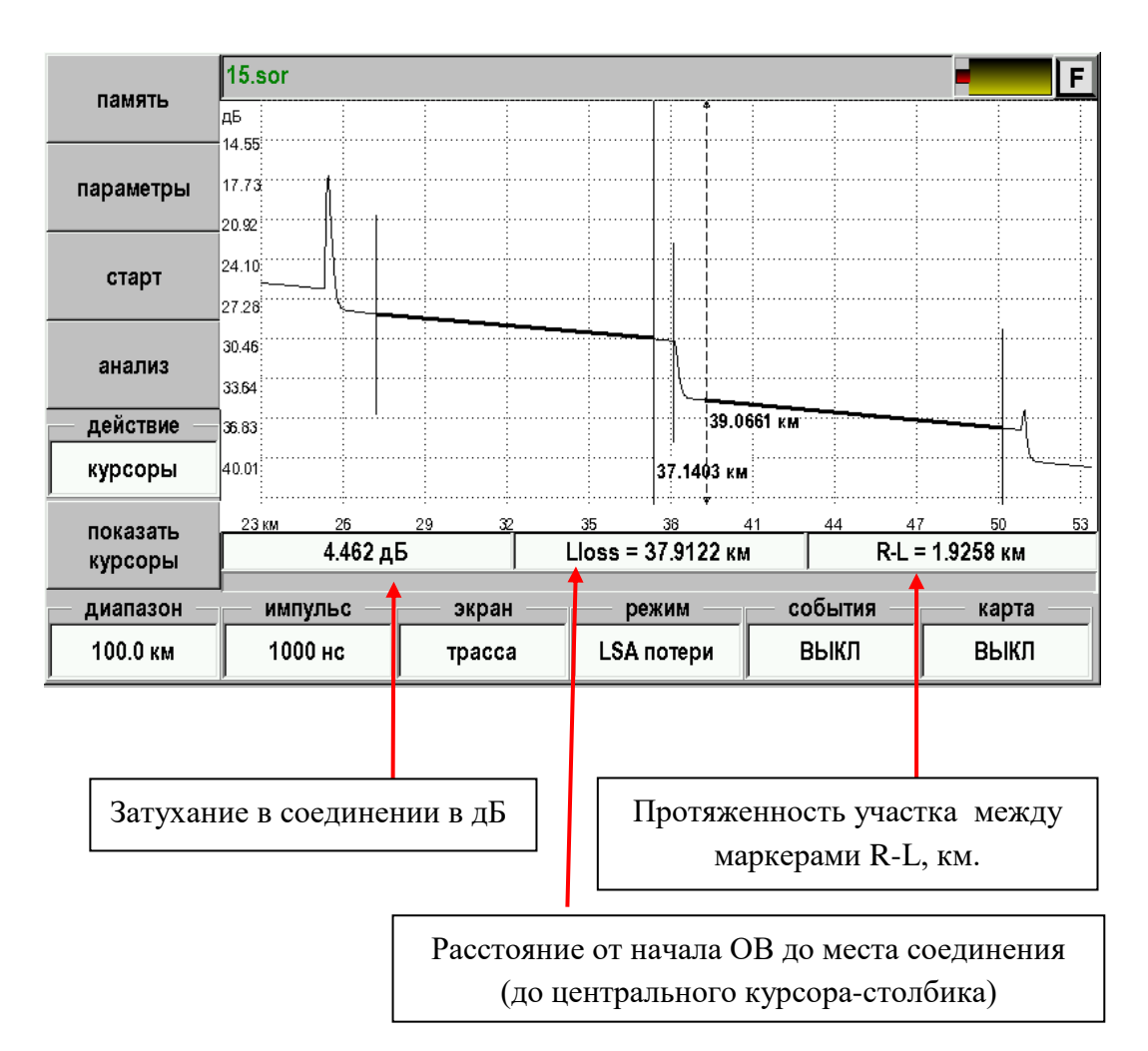

*Рис. 35. Измерение затухания в соединении ОВ.*

### *Измерение коэффициента отражения (отражение)*

Прибор позволяет определить коэффициент отражения от разъемного соединения двух ОВ или от конца ОВ.

- Нажимая кнопку [Режим] установите «Отражение».
- Правый курсор установите на вершину отраженного импульса, левый на участок рефлектограммы непосредственно перед ним:

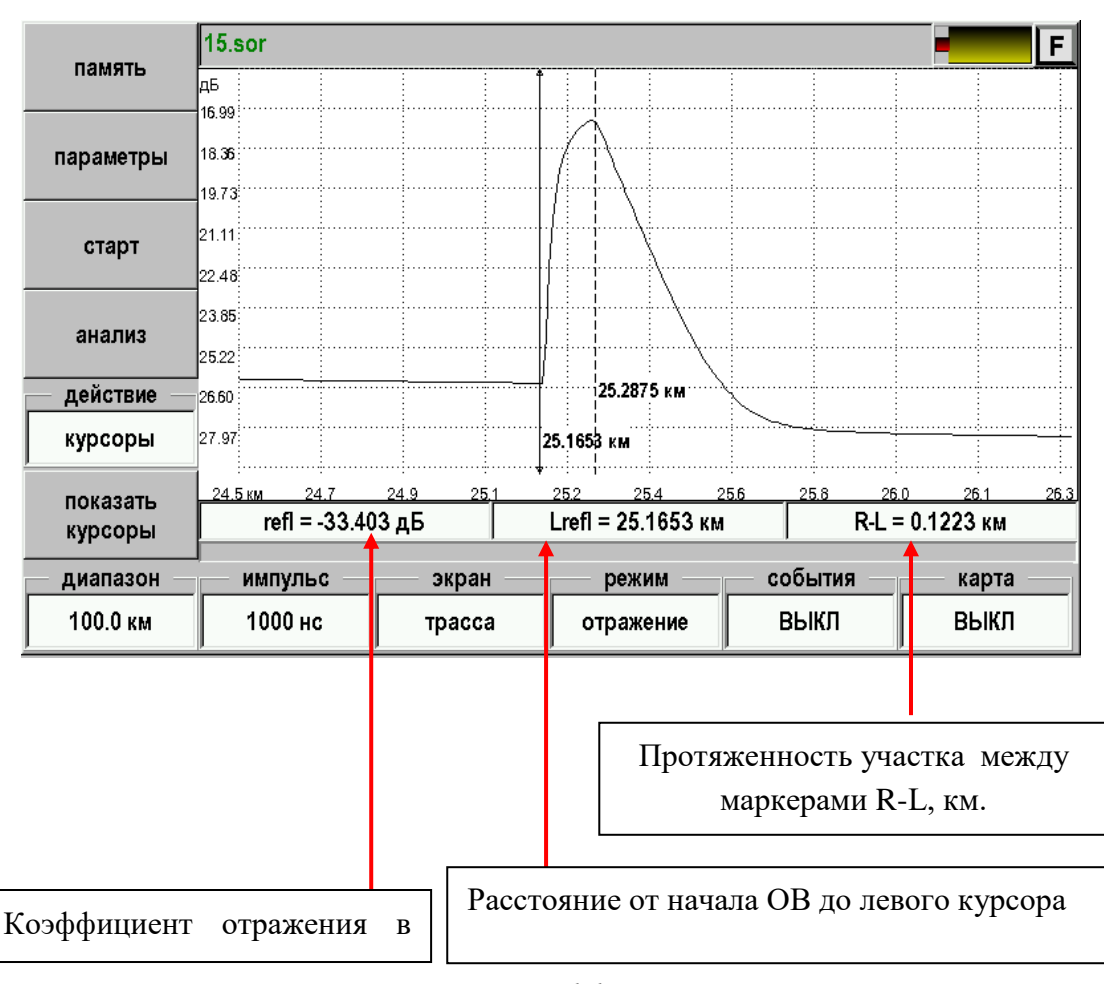

*Рис. 36. Измерение коэффициента отражения.*

Если курсоры находятся вне области экрана, можно их вывести в рабочую зону кнопкой [показать курсоры].

## *Измерение возвратных потерь (ORL)*

Прибор позволяет величину возвратных потерь ORL (optical return loss) участка ОВ или всей линии. ORL – отношение мощности, вводимой в ОВ, к мощности, вернувшейся к началу ОВ от заданного участка или всей линии

- Нажимая кнопку [Режим] установите «ORL».
- Установите курсоры на концах измеряемого участка.

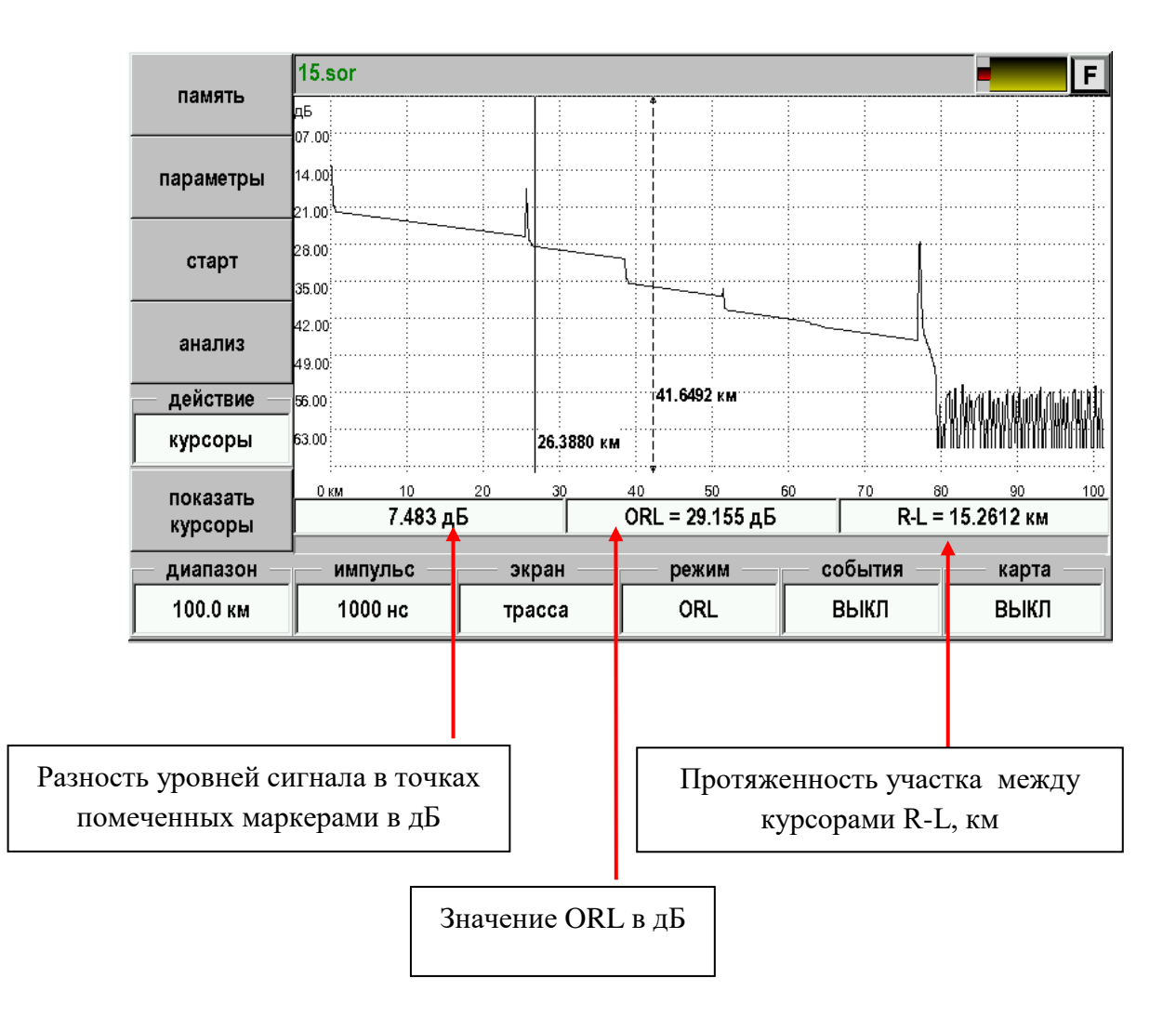

*Рис. 37. Измерение возвратных потерь (ORL).*

#### **Установка параметров**

Перед началом процесса измерений рекомендуется установить его параметры. Для этого требуется нажать кнопку [Параметры]. Вид экрана показан на рисунке:

| заводские | 15.sor                      |                              |       |         |          | F |  |  |  |  |  |
|-----------|-----------------------------|------------------------------|-------|---------|----------|---|--|--|--|--|--|
| настройки | параметр                    |                              |       |         | значение | ▲ |  |  |  |  |  |
|           |                             | параметры измерения          |       |         |          |   |  |  |  |  |  |
| трасса    |                             | 1550<br>тип ОВ (длина волны) |       |         |          |   |  |  |  |  |  |
|           | разрешение (м)              | 5.095                        |       |         |          |   |  |  |  |  |  |
| инфо      | время усреднения (минуты)   |                              |       |         | 03:00    |   |  |  |  |  |  |
| удаленный |                             | усреднение по времени        |       |         |          |   |  |  |  |  |  |
| модуль    | показатель преломления n    |                              |       |         | 1.47110  |   |  |  |  |  |  |
| действие  | уменьшенная мощность лазера |                              |       |         | выкл     |   |  |  |  |  |  |
| курсоры   | высокое разрешение          |                              |       |         | выкл     |   |  |  |  |  |  |
| показать  | фильтр                      |                              |       |         | вкл      |   |  |  |  |  |  |
| курсоры   |                             | <u>параметры анализа</u>     |       |         |          |   |  |  |  |  |  |
| диапазон  | импульс                     | экран                        | режим | события | карта    |   |  |  |  |  |  |
| 100.0 км  | 1000 нс                     | трасса                       | ORL   | ВЫКЛ    | ВЫКЛ     |   |  |  |  |  |  |

*Рис. 38. Изменение параметров измерения.*

Возврат в режим измерения – кнопка [трасса].

Кнопка [заводские настройки…] позволяет возвратиться к параметрам установленным при изготовлении прибора.

## *Параметры измерения*

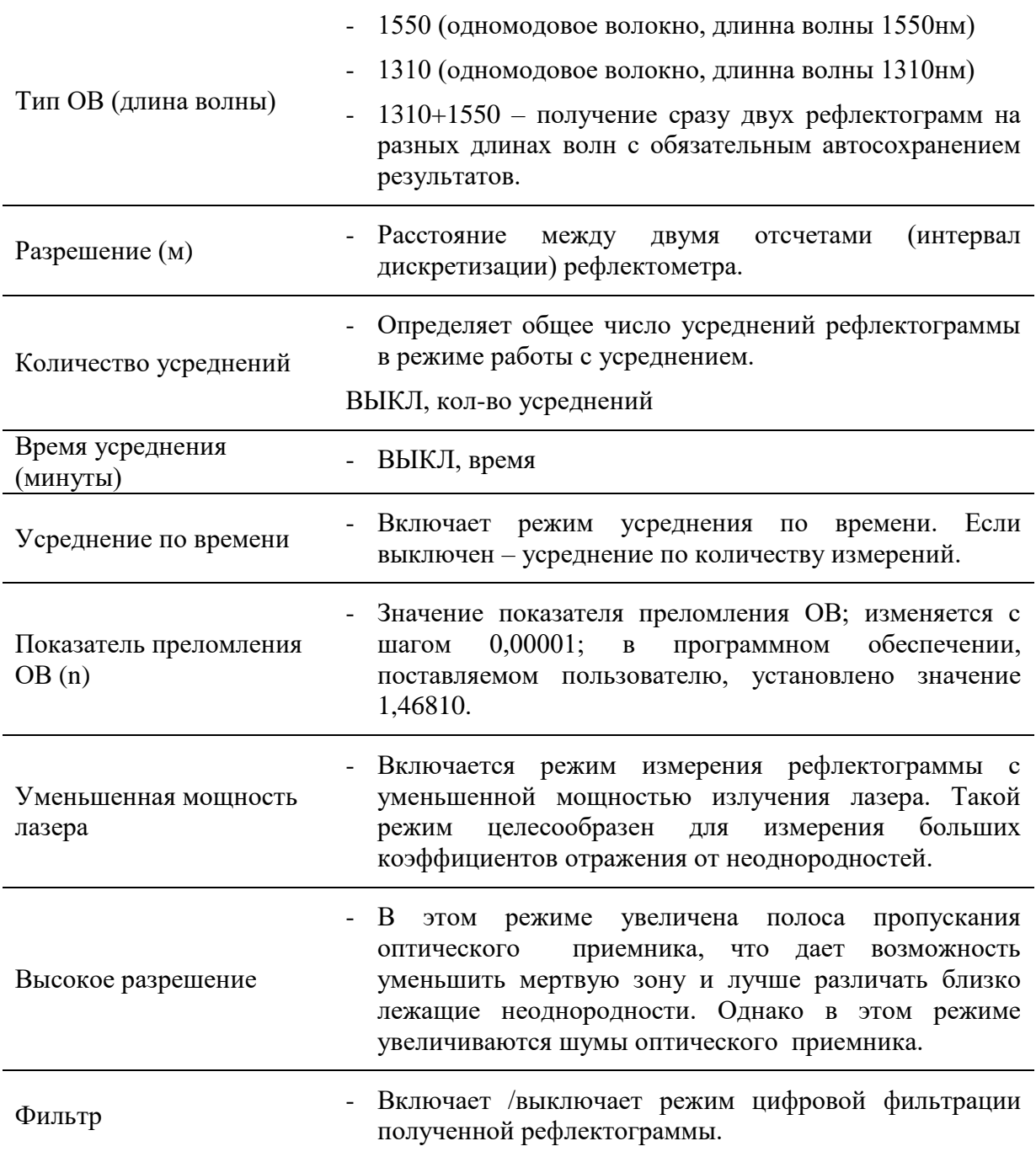

### *Параметры анализа*

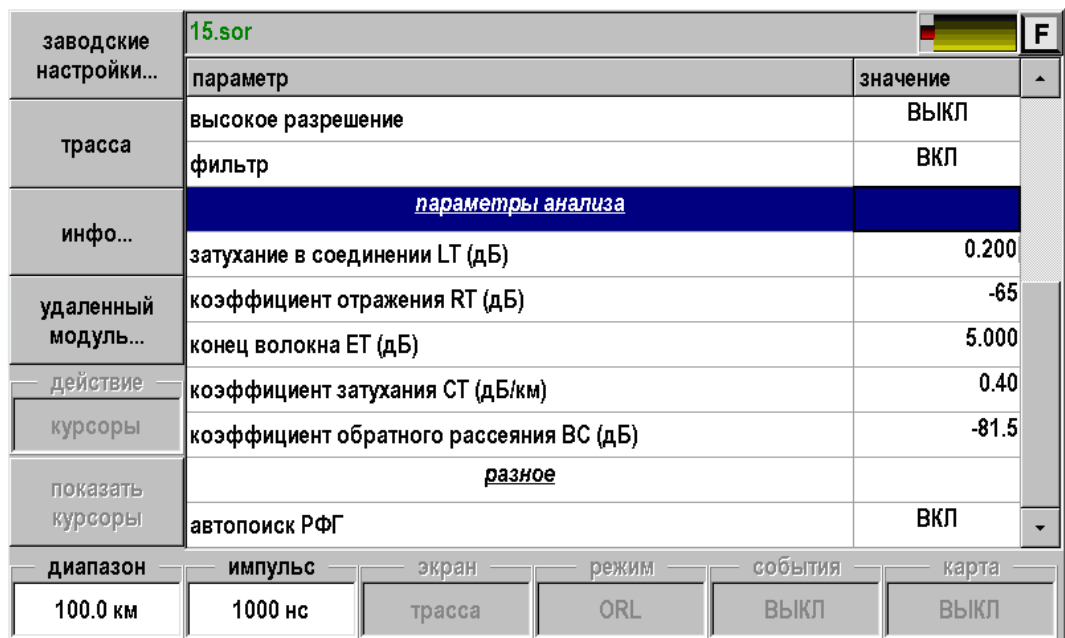

Задаются пороговые значения для автоматического анализа рефлектограммы

*Рис. 39. Изменение параметров автоматического анализа.*

Возврат в режим измерения – кнопка [трасса].

Кнопка [заводские настройки…] позволяет возвратиться к параметрам установленным при изготовлении прибора.

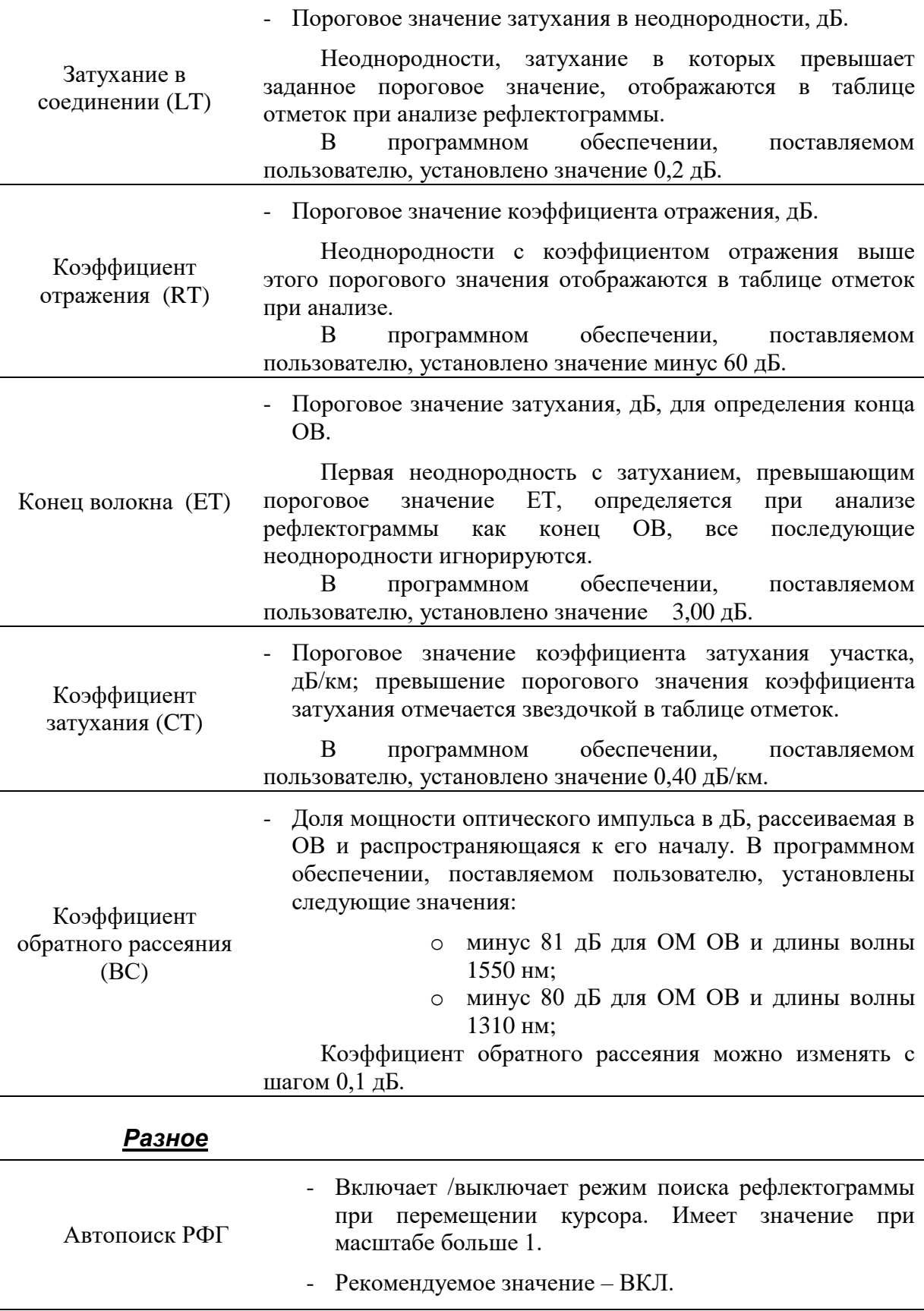

#### **Автоматический анализ**

Прибор позволяет проводить автоматический анализ измеренной рефлектограммы, либо загруженной из памяти прибора. Запуск – кнопка [Анализ].

Процесс автоматического анализа может занимать продолжительное время, зависящее от длины анализируемого волокна, количества дефектов и пороговых значений.

Прибор осуществляет поиск неоднородностей, затухание или коэффициент отражения в которых превышают установленные пороговые значения. Пороговые значения задаются в параметрах.

При анализе определяется расстояние до неоднородностей, коэффициент затухания участков между неоднородностями. Эти данные заносятся в таблицу отметок и отображаются в виде значков и отметок на рефлектограмме, в случае, если переключатель [События] находится в состоянии «Вкл» либо «Таблица».

Следует иметь в виду, что в длинной линии, когда дальние участки рефлектограммы искажены шумом, их автоматический анализ может быть неточным, например, сварные соединения ОВ с малым затуханием, могут не распознаваться на фоне шума. Эти участки следует анализировать "вручную", перемещая отметки, стирая неправильные и расставляя новые.

Пороговые значения, при которых был проведен автоматический анализ рефлектограммы, запоминаются при сохранении файла с рефлектограммой.

Если на рефлектограмме уже есть отметки событий, то при запуске процесса автоматического анализа рефлектограммы эти отметки стираются.

#### *Отметки на рефлектограмме*

Проведите анализ рефлектограммы и, нажимая на кнопку [События] выберите пункт «Вкл».

На экране появятся отметки событий и численные значения проанализированных параметров.

Типы неоднородностей:

- Л неоднородность "с отражением", когда отражение больше порогового значения независимо от затухания в неоднородности.
- $\sim$  и  $\sim$  неоднородности "без отражения", когда затухание больше, а отражения меньше соответствующих пороговых значений.
- Л конец кабеля.

Параметры, нанесенные на рефлектограмму:

- Расстояние до неоднородности в километрах (вертикальные надписи под отметкой без указания размерности).
- Величина коэффициента затухания участка между неоднородностями (горизонтальная надпись над участком, дБ/км).

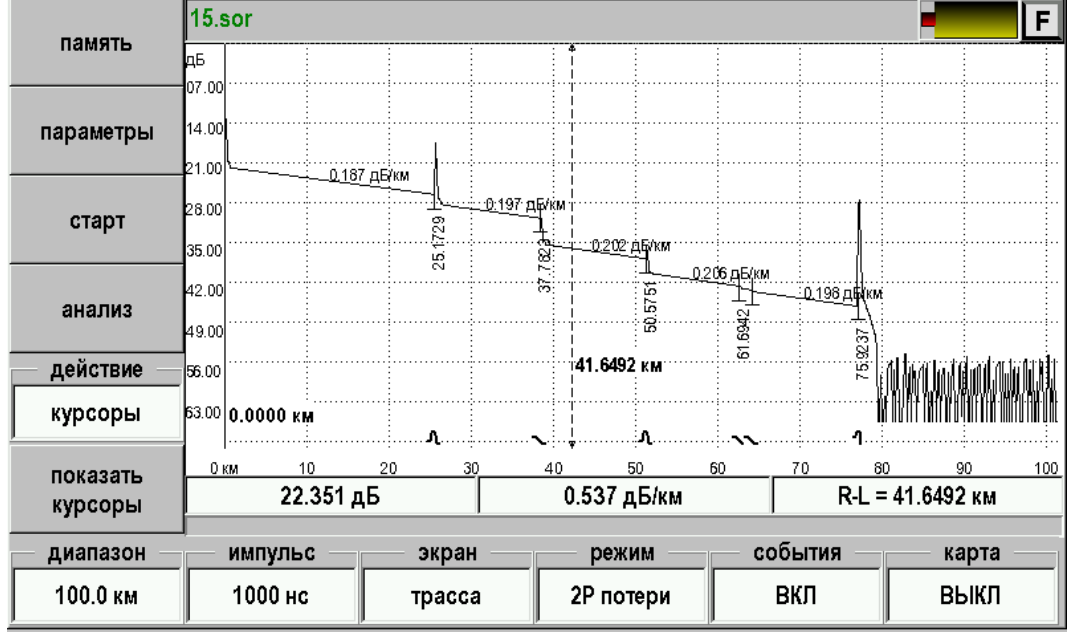

Вид экрана показан на следующем рисунке:

*Рис. 40. Вид рефлектограммы после проведения автоматического анализа.*

## *Таблица событий*

Имеется возможность просмотра списка всех событий на рефлектограмме. Для этого необходимо кнопкой [События] установить режим «Таблица», при этом на экране появится окно, со списком событий, соответствующих неоднородностям в измеренной линии, упорядоченных по расстоянию от начала линии. На приведённом ниже примере неоднородность №1 соответствует началу волокна.

|           | 15.sor                                 |          |            |                     |             |                      |         |                             |                     |                   |                                   |                           | F   |
|-----------|----------------------------------------|----------|------------|---------------------|-------------|----------------------|---------|-----------------------------|---------------------|-------------------|-----------------------------------|---------------------------|-----|
| память    | hБ                                     |          |            |                     |             |                      |         |                             |                     |                   |                                   |                           |     |
| параметры | 14.00<br>28.00                         |          |            | <u>0.187 дБ</u> /км | 25.1729     | <u>.0.197 д</u> Б/км |         | <u>0.202 д</u> ЕИКМ         | <u> 0.206 дБ/км</u> |                   |                                   |                           |     |
| старт     | 42.00<br>  <sup>56.00</sup>  0.0000 км |          |            |                     | A           |                      | 37.7823 | 141.6492 KM<br>50.57<br>ા   | 51.6942<br>∾        |                   | <u>-0.198 да</u> йкм<br>$-5.9257$ | E AN PRINCIPALA DI MINI I |     |
| анализ    | 0 км                                   | $\sharp$ | 10         | 20                  | 30          |                      | 40      | 50                          | 60                  | 70                | 80                                | 90                        | 100 |
|           | ТИП<br>Ш                               |          | место (км) | 0.0000              | потери (дБ) |                      |         | отражение (дБ)<br>$-34.549$ |                     | затухание (дБ/км) |                                   | сумма (дБ                 |     |
| действие  | л                                      | 2        | 25.1729    |                     |             | 1.613                |         | $-33.301$                   |                     |                   | 0.187                             | 4.77                      |     |
| курсоры   | ∼                                      | 3        | 37.7823    |                     |             | 4.440                |         |                             |                     |                   | 0.197                             | 8.88                      |     |
| показать  | ۰                                      |          |            |                     |             |                      |         |                             |                     |                   |                                   | ٠                         |     |
| курсоры   |                                        |          | 22.351 дБ  |                     |             |                      |         | 0.537 дБ/км                 |                     |                   |                                   | $R-L = 41.6492$ KM        |     |
| удалить   |                                        |          | добавить   |                     | переместить |                      |         | режим                       |                     | события           |                                   | карта                     |     |
| событие   |                                        |          | событие    |                     | событие     |                      |         | 2Р потери                   |                     | таблица           |                                   | ВЫКЛ                      |     |

*Рис. 41. Таблица событий и дополнительные кнопки управления.*

Таблица содержит:

Тип неоднородности:

- Л неоднородность "с отражением", когда отражение больше порогового значения независимо от затухания в неоднородности.
- $\sim$  и  $\sim$  неоднородности "без отражения", когда затухание больше, а отражения меньше соответствующих пороговых значений.
- Я конец кабеля.
- Номер неоднородности по порядку.
- Расстояние от начала ОВ до текущей неоднородности, км.
- Затухание в неоднородности, если, оно превышает пороговое значение, дБ.
- Коэффициент отражения в неоднородности (если он превышает пороговое значение), дБ.
- Коэффициент затухания участка между этой неоднородностью и предыдущей, дБ/км.
- Суммарное затухание ОВ от его начала до текущей неоднородности, дБ.

Выбор неоднородности в таблице отметок производится нажатием. Выбранная неоднородность отмечается цветом в таблице отметок и красным контуром вокруг соответствующей отметки в нижней части окна с рефлектограммой.

#### *Работа оператора с отметками*

При работе с рефлектограммой оператор может удалять и перемещать отметки, работая с таблицей отметок, а также создавать новые отметки.

При нажатии кнопки [Удалить событие] отметка удаляется из таблицы отметок и с рефлектограммы. Невозможно удалить отметки начала и конца линии.

Для создания новых отметок необходимо выбрать соответствующий режим измерения кнопкой [Режим], установить маркеры и, получив результат измерения в таблице информационной панели, нажать кнопку [Добавить событие]. При этом отметка будет зафиксирована и отмечена на рефлектограмме и одновременно занесена в таблицу отметок:

- при измерении затухания в соединении ОВ на рефлектограмме фиксируется положение центрального маркера, параметры отмеченной неоднородности заносятся в таблицу отметок; при этом программой автоматически рассчитывается значение коэффициента отражения в неоднородности и заносится в таблицу отметок, если оно превышает пороговое значение:
- при измерении коэффициента отражения на рефлектограмме фиксируется положение левого маркера, параметры отмеченной неоднородности заносятся в таблицу отметок; при этом программой автоматически рассчитывается затухание в неоднородности, которое фиксируется в таблице отметок.

При нажатии кнопки [Переместить событие] для выбранной неоднородности в окне с рефлектограммой воспроизводится положение маркеров, при котором определены параметры данной неоднородности. С помощью стилуса можно переместить отметку, соответствующую данной неоднородности (центральный маркер), изменить положения других маркеров, что позволяет корректировать параметры неоднородности, полученные при автоматическом или ручном анализе рефлектограммы.

Перемещенные и созданные оператором отметки удаляются при последующем запуске режима автоматического анализа рефлектограммы.

#### **Работа с памятью**

Режим предназначен для сохранения текущей рефлектограммы и загрузки сохраненной ранее рефлектограммы с целью сравнения. Возможна загрузка двух сохраненных рефлектограмм для сравнения. Вход – кнопка [Память].

Здесь также можно создать шаблон для последующей работы с приложением Test Station.

Вид экрана после входа в режим:

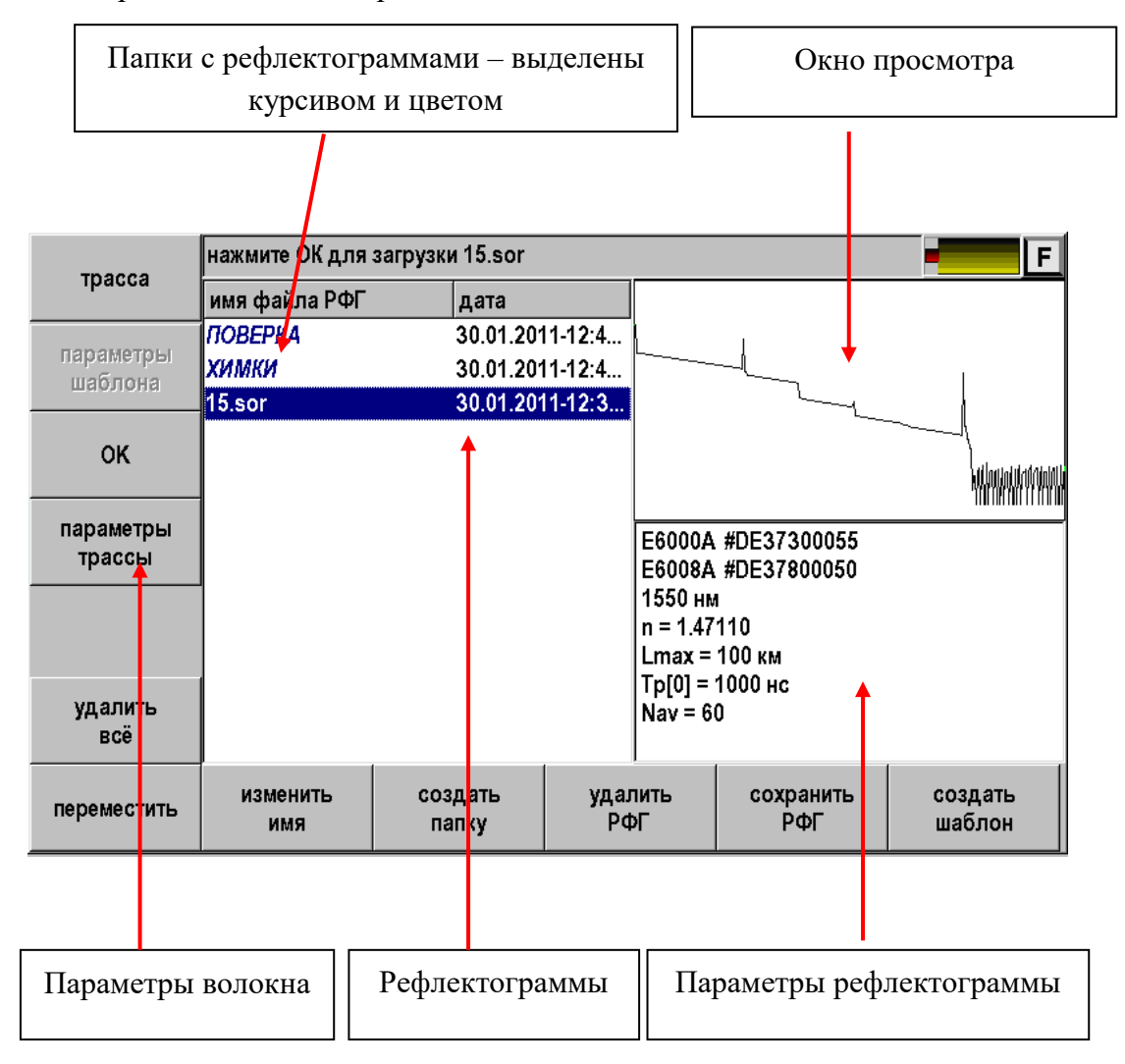

*Рис. 42. Работа с памятью.*

Для входа в папку необходимо выбрать её и нажать [OK].

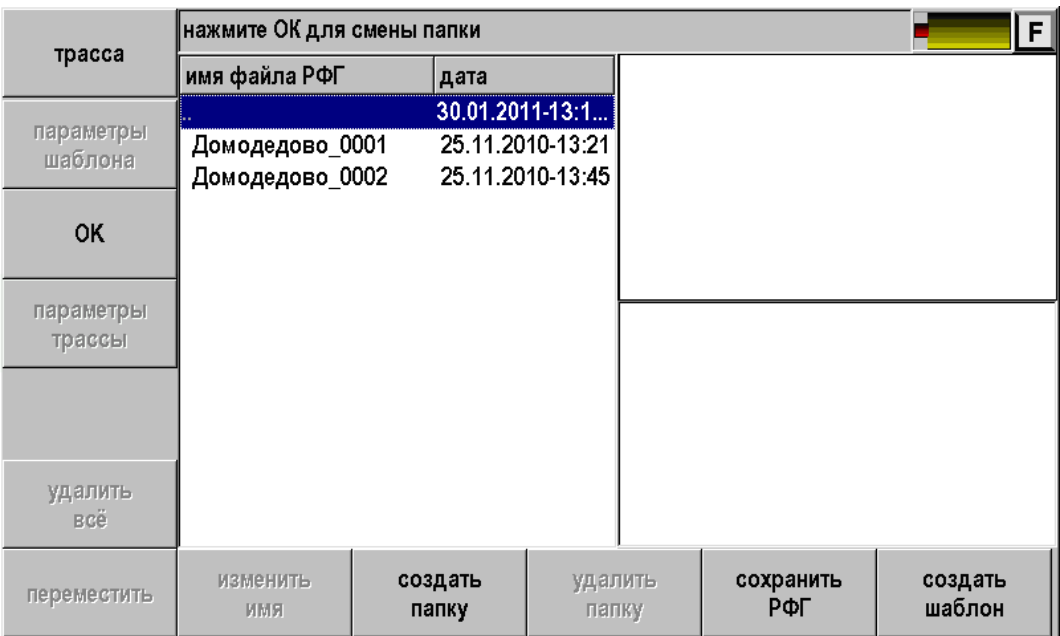

Для выхода из папки необходимо выбрать самую верхнюю строку и нажать [OK]:

*Рис. 43. Работа с папками.*

## *Назначение функциональных кнопок*

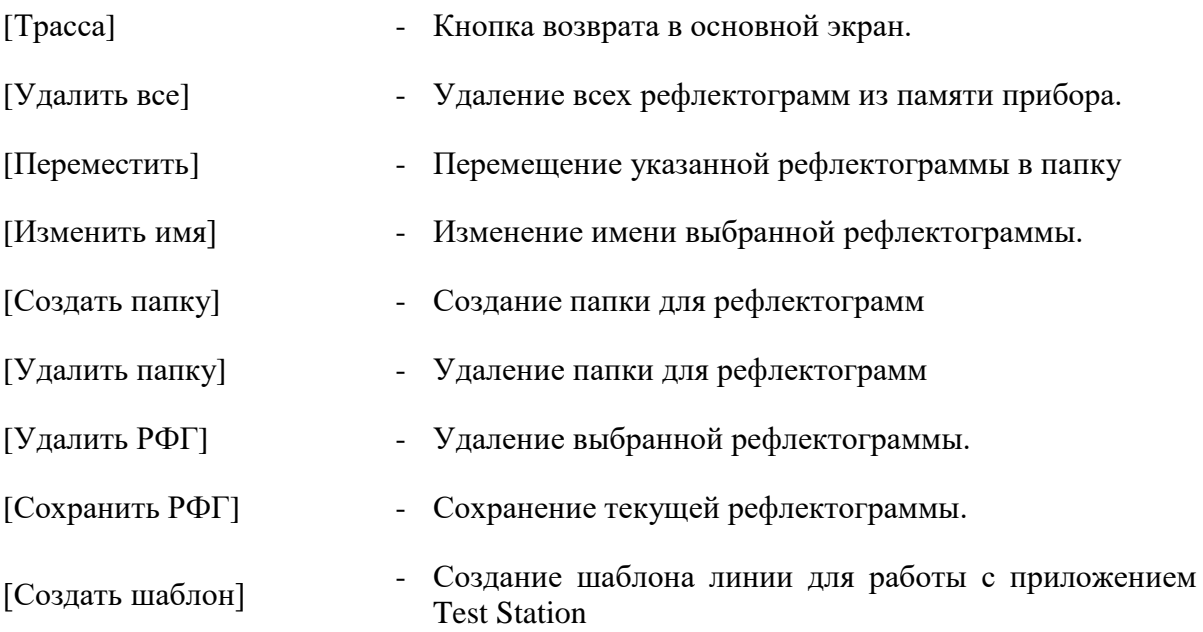

### *Загрузка рефлектограммы для просмотра и сравнения*

Прибор позволяет просматривать одну рефлектограмму или сравнивать две. При сравнении основная рефлектограмма отображается на экране зеленым цветом, вторая – красным.

Выберите рефлектограмму из списка.

В правом верхнем окне будет отображен предварительный просмотр выбранной рефлектограммы.

В правом нижнем окне будут показаны параметры сохраненной рефлектограммы:

- o Серийный номер прибора.
- o Серийный номер оптического модуля.
- o Длина волны.
- o Показатель преломления.
- o Диапазон.
- o Длительность зондирующего импульса.
- o Количество усреднений.
- Нажмите кнопку [ОК].

Прибор позволяет открывать файлы, полученные рефлектометрами других типов и сохраненные в формате BELLCORE (версии 2.0). Такие файлы имеют расширение .sor.

### *Создание папки*

Рефлектограммы можно хранить в отдельных папках, что позволяет упорядочить результаты измерений.

Новая папка создается нажатием кнопки [Создать папку]. После этого появится экран ввода названия папки:

| отменить          |   |                         |   |       |      |   |                |   |                          |   |                   | F         |
|-------------------|---|-------------------------|---|-------|------|---|----------------|---|--------------------------|---|-------------------|-----------|
| ввод              |   |                         |   |       |      |   | 192.168.1 .253 |   |                          |   |                   |           |
|                   | 1 | $\overline{\mathbf{2}}$ | 3 | 4     | 5    | 6 | 7              | 8 | 9                        | 0 |                   | $\ddot{}$ |
|                   | Ţ | @                       | # | \$    | $\%$ | ٨ | &              | ŧ | $\overline{\mathcal{L}}$ | ) | ÷                 |           |
|                   | Й | Ц                       | У | К     | E    | Н | Г              | Ш | Щ                        | 3 | X                 | Ъ         |
|                   | I | Φ                       | Ы | В     | A    | Π | P              | O | Л                        | Д | Ж                 | Э         |
|                   | ٠ | $\lambda$               | Я | Ч     | C    | M | N              | T | Р                        | Б | ю                 | Ë         |
| удалить<br>символ | ? |                         |   |       |      |   |                |   |                          |   |                   |           |
|                   |   | регистр                 |   | $\,<$ |      |   | ЯЗЫК<br>ввода  |   | $\,>$                    |   | завершить<br>ввод |           |

*Рис. 44. Ввод названия.*

Выбор символа осуществляется нажатием.

После окончания набора – нажать кнопку [Завершить ввод].

Можно создавать вложенные папки.

## *Сохранение текущей рефлектограммы*

- Войдите в нужную папку, если вы работаете с папками.
- Нажмите кнопку [Сохранить РФГ].
- Появится экран, позволяющий ввести свое имя для рефлектограммы или согласиться с именем, предложенным прибором.
- Выбор символа осуществляется нажатием. После окончания набора нажать кнопку [Завершить ввод].

Прибор предлагает имя в соответствии с маской имени, заданной в «Настройках» - «Свойства приложений»:

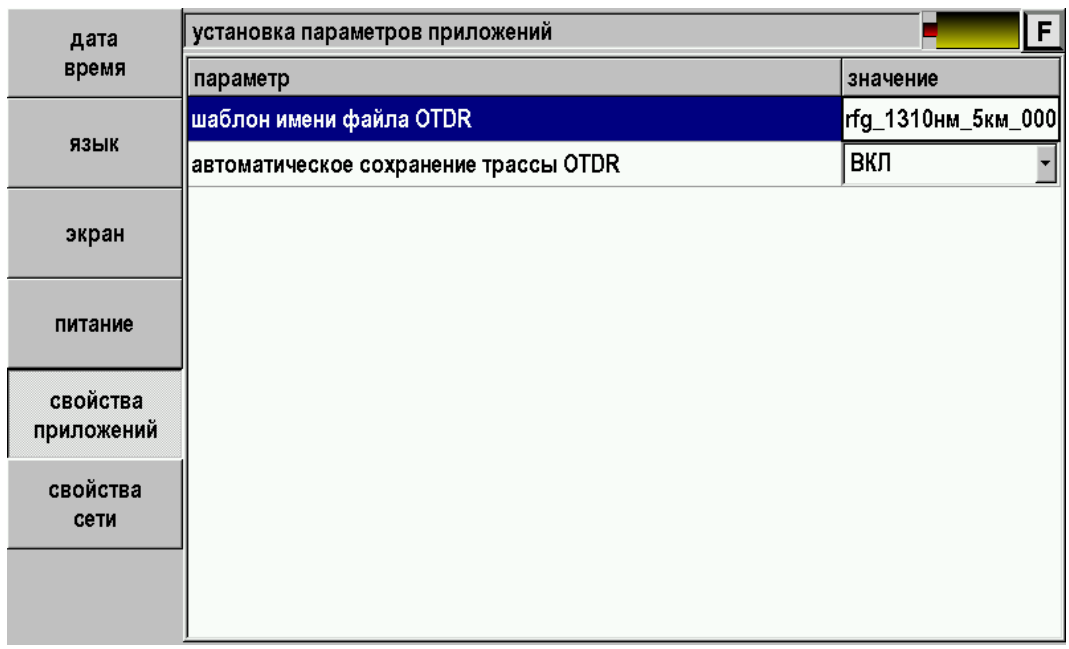

*Рис. 45. Свойства приложений.*

rfg\_1310нм\_5км\_000.sor

Для настройки следует выбрать пункт «шаблон имени файла» и нажать [OK]. Появится экран настройки:

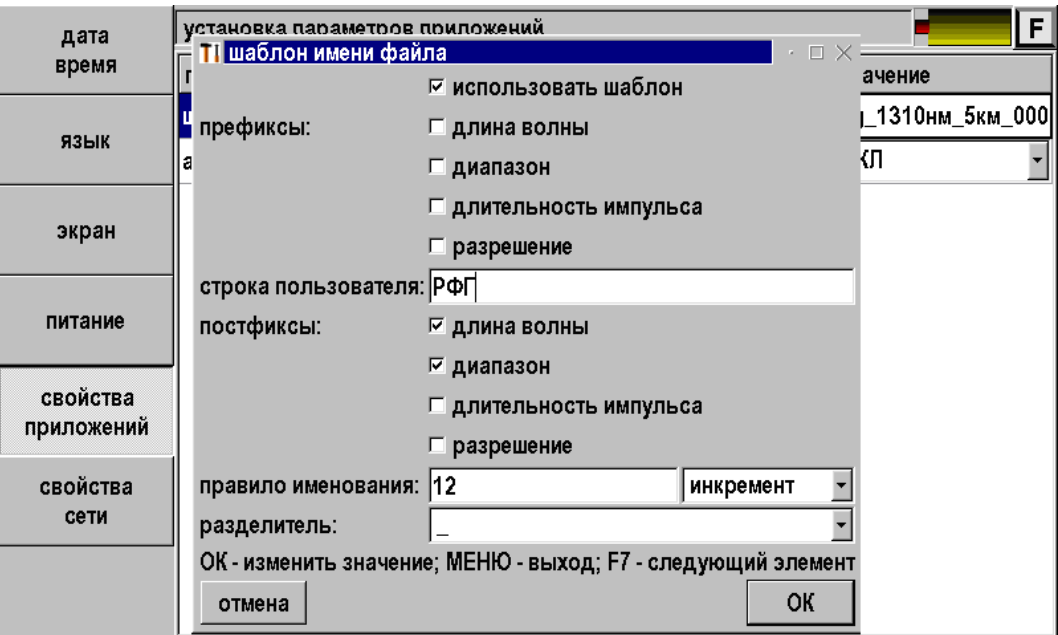

*Рис. 46. Настройка шаблона имени файла.*

Следует отредактировать строку пользователя и расставить галочки по вашему желанию. Если сделать настройку, как показано на рисунке, то рефлектограммам будут присваиваться последовательно имена:

РФГ\_1310нм\_5км\_00013.sor РФГ\_1310нм\_5км\_00014.sor РФГ\_1310нм\_5км\_00015.sor И т. д.

Для каждой рефлектограммы можно записать дополнительные параметры. Для этого нажмите соответствующую кнопку:

|                                    | нажмите ОК для загрузки ab.sor        |                     |                |                   |                    | F                 |
|------------------------------------|---------------------------------------|---------------------|----------------|-------------------|--------------------|-------------------|
| трасса                             | имя файла РФГ                         | дата                |                |                   |                    |                   |
|                                    | $13$ .sor                             | 21.10.2011-13       |                |                   |                    |                   |
| параметры<br>шаблона <sub>ми</sub> | $15$ .sor                             | 21.10.2011-13:      |                |                   |                    |                   |
|                                    | 10 <sub>6</sub>                       | 21.10.2011-13:      |                |                   |                    |                   |
| OTOR                               | полный экрон<br>криций рекон          | 21.10.2011-13:      |                |                   |                    |                   |
| <b>OK</b>                          |                                       | KM_0 21.10.2011-15: |                |                   |                    | <b>WWW</b>        |
|                                    |                                       | км_0 21.10.2011-16: |                |                   |                    |                   |
| параметры                          |                                       | км_0 21.10.2011-16: |                |                   | E6000A #3617G00108 |                   |
| трассы                             | ∥пg_тээ∪нм_т∪∪.∪км_0 21.10.2011-16:   |                     |                |                   | E6008A #DE37300051 |                   |
|                                    | rfg_1310нм_100.0км_0 21.10.2011-16:]  |                     |                | 1310 нм           |                    |                   |
|                                    | rfg_1310нм_100.0км_0 21.10.2011-17:   |                     |                | $n = 1.47110$     |                    |                   |
|                                    | rfg_1550нм_100.0км_0 21.10.2011-17:   |                     |                | $Lmax = 60$ KM    | Тр[0] = 1000 нс    |                   |
| удалить                            | rfg_1550нм_100.0км_0 21.10.2011-17: * |                     |                | $\text{Nav} = 30$ |                    |                   |
| всё                                |                                       |                     |                |                   |                    |                   |
| переместить                        | изменить<br>имя                       | создать<br>папку    | удалить<br>РФГ |                   | сохранить<br>РФГ   | создать<br>шаблон |

*Рис. 47. Вход в режим редактирования дополнительных параметров.*

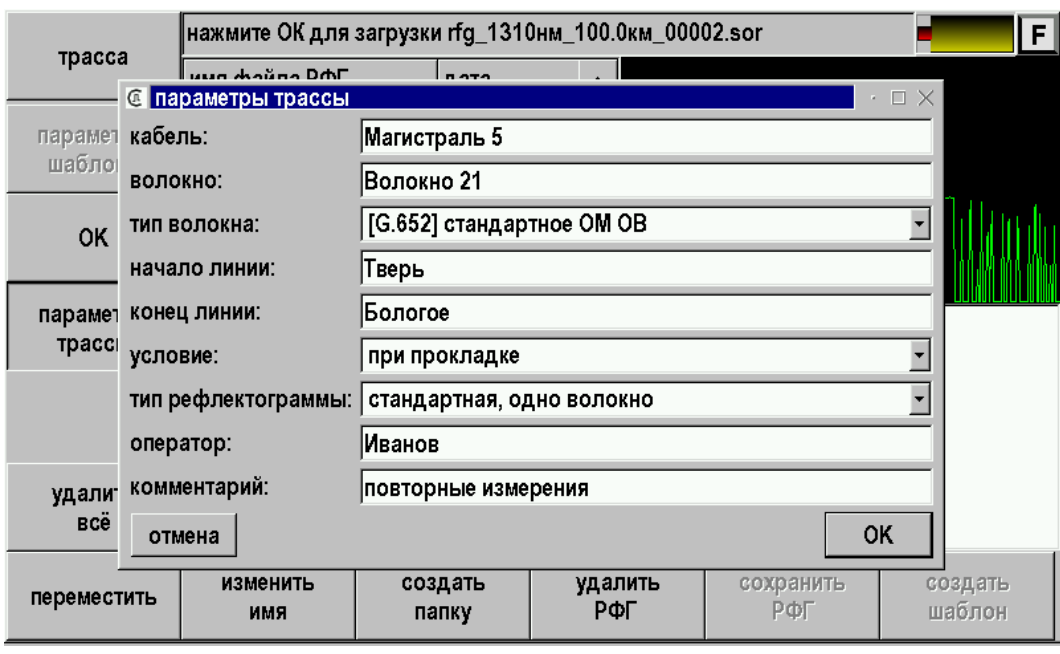

Появится экран просмотра/редактирования параметров:

*Рис. 48. Вид экрана дополнительных параметров.*

Каждое поле может быть отредактировано с помощью выбора из списка или путем заполнения. Для заполнения необходимо стилусом нажать на него. Появится стандартный экран редактирования:

| отменить          |   |              |      |                         |      |                |   |   |                  |   |                   | $\lvert$ F $\lvert$ |
|-------------------|---|--------------|------|-------------------------|------|----------------|---|---|------------------|---|-------------------|---------------------|
| ввод              |   |              |      |                         |      | 192.168.1 .253 |   |   |                  |   |                   |                     |
|                   | 1 | $\mathbf{2}$ | 3    | $\overline{\mathbf{4}}$ | 5    | 6              | 7 | 8 | 9                | 0 | $\blacksquare$    | ÷                   |
|                   | Ţ | @            | $\#$ | \$                      | $\%$ | ٨              | 8 | * | (                | ) | ÷                 |                     |
|                   | Й | ц            | У    | К                       | E    | $\sf H$        | Г | Ш | Щ                | 3 | X                 | Ъ                   |
|                   | I | Φ            | Ы    | B                       | A    | П              | P | 0 | Л                | Д | Ж                 | Э                   |
|                   | ٠ | $\mathbf{r}$ | Я    | Ч                       | C    | M              | N | T | Ь                | Б | ю                 | Ë                   |
| удалить<br>символ | ? |              |      |                         |      |                |   |   |                  |   |                   |                     |
|                   |   | регистр      |      | $\,<$                   |      | ЯЗЫК<br>ввода  |   |   | $\boldsymbol{>}$ |   | завершить<br>ввод |                     |

*Рис. 49. Стандартный экран редактирования.*

Прибор сохраняет рефлектограммы в формате BELLCORE (2.0), при этом файлы имеют расширение .sor и могут анализироваться на персональном компьютере, как штатным программным обеспечением, так и программами других производителей.

### *Перемещение рефлектограммы в папку*

Можно перемещать рефлектограммы в нужную папку. Для этого выбрать рефлектограмму и нажать [Переместить]. Войти в папку и нажать [Применить].

# *Работа с внешней памятью (USB Flash)*

Прибор поддерживает работу с внешними USB Flash накопителями. Вставьте накопитель в USB разъем:

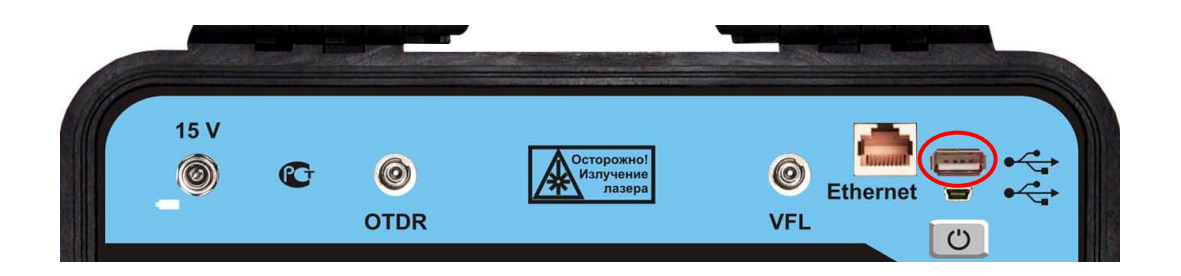

*Рис. 50. Подключение Flash накопителя.*

Накопитель появится в списке. С ним можно работать как с обычной папкой:

|             | нажмите ОК для загрузки 15.sor |                 |                |                                        |                    | F                 |
|-------------|--------------------------------|-----------------|----------------|----------------------------------------|--------------------|-------------------|
| трасса      | имя файла РФГ                  | дата            |                |                                        |                    |                   |
| параметры   | USB 1                          |                 |                |                                        |                    |                   |
| шаблона     | ПОВЕРКА                        | 30.01.2011-12:4 |                |                                        |                    |                   |
|             | химки                          | 30.01.2011-12:4 |                |                                        |                    |                   |
|             | 15.sor                         | 30.01.2011-12:3 |                |                                        |                    |                   |
| <b>OK</b>   |                                |                 |                |                                        |                    | uloW/WwW          |
|             |                                |                 |                |                                        |                    |                   |
| параметры   |                                |                 |                |                                        | E6000A #DE37300055 |                   |
| трассы      |                                |                 |                |                                        | E6008A #DE37800050 |                   |
|             |                                |                 |                | 1550 нм                                |                    |                   |
|             |                                |                 |                | $n = 1.47110$                          |                    |                   |
|             |                                |                 |                | Lmax = 100 км                          |                    |                   |
| удалить     |                                |                 |                | $Tp[0] = 1000$ нс<br>$\text{Nav} = 60$ |                    |                   |
| <b>BCë</b>  |                                |                 |                |                                        |                    |                   |
|             |                                |                 |                |                                        |                    |                   |
| переместить | изменить<br>имя                | создать         | удалить<br>РФГ |                                        | сохранить<br>РФГ   | создать<br>шаблон |
|             |                                | папку           |                |                                        |                    |                   |

*Рис. 51. Отображение Flash накопителя в списке.*

#### **Массовые измерения рефлектограмм**

При проведении приемо-сдаточных измерений на кабелях содержащих много волокон требуется получение рефлектограмм на длинах волн как 1310, так и на 1550 нм. Для упрощения работы в приборе предусмотрен специальный режим.

## *Порядок работы*

- Подключите одно из волокон к прибору.
- Настройте необходимые параметры измерения. В параметрах установите «тип ОВ (длина волны)» = «1310+1550».
- Обязательно выберите требуемое количество или время усреднения, кроме «ВЫКЛ».

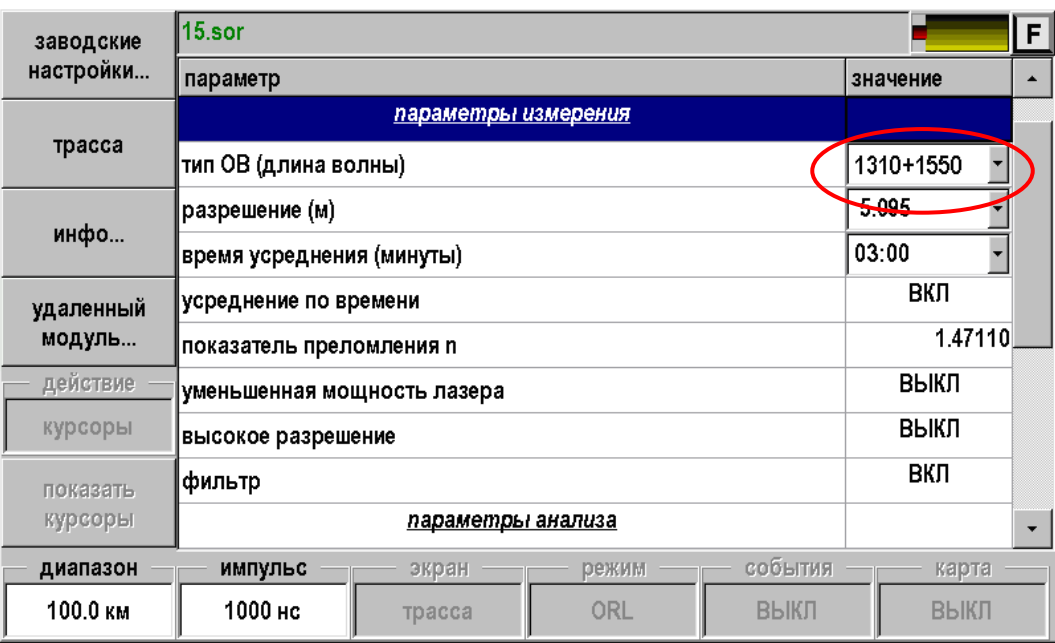

*Рис. 52. Установка измерений на двух длинах волн.*

 В памяти прибора создайте папку с названием Вашего кабеля и войдите в нее.

|                       | нажмите ОК для смены папки  |                 |         |           |
|-----------------------|-----------------------------|-----------------|---------|-----------|
| трасса                | имя файла РФГ               | дата            |         |           |
| параметры             | КАБЕЛЬ_ХХХ                  | 30.01.2011-13:2 |         |           |
| шаблона               | USB <sub>1</sub><br>ПОВЕРКА | 30.01.2011-12:4 |         |           |
|                       | химки                       | 30.01.2011-12:4 |         |           |
| <b>OK</b>             | 15.sor                      | 30.01.2011-12:3 |         |           |
| параметры             |                             |                 |         |           |
| трассы                |                             |                 |         |           |
|                       |                             |                 |         |           |
|                       |                             |                 |         |           |
|                       |                             |                 |         |           |
| удалить<br><b>BCë</b> |                             |                 |         |           |
|                       |                             |                 |         |           |
| переместить           | изменить                    | создать         | удалить | сохранить |
|                       | имя                         | папку           | папку   | РФГ       |

*Рис. 53. Массовые измерения. Создание папки.*

|                      | нажмите ОК для смены папки |                  |                  |                  | F                 |
|----------------------|----------------------------|------------------|------------------|------------------|-------------------|
| трасса               | имя файла РФГ              | дата             |                  |                  |                   |
| параметры<br>шаблона |                            | 30.01.2011-13:2  |                  |                  |                   |
| <b>OK</b>            |                            |                  |                  |                  |                   |
| параметры<br>трассы  |                            |                  |                  |                  |                   |
|                      |                            |                  |                  |                  |                   |
| удалить<br>Bcë       |                            |                  |                  |                  |                   |
| переместить          | изменить<br>ИМЯ            | создать<br>папку | удалить<br>папку | сохранить<br>РФГ | создать<br>шаблон |

*Рис. 54. Массовые измерения. Новая папка.*

- Можете начинать измерения.
- При каждом нажатии кнопки [Старт] будет сниматься сразу две рефлектограммы. На экране они будут отображаться зеленым и красным цветом. Зеленым отображается активная рефлектограмма по которой и производятся измерения.

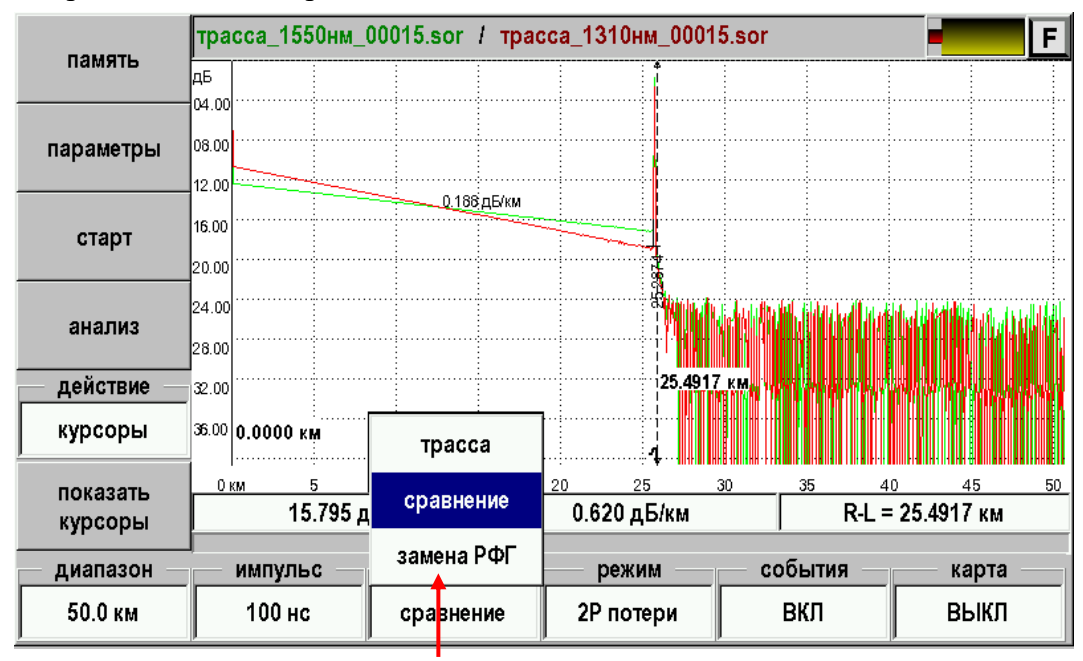

Рис. 55. Массовые измерения. Смена активности рефлектограмм.

 Поменять активность рефлектограмм можно кнопкой [экран], выбрав [Замена РФГ].

- По умолчанию рефлектограммам будут присвоены имена:
	- o Reflectogram\_1310\_00000.sor
	- o Reflectogram\_1550\_00000.sor
	- o Reflectogram\_1310\_00001.sor
	- o Reflectogram\_1550\_00001.sor
	- o Reflectogram\_1310\_00002.sor
	- o Reflectogram\_1550\_00002.sor
	- o И т.д.

|                      |                                                            | нажмите ОК для смены папки |      |                 |  |           |         |  |  |  |  |  |
|----------------------|------------------------------------------------------------|----------------------------|------|-----------------|--|-----------|---------|--|--|--|--|--|
| трасса               | имя файла РФГ                                              |                            | дата |                 |  |           |         |  |  |  |  |  |
|                      |                                                            |                            |      | 30.01.2011-13:2 |  |           |         |  |  |  |  |  |
| параметры<br>шаблона | Reflectogram_1310_00000.sor<br>Reflectogram_1550_00000.sor |                            |      |                 |  |           |         |  |  |  |  |  |
| <b>OK</b>            | Reflectogram_1310_00001.sor                                |                            |      |                 |  |           |         |  |  |  |  |  |
|                      | Reflectogram_1550_00001.sor<br>Reflectogram 1310 00002.sor |                            |      |                 |  |           |         |  |  |  |  |  |
| параметры            | Reflectogram_1550_00002.sor                                |                            |      |                 |  |           |         |  |  |  |  |  |
| трассы               |                                                            |                            |      |                 |  |           |         |  |  |  |  |  |
|                      |                                                            |                            |      |                 |  |           |         |  |  |  |  |  |
|                      |                                                            |                            |      |                 |  |           |         |  |  |  |  |  |
|                      |                                                            |                            |      |                 |  |           |         |  |  |  |  |  |
| удалить<br>Bcë       |                                                            |                            |      |                 |  |           |         |  |  |  |  |  |
|                      | изменить                                                   | создать                    |      | удалить         |  | сохранить | создать |  |  |  |  |  |
| переместить          | ИМЯ                                                        | папку                      |      | папку           |  | PФF       | шаблон  |  |  |  |  |  |

*Рис. 56. Массовые измерения. Результат.*

Инкремент в имени и автосохранение будут установлены автоматически.

 Если Вам не нравится имя файла «reflectogram» Вы можете сами изменить шаблон через приложение «Настройки».

| дата                   | установка параметров приложений       | $\mathsf{F}$       |
|------------------------|---------------------------------------|--------------------|
| время                  | параметр                              | значение           |
|                        | шаблон имени файла OTDR               | rfg_1310нм_5км_000 |
| ЯЗЫК                   | автоматическое сохранение трассы OTDR | ВКЛ                |
| экран                  |                                       |                    |
| питание                |                                       |                    |
| свойства<br>приложений |                                       |                    |
| свойства<br>сети       |                                       |                    |
|                        |                                       |                    |

*Рис. 57. Массовые измерения. Шаблон имени файла 1.*

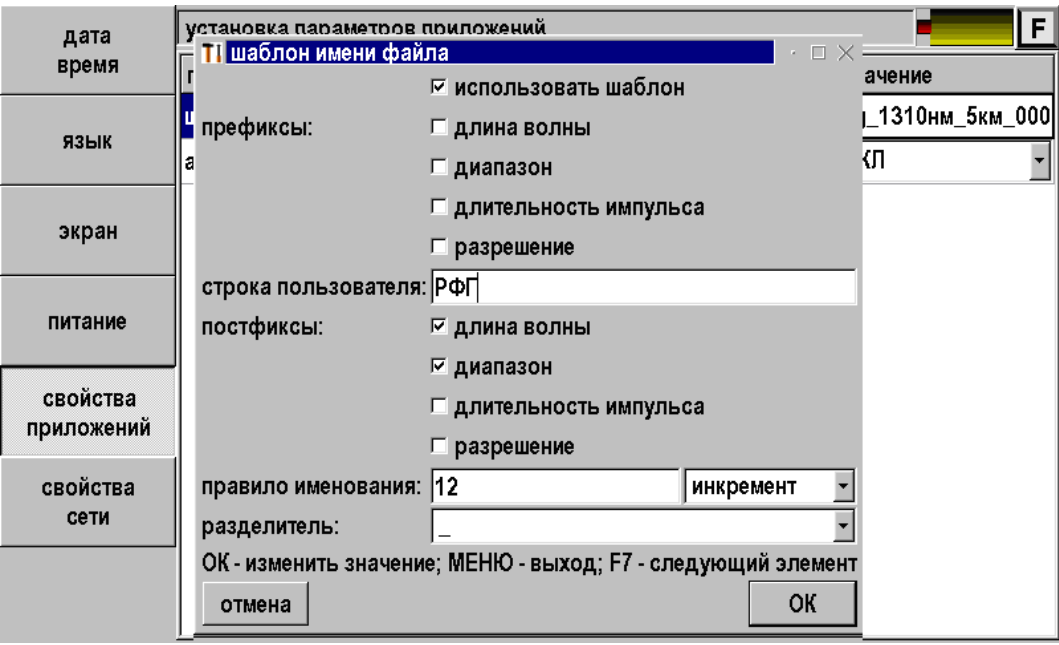

*Рис. 58. Массовые измерения. Шаблон имени файла 2.*

#### **Контроль процесса сварки волокон**

При монтаже оптоволоконной линии связи часто встает задача контроля процесса сварки очередного участка.

#### *Порядок работы*

- Подключите волокно к прибору.
- Настройте необходимые параметры измерения. Диапазон выберите с учетом вновь привариваемого участка. Установите измерение без усреднения.
- С помощью масштабирования выведите конец волокна в рабочую область экрана.
- Остановите живые измерения кнопкой [стоп].
- Пользуясь режимом «LSA потери» определите потери в конце волокна.
- Кнопкой [старт] вновь запустите живые измерения (измерения без усреднений). Прибор будет постоянно измерять потери на конце волокна, отслеживая процесс сварки. Это индикаторный режим.
- Когда на экране будет видно, что новый участок приварен, необходимо провести более корректные измерения с достаточным количеством усреднений.

#### **Двусторонние измерения**

Согласно принятым в России нормам<sup>1</sup> и международным рекомендациям $^2$ измерения для паспортизации ВОЛС необходимо производить с двух сторон.

Дело в том, что из-за случайного характера вариаций диаметра модового пятна результаты измерений с одной стороны корректно интерпретировать попросту невозможно. Величину потерь с требуемой точностью можно получить только проведя квалифицированные измерение ВОЛС с двух сторон и усреднив результаты.

В OTDR Гамма Люкс и Гамма Лайт реализована специальная функция, позволяющая провести такие измерения. Возможны три варианта.

- Использование удаленного управления (Master-Slave или Ведущий-Ведомый). Позволяет максимально сократить время на проведение двустороннего тестирования.
- Двустороннее тестирование может быть осуществлено одним прибором. При этом рефлектограмму необходимо будет последовательно снять с двух сторон ВОЛС.
- Метод шлейфа когда на другом конце волокна замыкаются, а измерения проводятся последовательно на двух волокнах с одной стороны. При этом возникает ограничение по длине кабеля, которое сокращается по сравнению с предыдущими способами ровно в два раза.

<u>.</u>

<sup>1</sup> "Нормы приемо-сдаточных измерений элементарных кабельных участков магистральных и внутризоновых подземных волоконно-оптических линий передачи сети связи общего пользования." - Госкомсвязи России, 17.12.1997.

<sup>2</sup> ITU-T G.650

### *Использование удаленного управления*

Это наиболее быстрый способ. Для его реализации необходимо 2 любых прибора «Гамма Лайт» или «Гамма Люкс». Также необходим канал связи по протоколу TCP/IP через Ethernet.

### **Порядок работы.**

- На ближнем конце прибор (Лайт или Люкс) подключите к волокну. Этот прибор будет ведущим.
- Проводите измерение и анализ рефлектограммы как обычно. Для получения более корректных результатов анализ проведите ручным способом, либо в автоматическом (полуавтоматическом – смарт маркер) режиме с последующей проверкой и при необходимости корректировкой результатов.

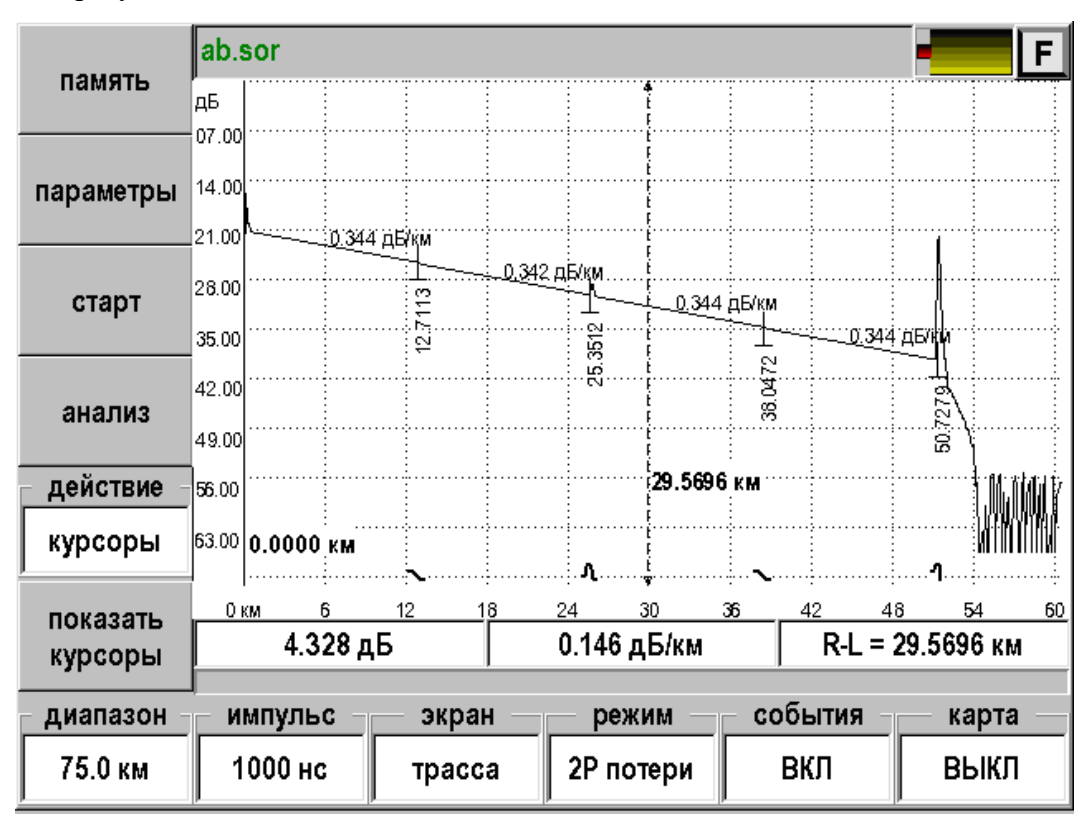

*Рис. 59. Рефлектограмма от измерителя.*

- Запишите рефлектограмму под именем, например, «ab.sor», если она Вам понадобиться для последующей обработки.
- Переключите активную рефлектограмму нажатием кнопок «экран»- >«замена РФГ»

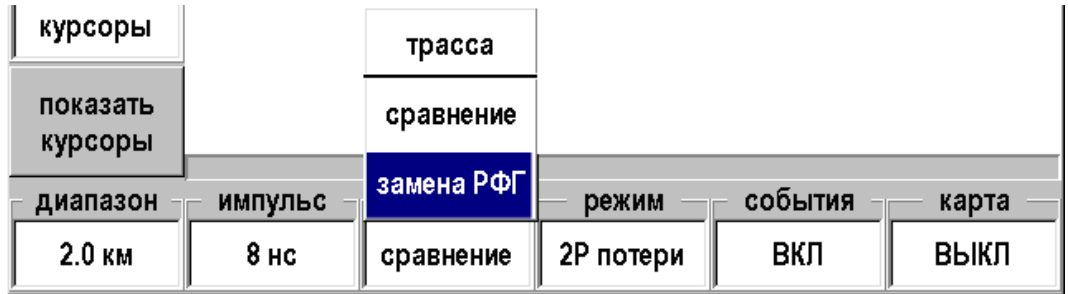

 На дальнем конце: подключите ведомый прибор к тому же волокну и переводите его в режим удаленного управления. Это делается через приложение «Связь с ПК».

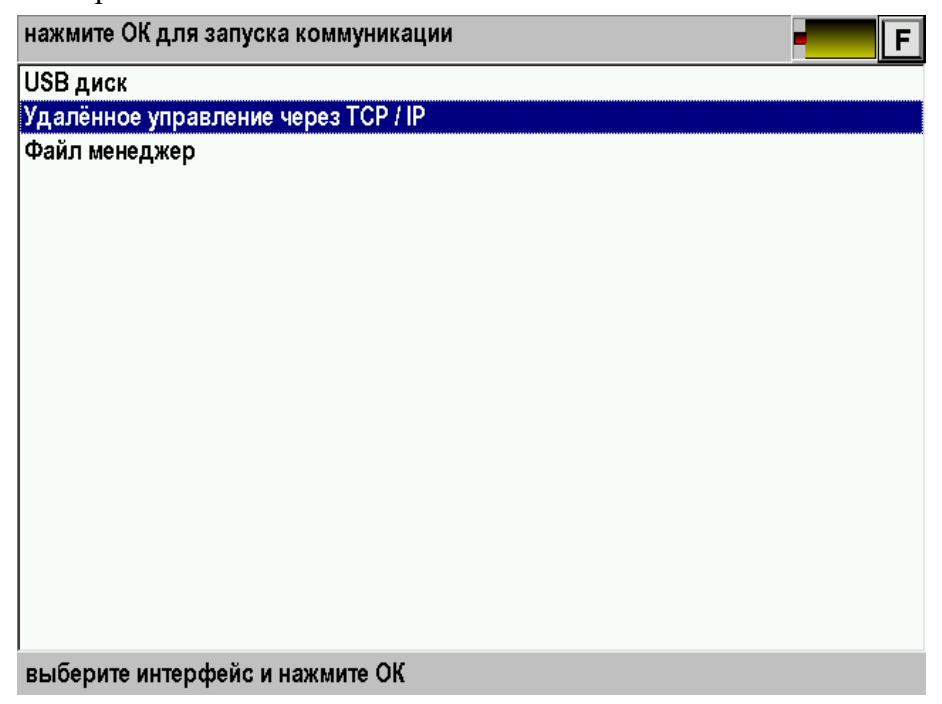

*Рис. 60. Прибор на дальнем конце.*

 На ближнем конце подключитесь к удаленному измерительному модулю по Ethernet.

| заводские               | ab.sor                                                |          | F                |
|-------------------------|-------------------------------------------------------|----------|------------------|
| настройки.              | параметр                                              | значение | $\blacktriangle$ |
|                         | лазер 650 нм                                          | ВЫКЛ     |                  |
| трасса                  | <u>параметры измерения</u>                            |          |                  |
| 16:14                   | 208<br>∣на волны)<br><b>D</b> opasa<br>ф полнай зарок | 1310     |                  |
| инфо                    | хдиций роски<br>Д выдачение<br>(M)                    | 6.52     |                  |
| Cesas<br>c TK<br>удален | усреднений                                            | 4096     |                  |
| модул_                  | рсреднение по времени)                                | выкл     |                  |
| действие                | показатель преломления n                              | 1.47110  |                  |
| курсоры                 | уменьшенная мощность лазера                           | выкл     |                  |
| показать                | высокое разрешение                                    | выкл     |                  |
| курсоры                 | фильтр                                                | ВЫКЛ     |                  |
| диапазон                | события<br>импульс<br>экран<br>режим                  | карта    |                  |
| 75.0 км                 | 1000 нс<br>ВКЛ<br>2Р потери<br>трасса                 | ВЫКЛ     |                  |

*Рис. 61. Подключение к удаленному измерительному модулю.*

| заводские<br>настройки. | ab.sor                                      |          | F. |
|-------------------------|---------------------------------------------|----------|----|
|                         | параметр                                    | значение |    |
| трасса                  | лазер 650 нм                                | ВЫКЛ     |    |
|                         | <u>параметры измерения</u>                  |          |    |
| инфо                    | © подключение модуля OTDR<br>$\Box$         | ×<br>b10 |    |
|                         | <i>⊡</i> использовать удаленный модуль OTDR | .52      |    |
| удаленный<br>модуль     | адрес (IP) модуля OTDR: 192.168.1 .250      | þ96      |    |
|                         | 24<br>порт:                                 | ВЫКЛ     |    |
| действие                |                                             | 1.47110  |    |
| курсоры                 | отмена<br>подключить                        | ВЫКЛ     |    |
| показать<br>курсоры     | высокое разрешение                          | ВЫКЛ     |    |
|                         | фильтр                                      | ВЫКЛ     |    |
| диапазон                | события<br>импульс<br>экран<br>режим        | карта    |    |
| 75.0 км                 | ВКЛ<br>1000 нс<br>2Р потери<br>трасса       | выкл     |    |

*Рис. 62. Подключение к удаленному измерительному модулю (IP).*

- Проведите измерение и анализ рефлектограммы ведущим прибором с дальнего конца (параметры измерения на удаленном модуле выставятся автоматически).
- Для получения более корректных результатов анализ проведите ручным способом, либо в автоматическом (полуавтоматическом – смарт маркер) режиме с последующей проверкой и при необходимости корректировкой результатов.

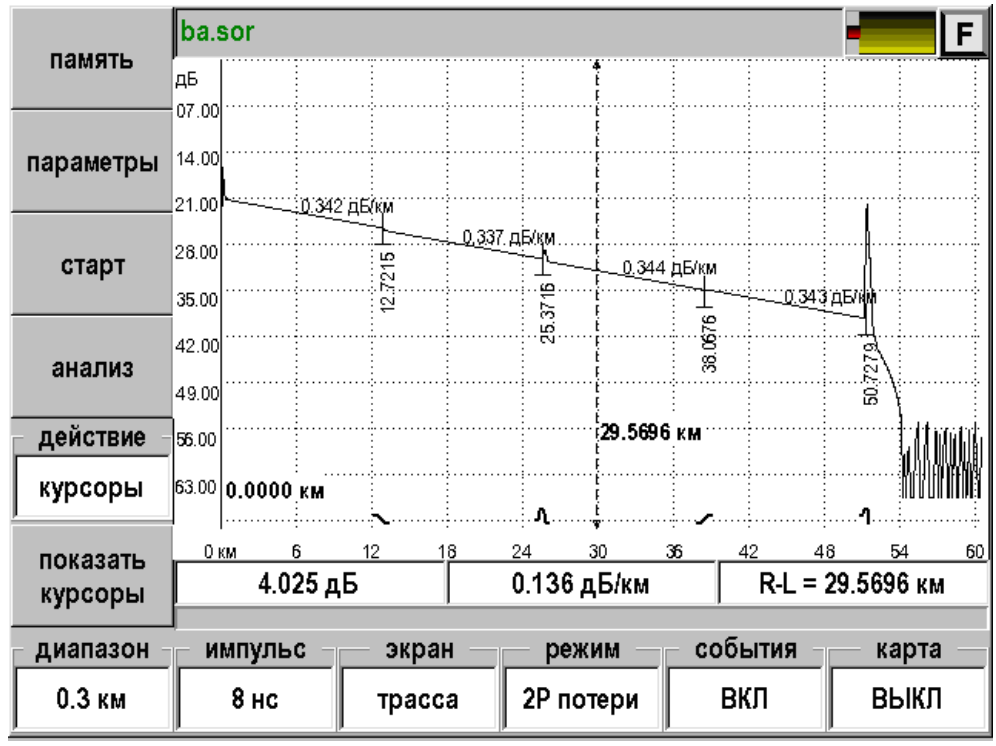

*Рис. 63. Рефлектограмма, измеренная с дальнего конца.*

 Запишите рефлектограмму под другим именем, на пример –«ba.sor», если она Вам понадобиться для последующей обработки.

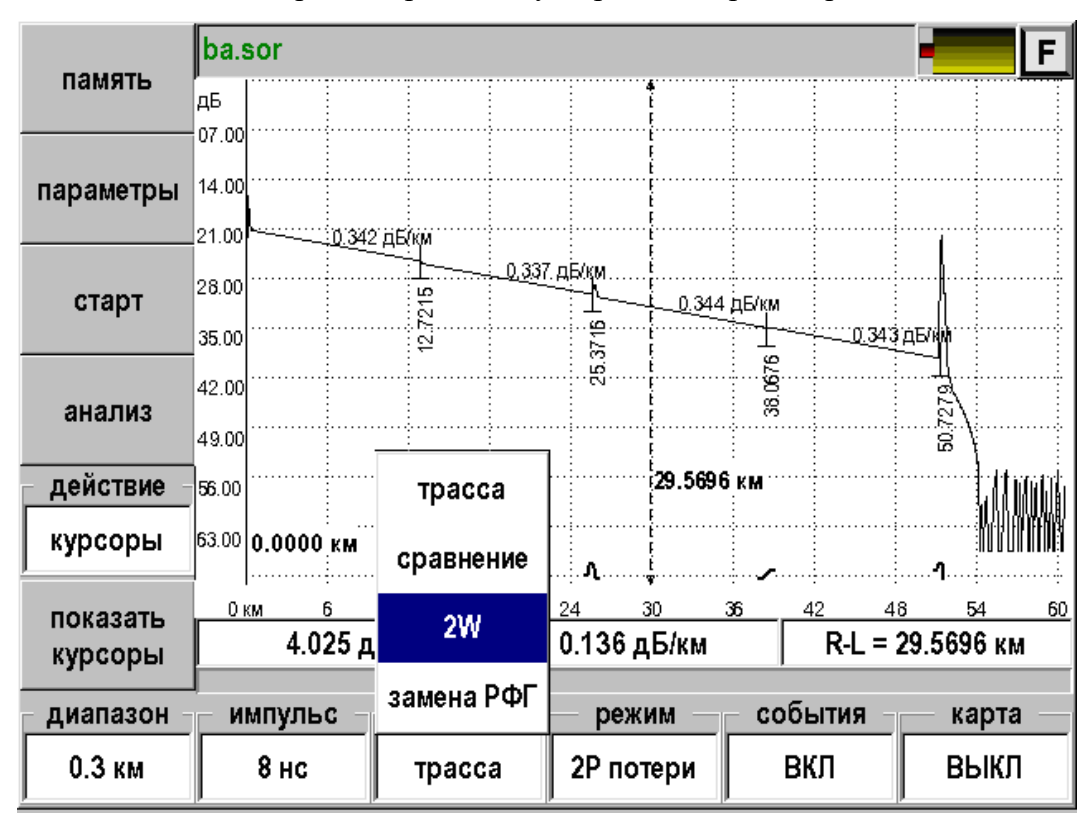

Далее остается перейти в режим двустороннего просмотра.

*Рис. 64. Выбор режима 2W – two-way (двусторонний).*

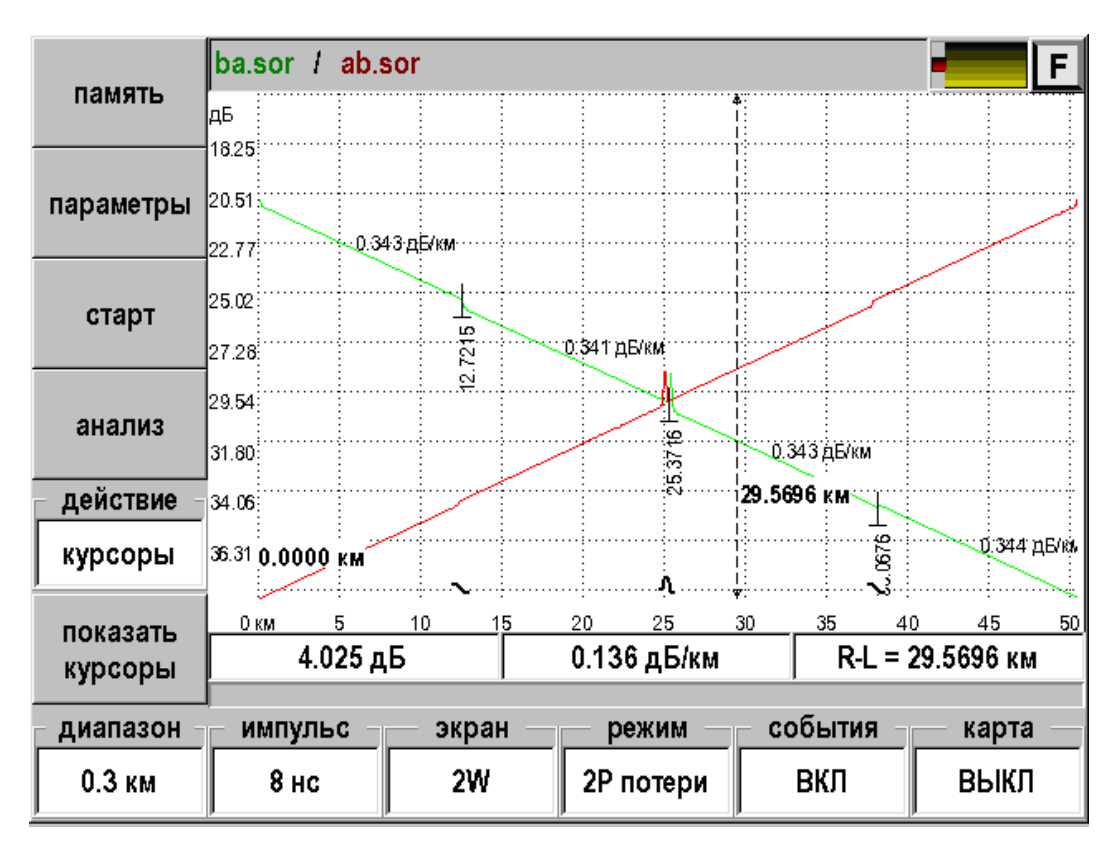

*Рис. 65. Вид экрана в режиме 2W.*

При этом таблица событий будет иметь вид соответствующий рекомендациям ITU-T G.650.

В таблице приведена полная картина потерь и погонных затуханий по событиям, измеренным с двух сторон (их цвет в таблице соответствует цвету рефлектограммы) и их истинные значения как средние величины.

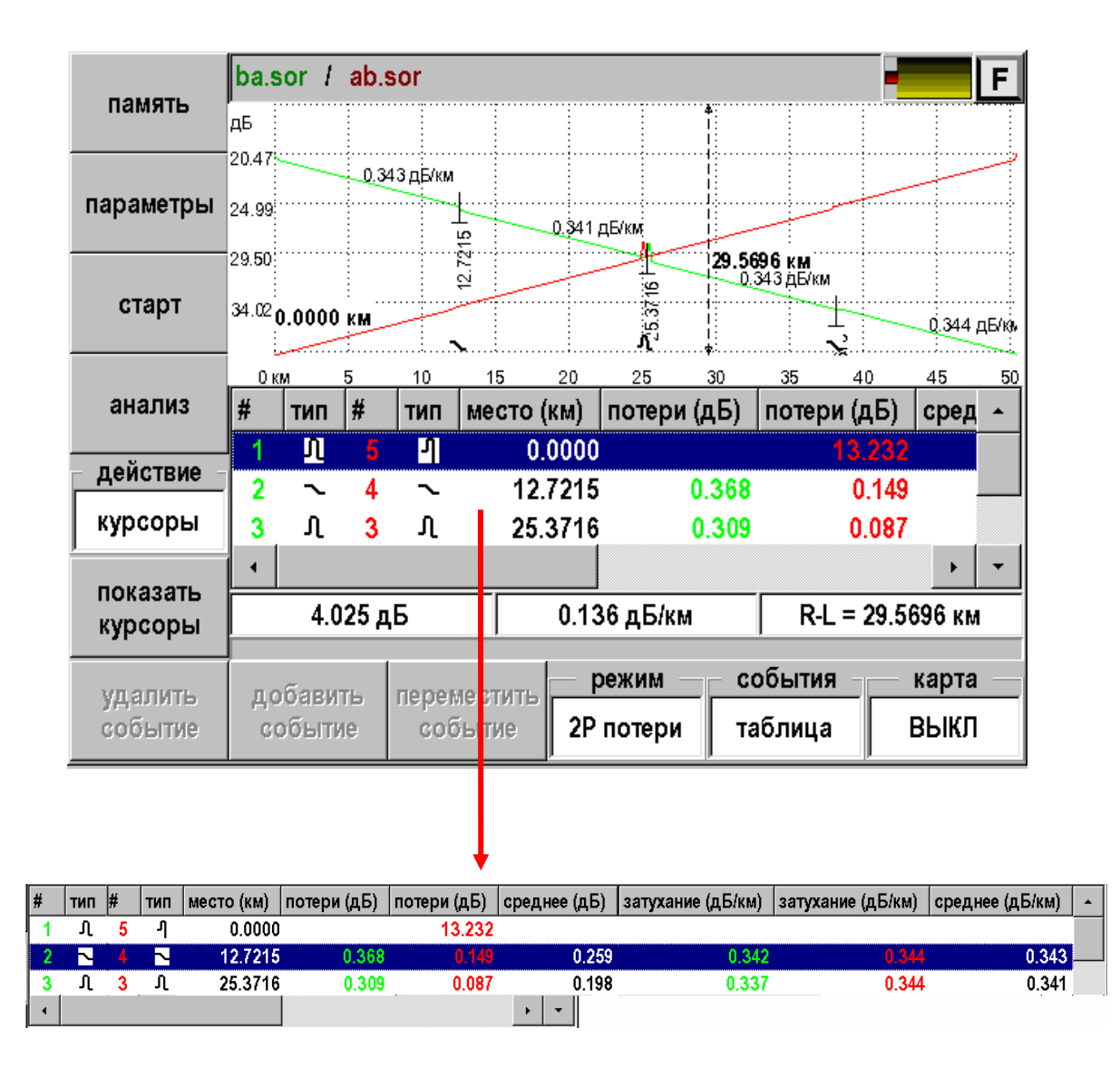

*Рис. 66. Таблица событий двустороннего тестирования ВОЛС.*

### *Последовательные измерения с двух концов*

В этом случае необходимо снять рефлектограммы ВОЛС с двух сторон с одинаковыми параметрами измерений. При измерениях необходимо выставлять одинаковые параметры измерений:

- o Диапазон.
- o Длительность импульса.
- o Разрешение.
- o Время усреднения.
- o Показатель преломления.
- o Для упрощения согласования выставленных.
## **Порядок работы.**

- Получите рефлектограмму на дальнем конце.
- Корректно проведите анализ.
- Запишите результат в память прибора.
- Выключите прибор и переместитесь на ближний конец трассы.
- Включите прибор и выберите из памяти рефлектограмму, снятую с дальнего конца. При этом прибор автоматически загрузит необходимые параметры измерений.
- Переключите активную рефлектограмму нажатием кнопок «экран»- >«замена РФГ».

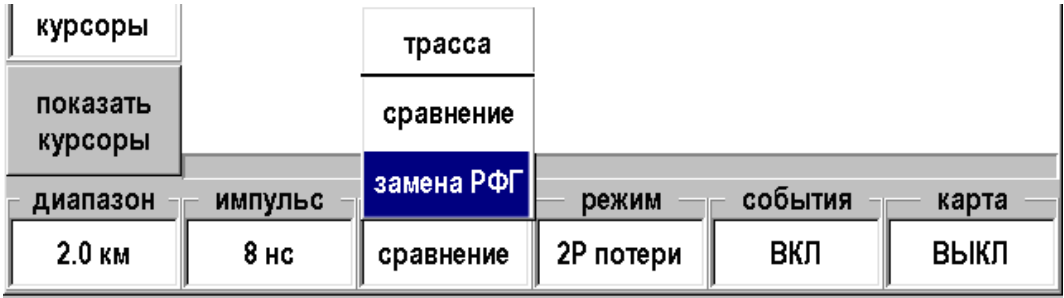

- Снимите рефлектограмму с ближнего конца.
- Проведите анализ и запишите рефлектограмму под другим именем.
- Выберите режим 2W.

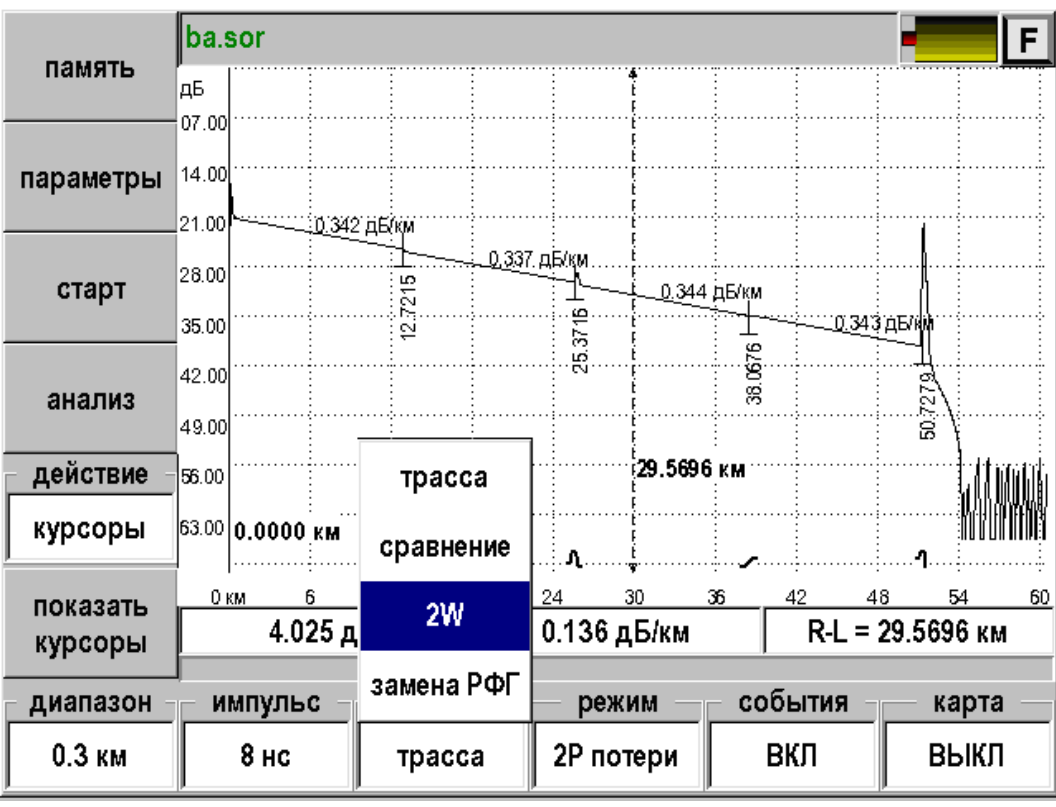

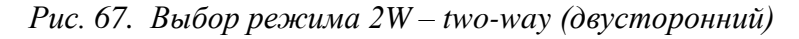

Далее все, как и раньше.

## *Метод шлейфа*

Для реализации этого метода необходимо иметь два волокна, закольцованные на дальнем конце

Метод шлейфа полностью повторяет процедуру измерения рефлектограмм с двух сторон одним прибором. Следует учитывать, что суммарная длина закольцованной трассы вдвое превышает длину кабеля. Это важно для правильного выбора диапазона измерений.

# **ВИЗУАЛЬНОЕ ОПРЕДЕЛЕНИЕ ПОВРЕЖДЕНИЯ**

Функция доступна только для приборов снабженных специальным VFL модулем.

Вход в режим Визуализатора осуществляется выбором пункта OTDR в главном меню. Визуализатор состоит из лазера с длиной волны 650 нм (красный) с номинальной мощностью 1 мВт.

#### **Подключение волокна**

Подключение рефлектометра к исследуемому волокну осуществляется через разъем типа FC на передней панели прибора.

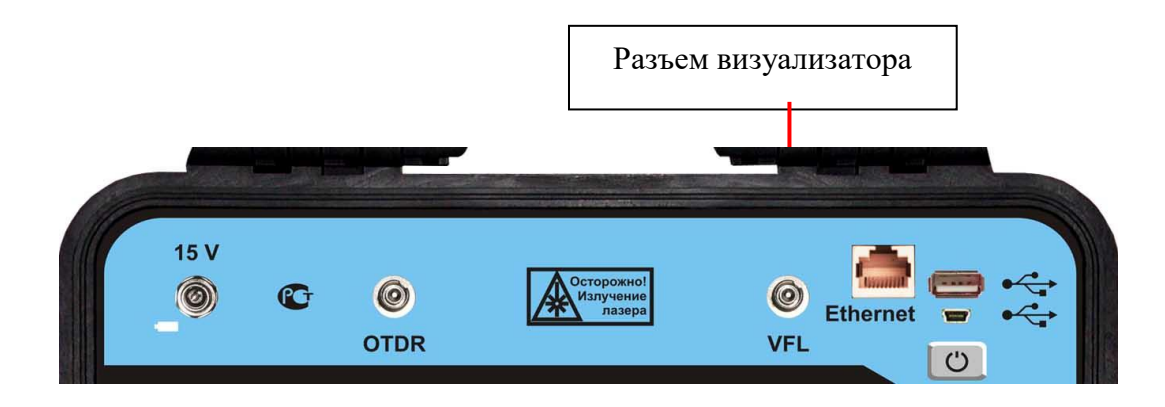

## *Рис. 68. Подключение ОВ к VFL.*

**ВНИМАНИЕ!** Во избежание попадания в глаза импульсного лазерного излучения, нельзя производить подключение и отключение оптического волокна к рефлектометру во время проведения измерений (когда включен лазер).

**ВНИМАНИЕ!** Никогда не подключайте к рефлектометру кабели, не убедившись в чистоте наконечника. Это может привести к поломке разъема рефлектометра.

Управление лазером осуществляется через кнопку [Параметры] приложения OTDR.

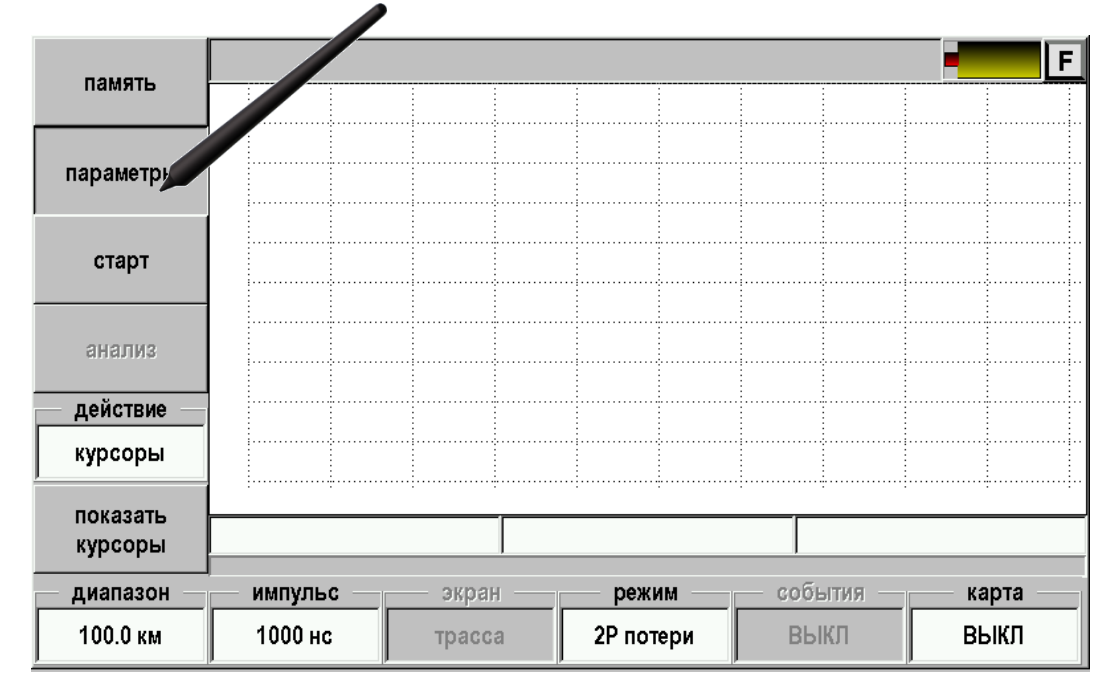

*Рис. 69. Управление лазером 650 нм осуществляется через параметры.*

| заводские |                                        |                                   | $\mathsf{F}$ |
|-----------|----------------------------------------|-----------------------------------|--------------|
| настройки | параметр                               | значение                          | ▲            |
|           | лазер 650 нм                           | ВЫКЛ                              |              |
| трасса    | параметры измерения                    |                                   |              |
|           | тип ОВ (длина волны)                   | 1550                              |              |
| инфо      | разрешение (м)                         | 5.095                             |              |
| удаленный | время усреднения (минуты)              | 03:00<br>$\overline{\phantom{a}}$ |              |
| модуль    | усреднение по времени                  | вкл                               |              |
| действие  | показатель преломления n               | 1.47110                           |              |
| курсоры   | уменьшенная мощность лазера            | выкл                              |              |
| показать  | высокое разрешение                     | выкл                              |              |
| курсоры   | фильтр                                 | вкл                               |              |
| диапазон  | события<br>импульс<br>экран<br>режим   | карта                             |              |
| 100.0 км  | 1000 нс<br>выкл<br>2Р потери<br>трасса | ВЫКЛ                              |              |

*Рис. 70. Управление лазером 650 нм.*

- Выберите из списка «лазер 650 нм».
- Нажмите [OK]. Откроется окно значений:
	- o Выкл (лазер выключен)
	- o Вкл (лазер постоянно включен)
	- o 1 Гц (лазер мигает с частотой 1 Гц)
- Выберите нужное и нажмите [OK].

Возврат в режим рефлектометра – кнопка [трасса].

# **АВТОИЗМЕРЕНИЕ**

Выбор в главном меню пункта «Автоизмерение» позволяет быстро просмотреть оптическую линию даже неподготовленному измерителю. Главный экран полностью соответствует экрану «OTDR», но большинство пунктов неактивно.

При работе с этим приложением следует учесть, что прибор выставляет самое грубое разрешение, а длительность импульса подбирается в соответствии с таблицей:

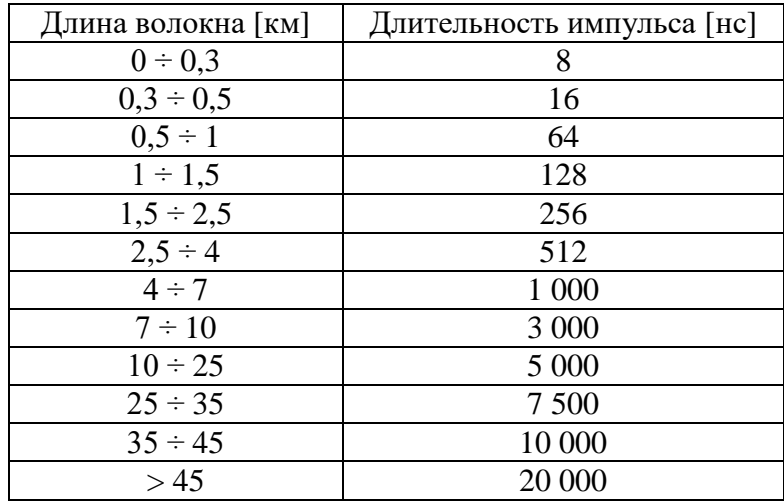

#### **Подключение волокна**

Подключение рефлектометра к исследуемому волокну осуществляется через разъем типа FC на передней панели прибора.

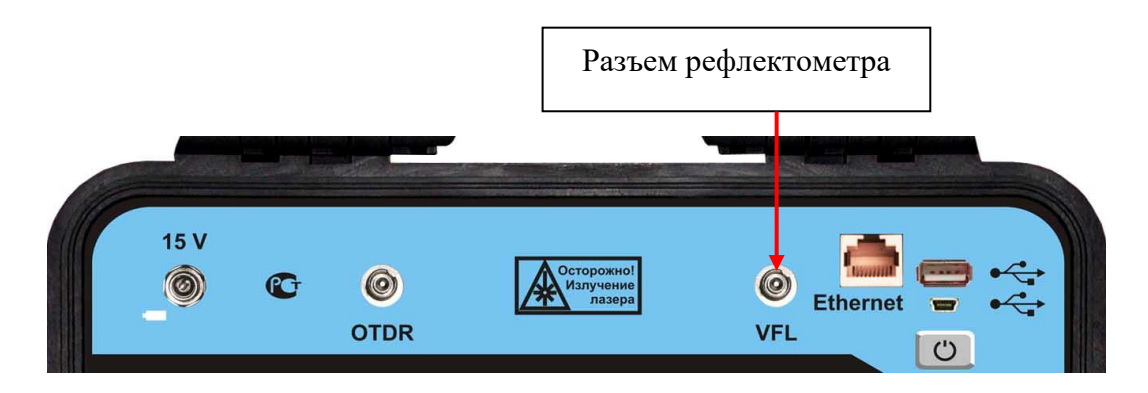

#### *Рис. 71. Подключение оптического волокна к OTDR.*

**ВНИМАНИЕ!** Во избежание попадания в глаза импульсного лазерного излучения, нельзя производить подключение и отключение оптического волокна к рефлектометру во время проведения измерений (когда включен лазер).

**ВНИМАНИЕ!** Никогда не подключайте к рефлектометру кабели, не убедившись в чистоте оптических соединителей. Это может привести к поломке разъема рефлектометра или получению неправильных результатов.

#### **Проведение измерений**

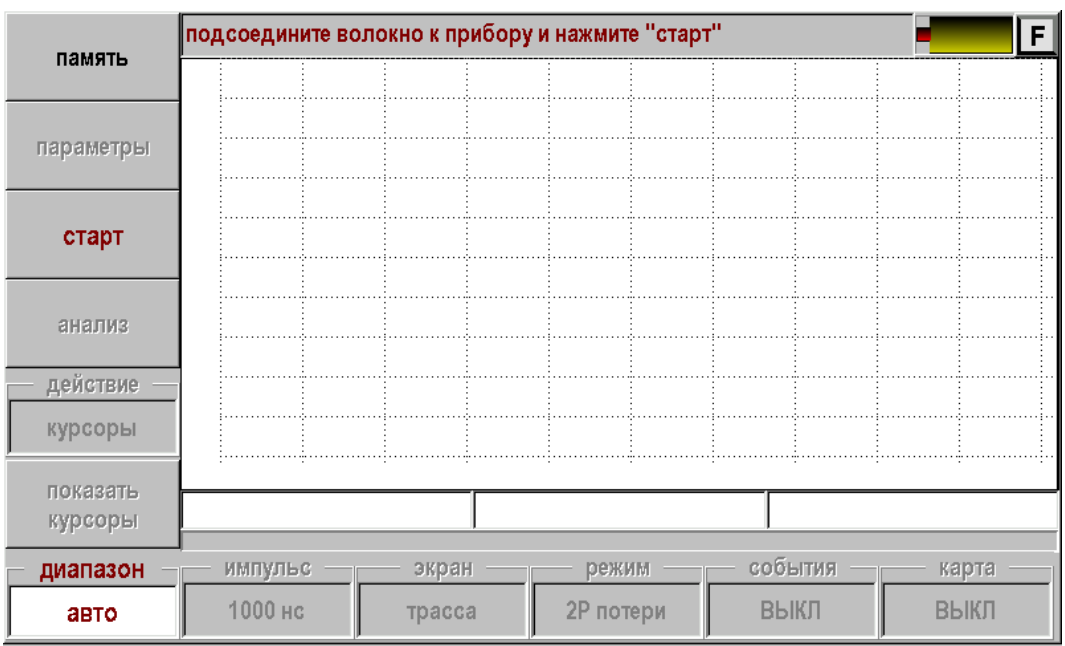

После входа в приложение «Автоизмерение» появится экран:

*Рис. 72. Стартовый экран автоизмерений.*

Следует нажать кнопку [Старт] – запустится процесс измерений.

В начале процедуры снятия рефлектограммы прибор анализирует наличие оптической мощности в волокне. Если волокно активно, то прибор выдает сообщение:

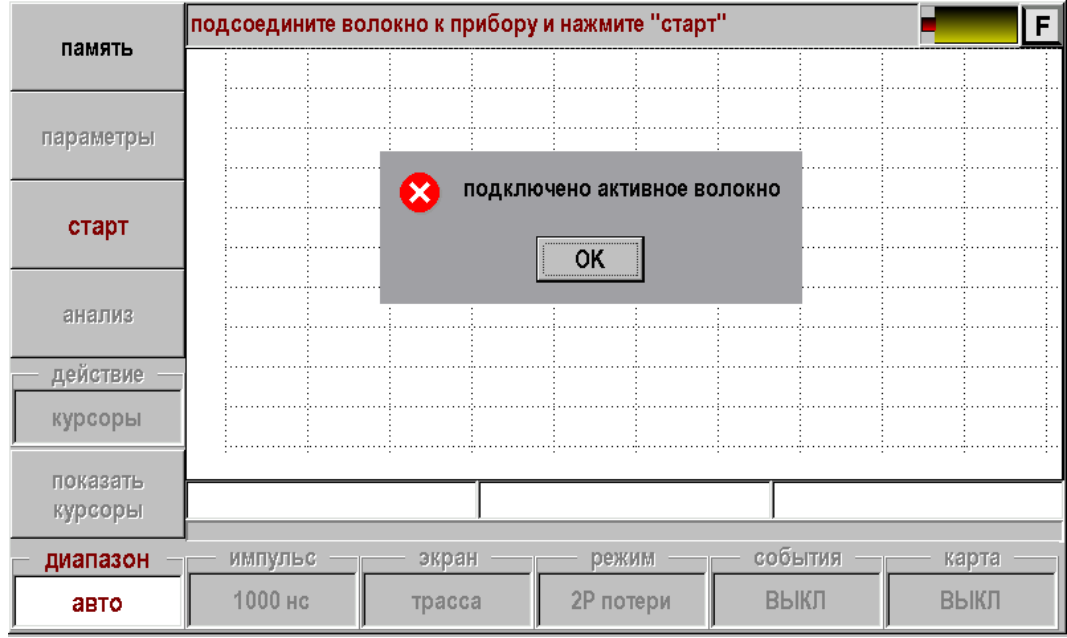

*Рис. 73. Активное волокно.*

и блокирует измерения. Получение рефлектограммы возможно только на темных волокнах.

В этом случае необходимо подключиться к темному волокну, нажать кнопку [OK] и вновь запустить измерения.

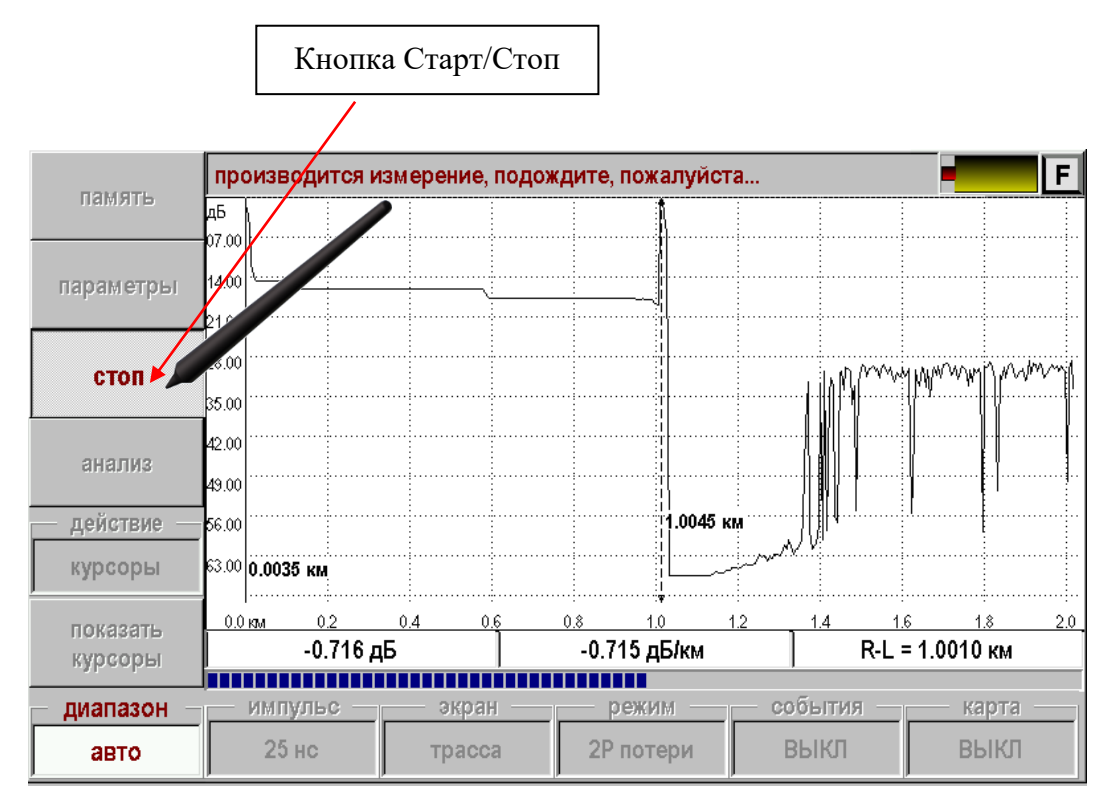

*Рис. 74. Запуск процесса измерения.*

По окончании измерения будет проведен автоматический анализ рефлектограммы и результаты показаны на экране:

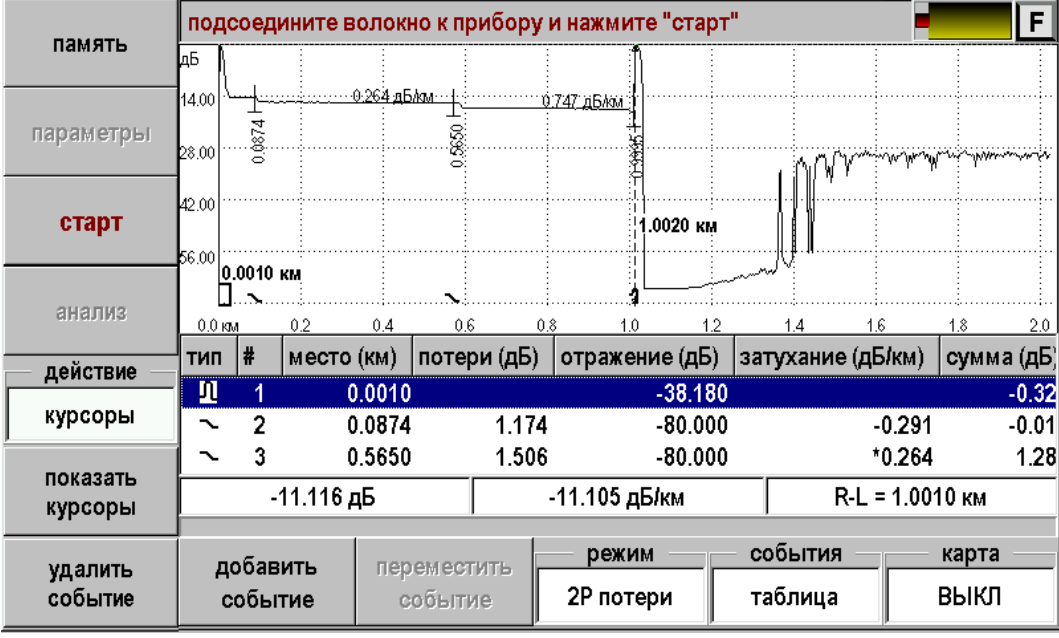

*Рис. 75. Просмотр результатов автоизмерения.*

На экране появятся отметки событий и численные значения проанализированных параметров.

Типы неоднородностей:

- Л неоднородность "с отражением", когда отражение больше порогового значения независимо от затухания в неоднородности.
- $\sim$  и  $\sim$  неоднородности "без отражения", когда затухание больше, а отражения меньше соответствующих пороговых значений.
- Я конец кабеля.

Параметры, нанесенные на рефлектограмму:

- Расстояние до неоднородности в километрах (вертикальные надписи под отметкой без указания размерности).
- Величина коэффициента затухания участка между неоднородностями (горизонтальная надпись над участком, дБ/км).

Для повторения цикла можно вновь нажать кнопку [Старт]

В процессе автоизмерений прибор сам определяет оптимальный диапазон измерений. В некоторых случаях возможны проблемы с определением конца кабеля. В этом случае можно установить требуемый диапазон вручную.

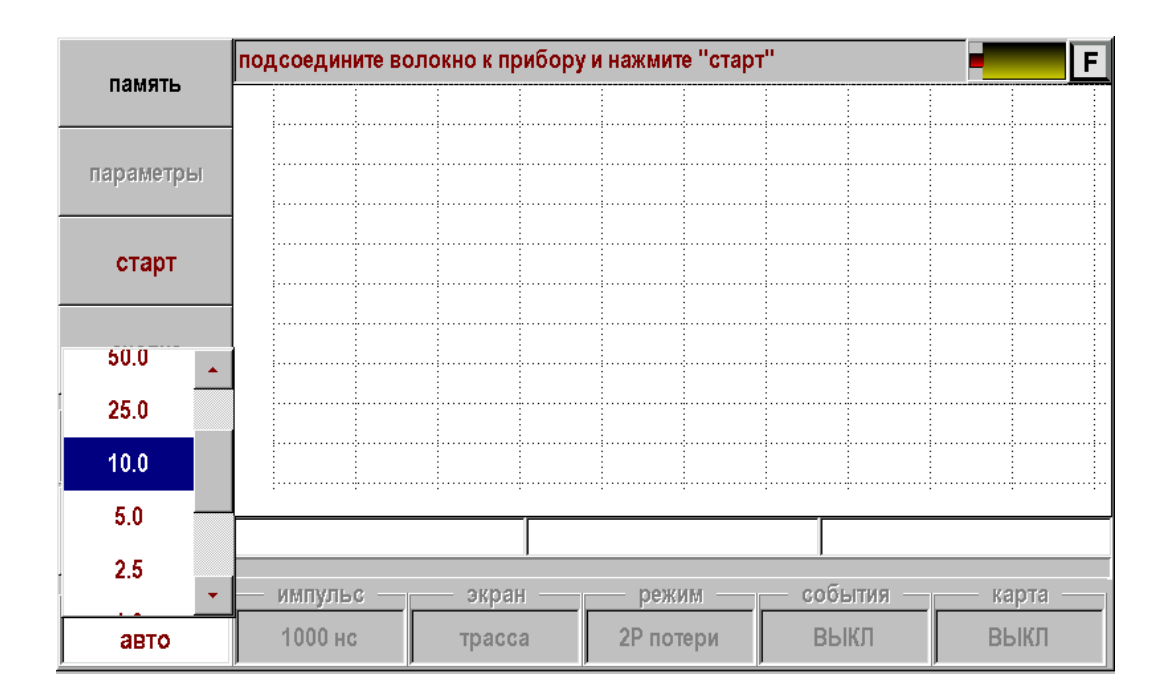

*Рис. 76. Ручной выбор диапазона.*

# **TEST STATION**

Функция Test Station дает возможность быстро проверить оптическую линию. Для этого оптический рефлектометр достаточно подключить к линии и выбрать нужный шаблон из памяти. Прибор повторит измерения, сравнит полученный результат с шаблоном и даст заключение об исправности линии. В случае неисправности прибор определит причину и локализует повреждение. Кроме того, с помощью функции Test Station можно проводить плановый мониторинг линий.

### **Проверка линии на соответствие шаблону**

После входа в приложение Test Station на экране появляется список кабелей (рефлектограмм-шаблонов) в памяти прибора. Необходимо выбрать нужную запись, например <СТАНЦИЯ 1 ЛИНИЯ 8> и нажать «ОК».

|                     |                         |                                     | нажмите ОК для загрузки СТАНЦИЯ1_ЛИНИЯ8.ref.sor |                                             |                  | F                 |                   |
|---------------------|-------------------------|-------------------------------------|-------------------------------------------------|---------------------------------------------|------------------|-------------------|-------------------|
| <b>Tpacca</b>       | имя файла РФГ           | дата                                |                                                 |                                             |                  |                   |                   |
| параметры           |                         | 11.01.2031-20:01:01                 |                                                 |                                             |                  |                   |                   |
| шаблона             |                         | СТАНЦИЯ1_ЛИНИЯ8 11.01.2031-20:01:17 |                                                 |                                             |                  |                   |                   |
| 0K                  |                         |                                     |                                                 |                                             |                  |                   | mm                |
| параметры<br>трассы |                         |                                     |                                                 | GAMMA-LUX<br>SM /1310/1550                  |                  | #000001<br>#00207 |                   |
|                     |                         |                                     |                                                 | 1310 нм<br>$n = 1.47110$<br>$Lmax = 2.0$ KM |                  |                   |                   |
| удалить<br>BCë.     |                         |                                     |                                                 | Тр[0] = 25 нс<br>$Nav = 16380$              |                  |                   |                   |
| переместить         | <b>ИЗМ ЕНИТЬ</b><br>ИМЯ | создать<br>папку                    | удалить<br>РФГ                                  |                                             | сохранить<br>РФГ |                   | создать<br>шаблон |

*Рис. 77. Выбор шаблона из памяти прибора.*

Прибор запускает процесс измерения кабеля и сравнения с шаблоном. Результат выводится на экран.

#### Возможны 3 основных варианта:

1. Линия исправна. Прибор сообщает: «Измеренная рефлектограмма соответствует шаблону». Действительно, на экране шаблон (красная линия) и измеренная рефлектограмма (зеленая линия) совпадают.

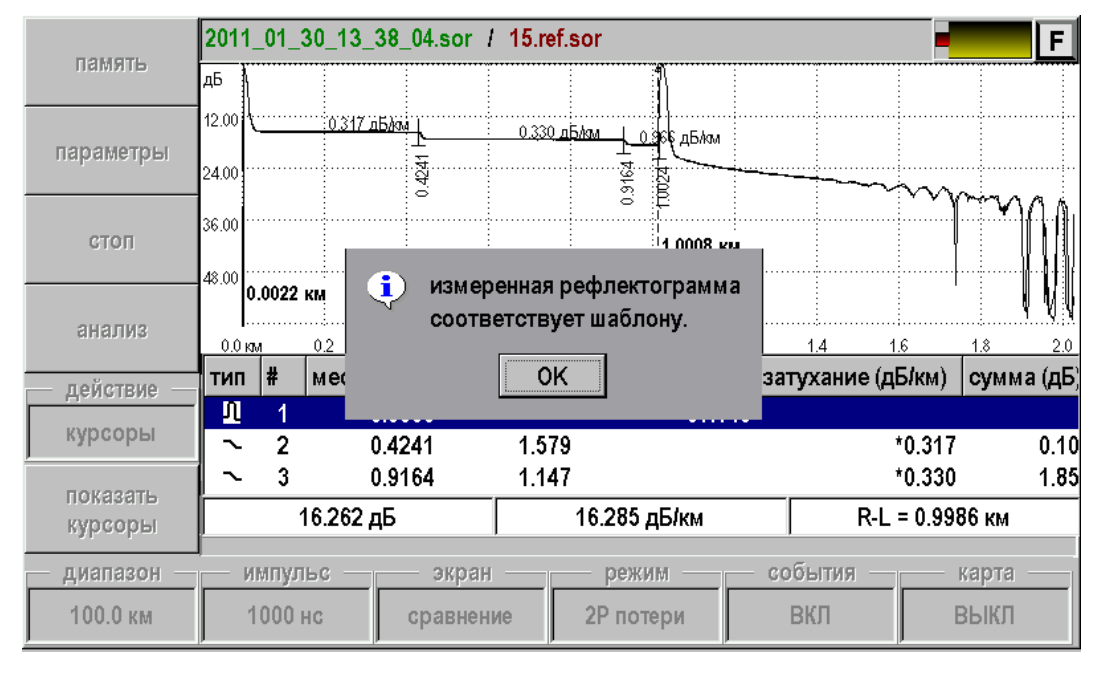

*Рис. 78. Результат 1: измеренная рефлектограмма соответствует шаблону.*

2. На линии обрыв волокна. Прибор сообщает, что в линии обрыв на определенном расстоянии. На рисунке показан случай, когда расстояние до обрыва – 657 м. В результате повреждения появились недопустимые события – это отражение и большое затухание сигнала. Линия неисправна.

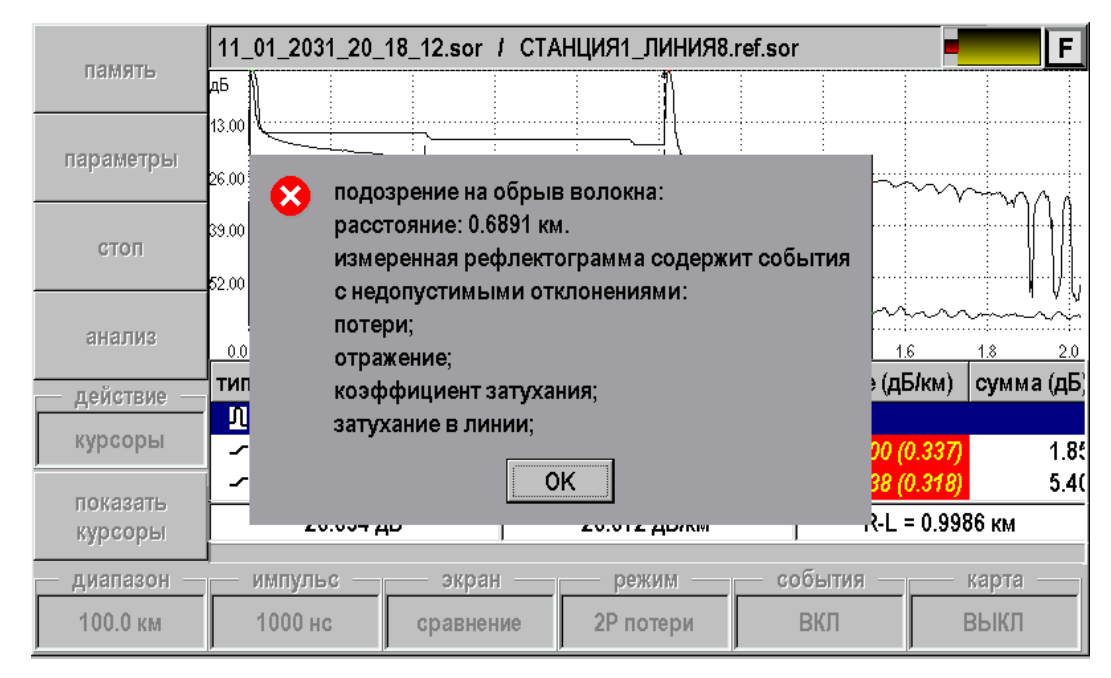

*Рис. 79. Результат 2: обрыв волокна.*

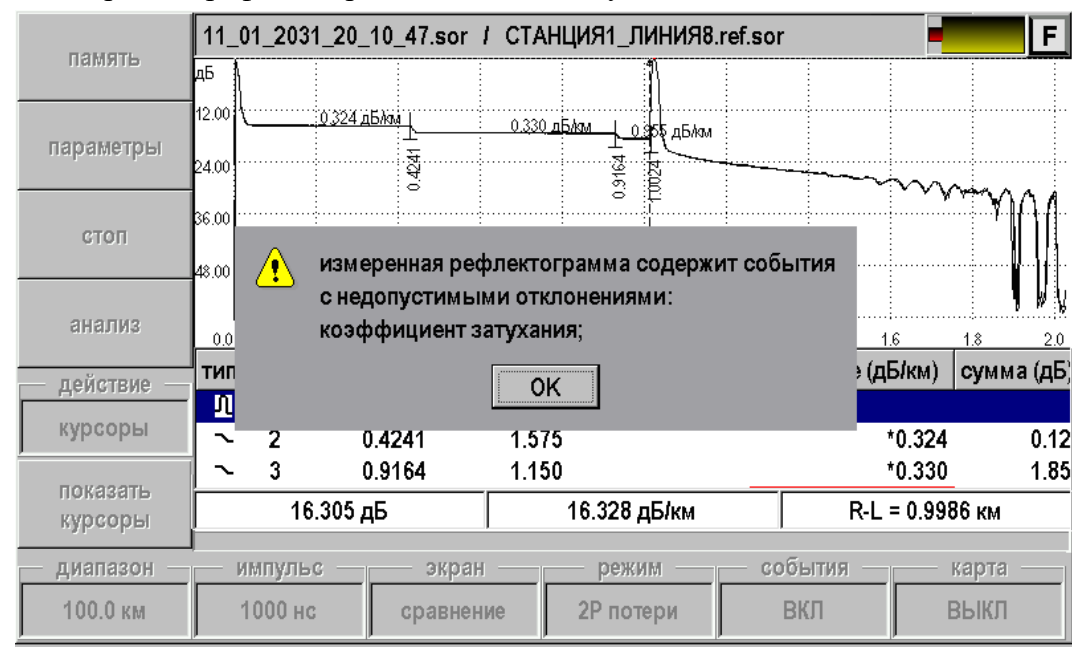

3. Измеренная рефлектограмма имеет недопустимые отклонения от шаблона.

*Рис. 80. Результат 3: недопустимые отклонения.*

В этом случае по таблице событий можно локализовать места недопустимых отклонений.

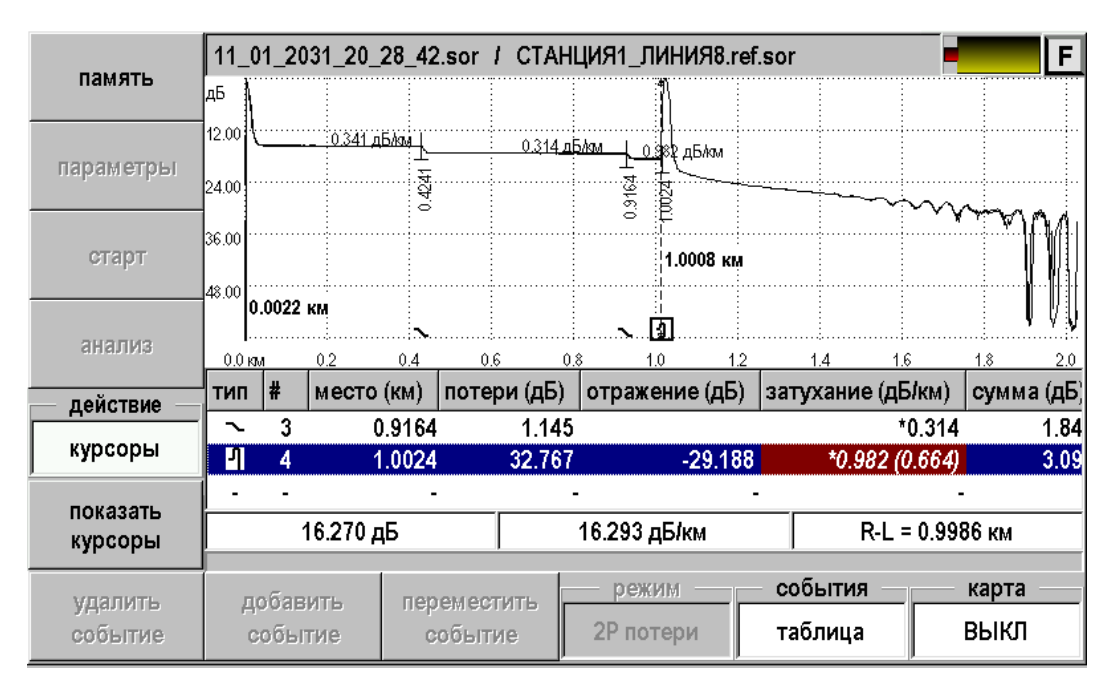

*Рис. 81. Просмотр отклонений от шаблона по таблице событий.*

Оператор может визуально обнаружить дефект линии по сравнению рефлектограмм или воспользоваться таблицей событий.

Таким простым способом любой сотрудник станции может проверить линию. Но для этого сначала измеритель должен завести шаблон в память прибора.

## **Создание шаблона**

Шаблон создает профессиональный измеритель. Он устанавливает необходимые настройки для измерения и снимает рефлектограмму. После измерения необходимо провести ручной или автоматический анализ и убедиться, что результаты измерения подходят для создания шаблона.

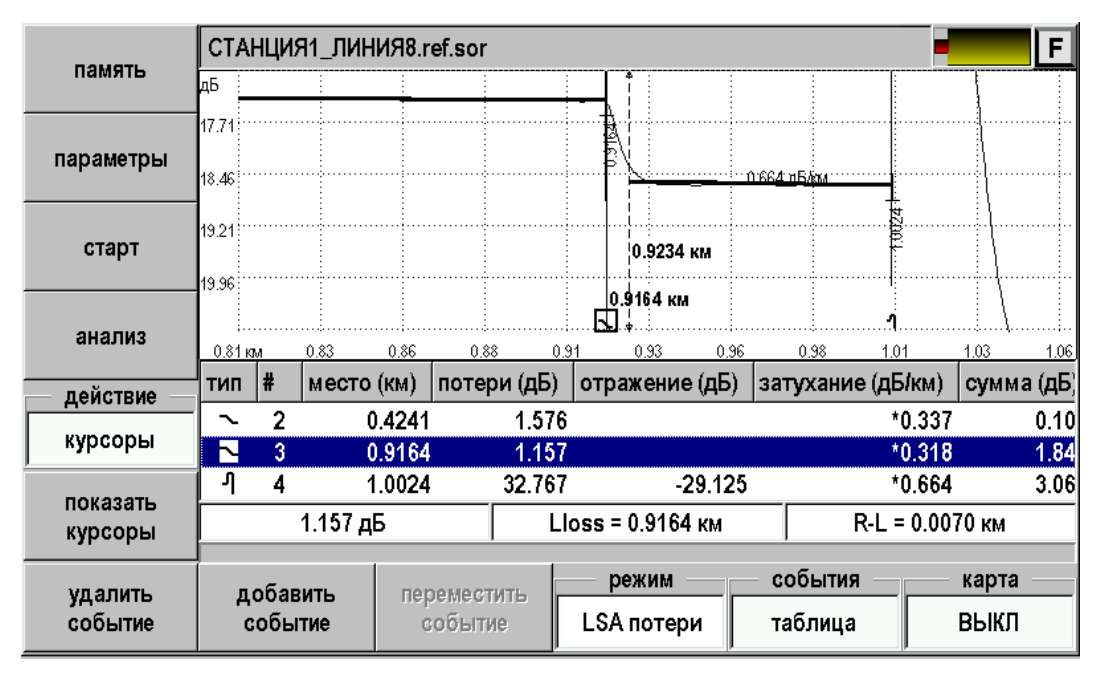

*Рис. 82. Подготовка шаблона.*

Теперь необходимо создать шаблон. Для этого надо:

- Нажать кнопку [Память]
- Создать папку для данной линии. В каждой папке может содержаться только один шаблон.
- Войти в папку
- Нажать кнопку [Создать шаблон].

Присваивая файлу нужное имя, следует обозначить, в каких пределах допустимо отклонение параметров линии. Измеритель указывает, какие предельные отклонения возможны для данной линии по затуханию, отражению, коэффициенту затухания и полным потерям сигнала в линии.

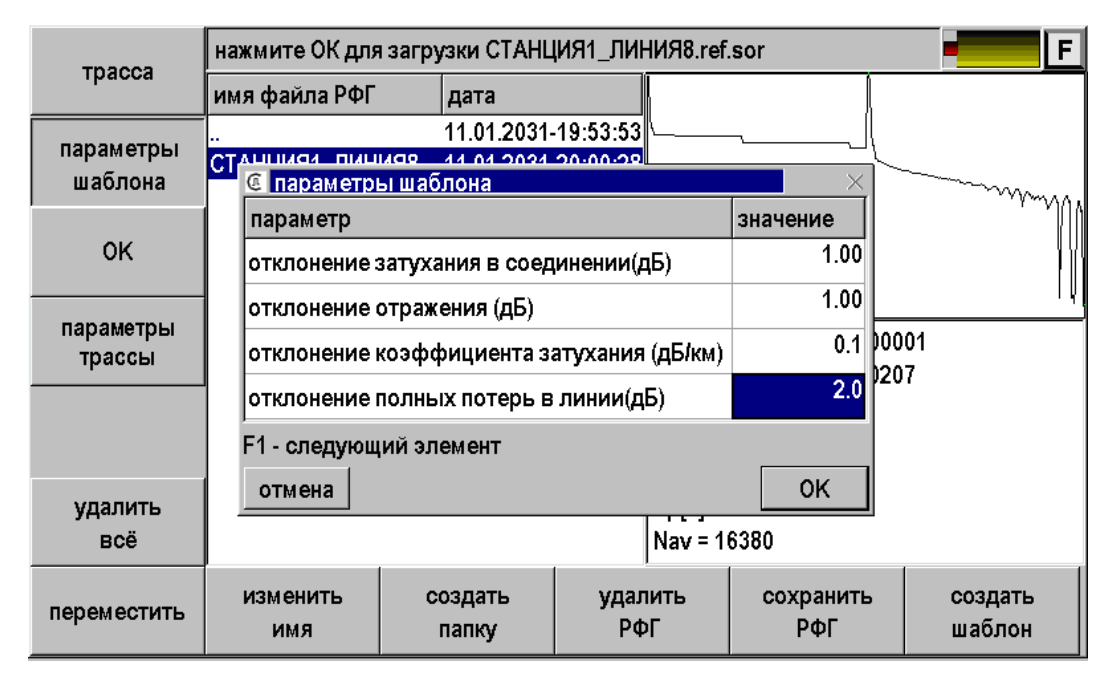

*Рис. 83. Задание (изменение) параметров шаблона.*

Шаблон готов. Шаблоны можно хранить в приборе или на компьютере, и устанавливать их на любой прибор. Таким образом, приборы с Test Station готовы к проведению повторных измерений. Если повторные измерения укладываются в указанные допуски, прибор сообщает, что линия исправна. Если допуски нарушены, прибор выявляет причину неисправности и локализует повреждение.

#### **Создание шаблона из прежних измерений**

В качестве шаблона можно использовать запись измерений, проведенных любым рефлектометром. Главное, чтобы рефлектограмма была сохранена в универсальном формате SOR (Bellcore GR-196/SR-4731). Программа OTDR View из комплекта поставки создаст обычной рефлектограммы шаблон для Test Station.

#### **Повреждение и мониторинг линии**

В самом простом случае можно не задавать предельные допуски для повторных измерений. Речь идет о локализации одного из самых частых повреждений – обрыва линии. Если не заданы допуски, Test Station определяет только обрыв линии, не отвлекаясь на анализ параметров других событий.

Для локализации обрыва используется один параметр автоматического анализа ET - end of fiber threshold (порог конца кабеля). Другими словами, работает функция локатора оптического кабеля. Преимущество Test Station по сравнению с обычной функцией локатора в данном случае только в том, что благодаря шаблону, локатор уже настроен на параметры поврежденного кабеля – выбран нужный диапазон измерений. Таким способом исключаются ложные срабатывания функции локатора.

Однако возможны случаи, когда неисправность линии наступает не в результате механического повреждения, а в результате постепенной деградации одного из элементов линии. Например, одно из соединений имеет срытый дефект, который развивается под внешним воздействием. На качестве сварного соединения могут сказываться такие условия внешней среды, как температура, влажность, атмосферное давление, ветер. В результате ухудшения качества сварного соединения возникают дополнительные потери, которые могут привести к сбоям в работе оборудования.

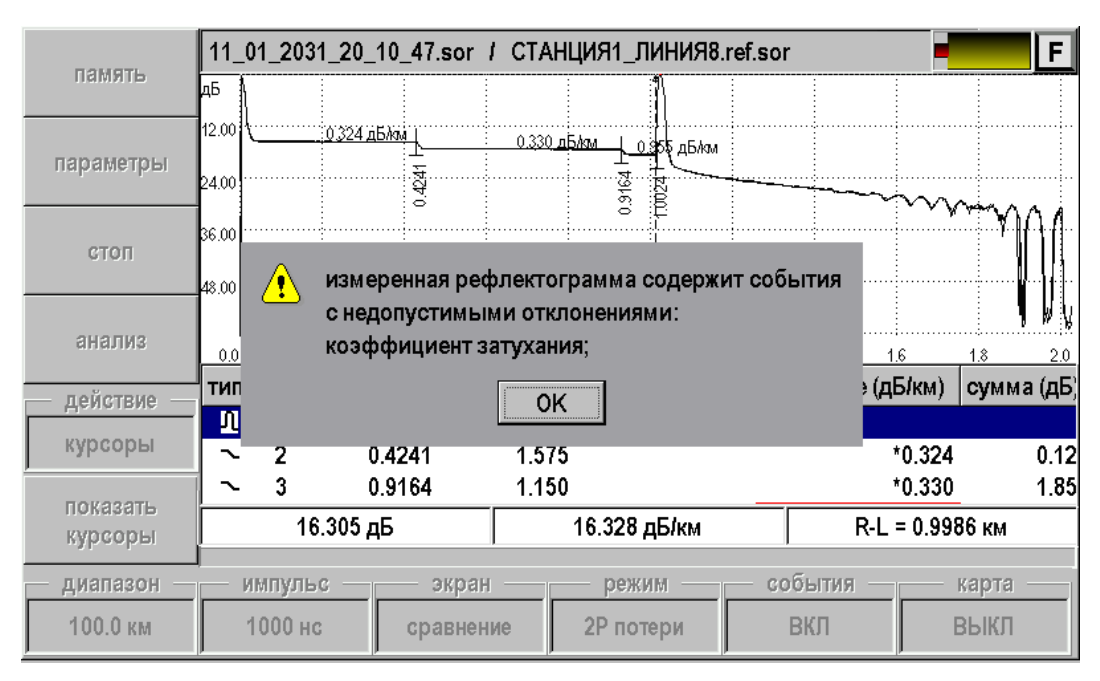

*Рис. 84. Результат 3: измеренная рефлектограмма содержит недопустимые отклонения.*

Функция Test Station позволяет проводить мониторинг линии, не прибегая к сложным и дорогостоящим мероприятиям. Деградация линии – это медленный процесс. Изменения могут быть отслежены тестовыми измерениями с периодичностью, скажем, 6 месяцев. Для проведения тестовых измерений с помощью функции Test Station линию требуется отключить всего на несколько минут. Прибор уже имеет нужные настройки для тестирования линии, где заданы все необходимые допуски сравнения с шаблоном. Если в сварном соединении или в оптическом волокне произошли недопустимые изменения, функция Test Station сообщит о возникновении критической ситуации. Дальнейшие решения принимает профессиональный измеритель на основе анализа рефлектограммы.

#### **Запись результатов**

Снятая в приложении рефлектограмма может быть сохранена в памяти прибора. Для сохранения необходимо:

- Нажать кнопку [Память]
- Нажать [Сохранить РФГ]
- Сохранить рефлектограмму под предложенным именем.

Рефлектограмма автоматически запишется в папку с выбранным ранее шаблоном. По имени записи можно видеть дату и время проведенного измерения. Таких записей может быть множество.

## **Ethernet**

Функция служит для:

- Проверки связи с удаленными компьютерами по протоколу TCP/IP в сетях Ethernet. Пинг может быть полезен при проблемах в сетях, где оптоволокно непосредственно не доходит до абонента и связь на последнем участке осуществляется по Ethernet. Прибор посылает запрос по определенному IP адресу и фиксирует поступающие ответы.
- Проверки сигнала IPTV передаваемого через Ethernet.

#### **Подключение к линии**

Подключите прибор к Ethernet линии.

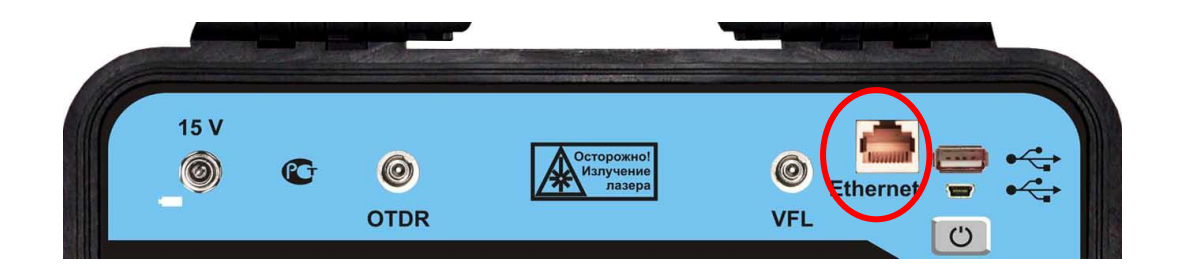

*Рис. 85. Разъем Ethernet.*

## **Проведение пинга**

После входа в приложение «Ethernet» появится экран:

| параметры   | $\boxed{\mathsf{F}}$ |
|-------------|----------------------|
|             |                      |
| ping        |                      |
| <b>IPTV</b> |                      |
|             |                      |
|             |                      |
|             |                      |
|             |                      |
|             |                      |
|             |                      |

*Рис. 86. Стартовый экран Ethernet.*

Перед началом проведения операции следует настроить параметры.

| параметры   | параметр                     | значение                   | ▴ |  |
|-------------|------------------------------|----------------------------|---|--|
| ping        | параметры ping               |                            |   |  |
|             | удалённый адрес              | 192.168.1.252              |   |  |
| <b>IPTV</b> | количество пакетов           | $\infty$                   |   |  |
|             | временной интервал (секунды) |                            |   |  |
|             | размер пакета (байты)        | 56                         |   |  |
|             | lttl                         | 64                         |   |  |
|             | шаблон (НЕХ)                 |                            |   |  |
|             | <u>параметры IPTV</u>        |                            |   |  |
|             | url                          | udp://@@192.168.1.40:1234  |   |  |
|             | локальный файл               | обзор                      |   |  |
|             | недавние источники           | udp://@@192.168.1.40:1234~ |   |  |
|             | количество кадров            | $\infty$                   | ▼ |  |

*Рис. 87. Настройка параметров Ping.*

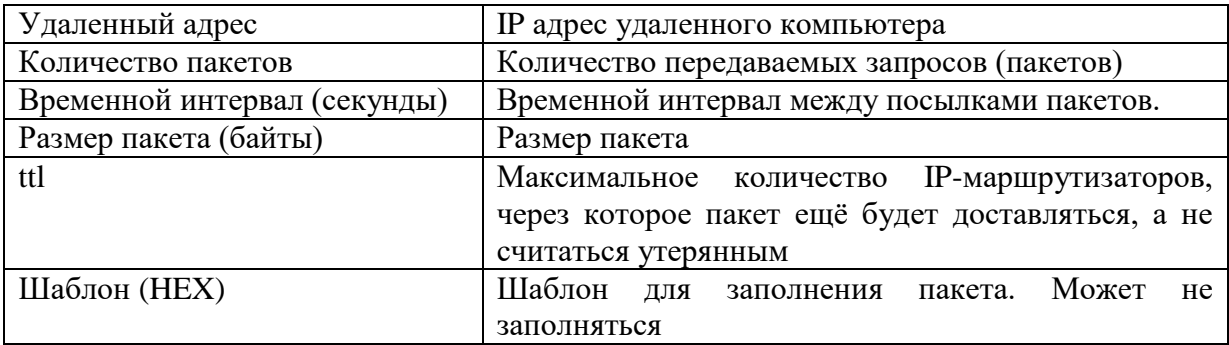

Наиболее важно установить нужный «Удаленный адрес». При входе в приложение прибор устанавливает удаленный адрес точно такой же как и у самого прибора. Таким образом, если не сделать изменение прибор будет пинговать сам себя.

Для доступа к удаленному компьютеру необходимо ввести корректный адрес.

После настройки параметров можно проводить пинг. Результат будет отображен на экране:

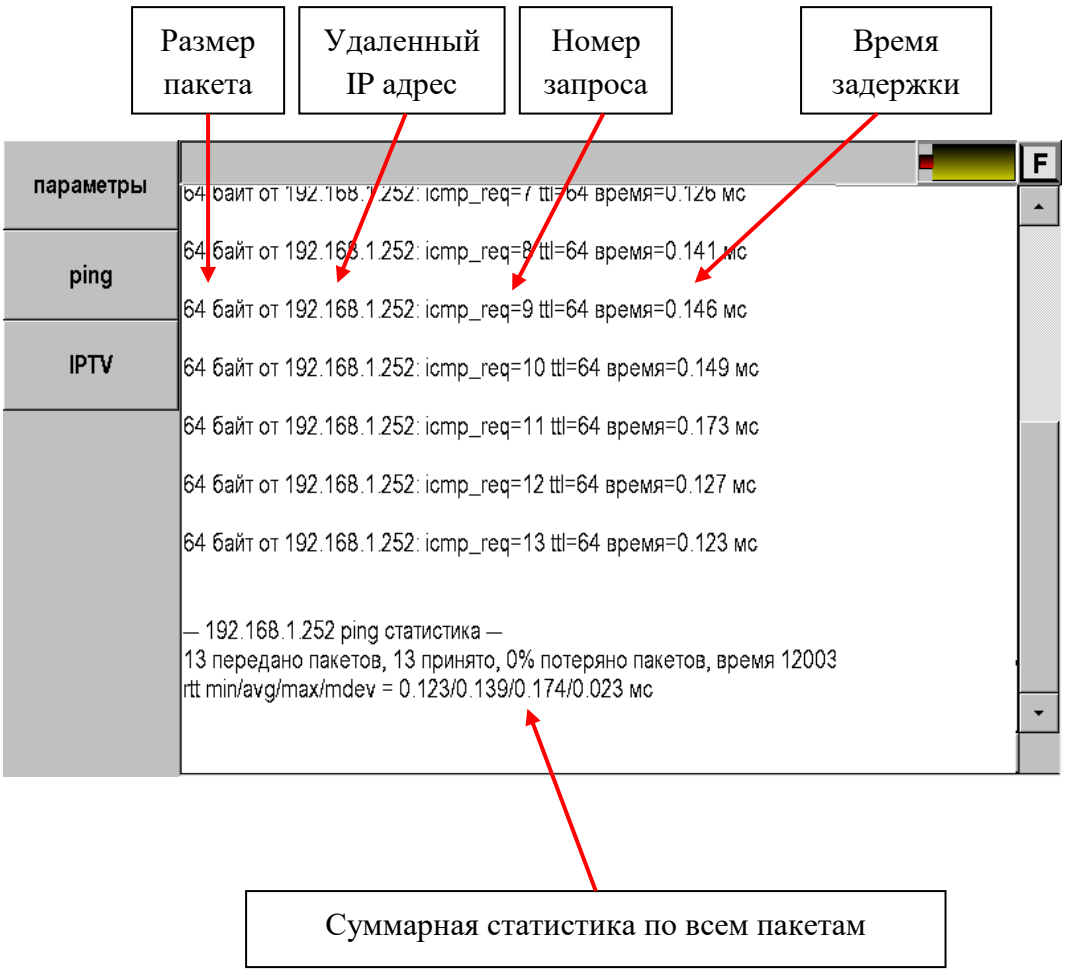

*Рис. 88. Результат Ping.*

# **Проверка IPTV**

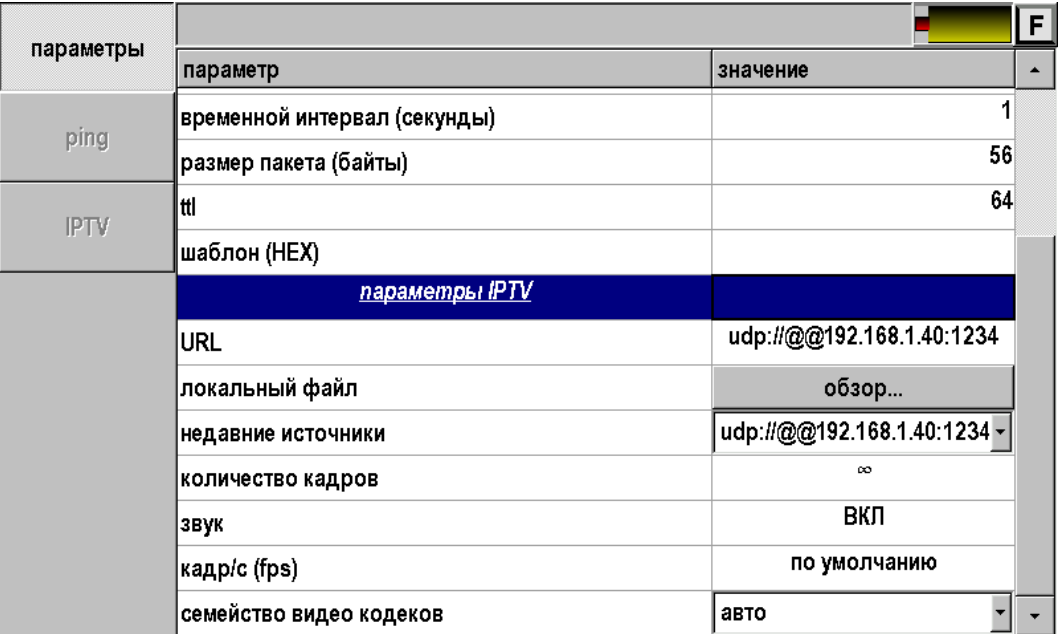

Перед началом проведения операции следует настроить параметры.

*Рис. 89. Настройка параметров IPTV.*

| <b>URL</b>              | IP адрес и порт (через двоеточие) сервера IPTV  |  |  |
|-------------------------|-------------------------------------------------|--|--|
| Локальный файл          | Выбор локального файла из памяти прибора или    |  |  |
|                         | Flash накопителя для проигрывания (.avi и пр.)  |  |  |
| Недавние источники      | Список ранее тестируемых URL.                   |  |  |
| Количество кадров       | Количество видео кадров захватываемых прибором. |  |  |
|                         | Можно установить от 1 до бесконечности. Если    |  |  |
|                         | установить n кадров, то прибор их покажет и     |  |  |
|                         | остановится на последнем, показав результаты    |  |  |
|                         | теста. Рекомендуется устанавливать n=1.         |  |  |
| Звук                    | Включение и выключение теста звукового канала.  |  |  |
|                         | Если включить, то прибор покажет параметры      |  |  |
|                         | звукового кодека.                               |  |  |
| Кадр/с (fps)            | Частота вывода кадров на экран прибора          |  |  |
| Семейство видео кодеков | Выбор семейства видео кодеков                   |  |  |

После настройки параметров можно проводить проверку IPTV, нажав кнопку [IPTV].

Результат будет отображен на экране:

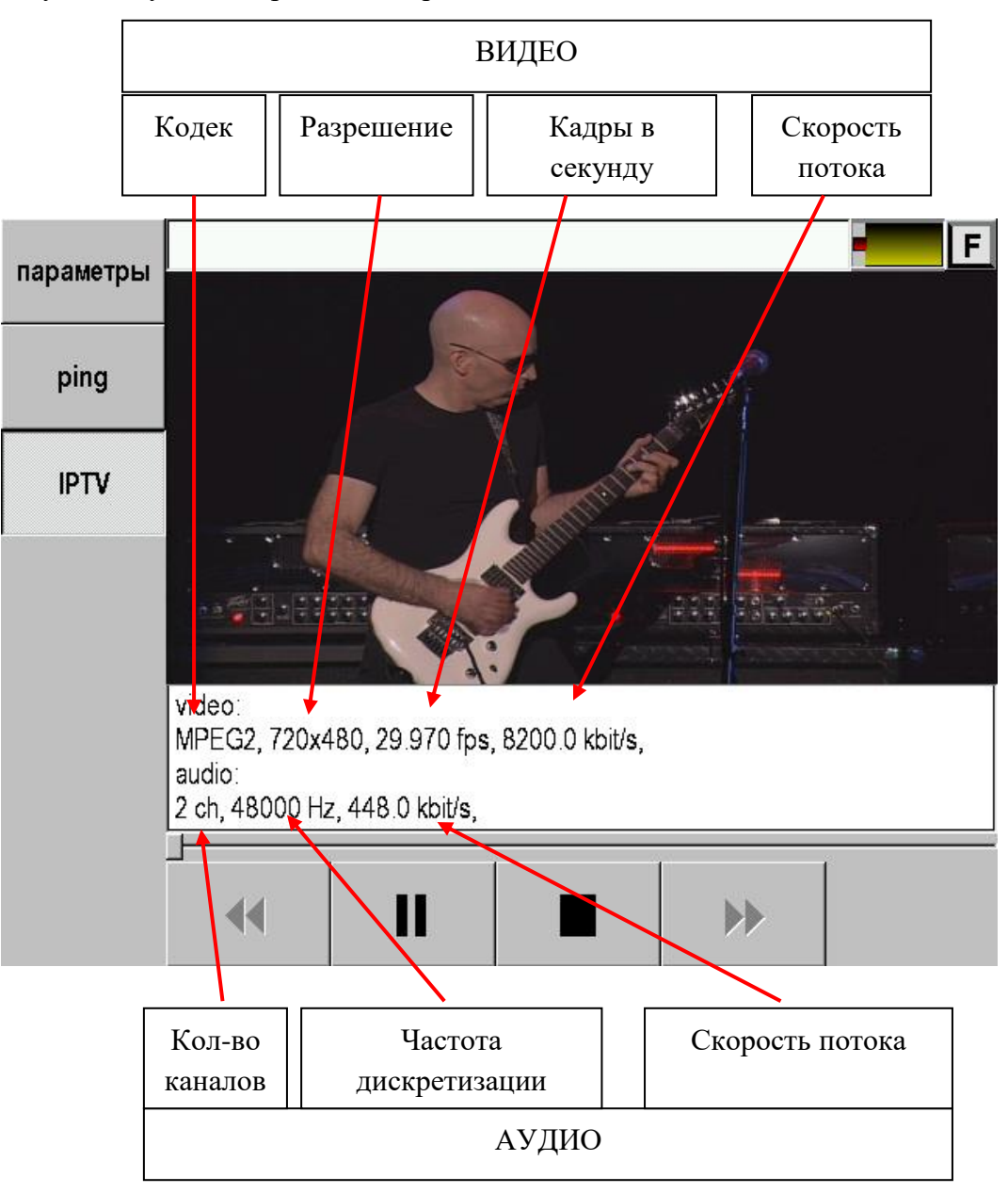

*Рис. 90. Результат проверки IPTV.*

# **НАСТРОЙКИ**

Выбор в главном меню прибора пункта «Настройки» позволяет получить доступ к общим параметрам прибора, таким как:

### **Дата-время**

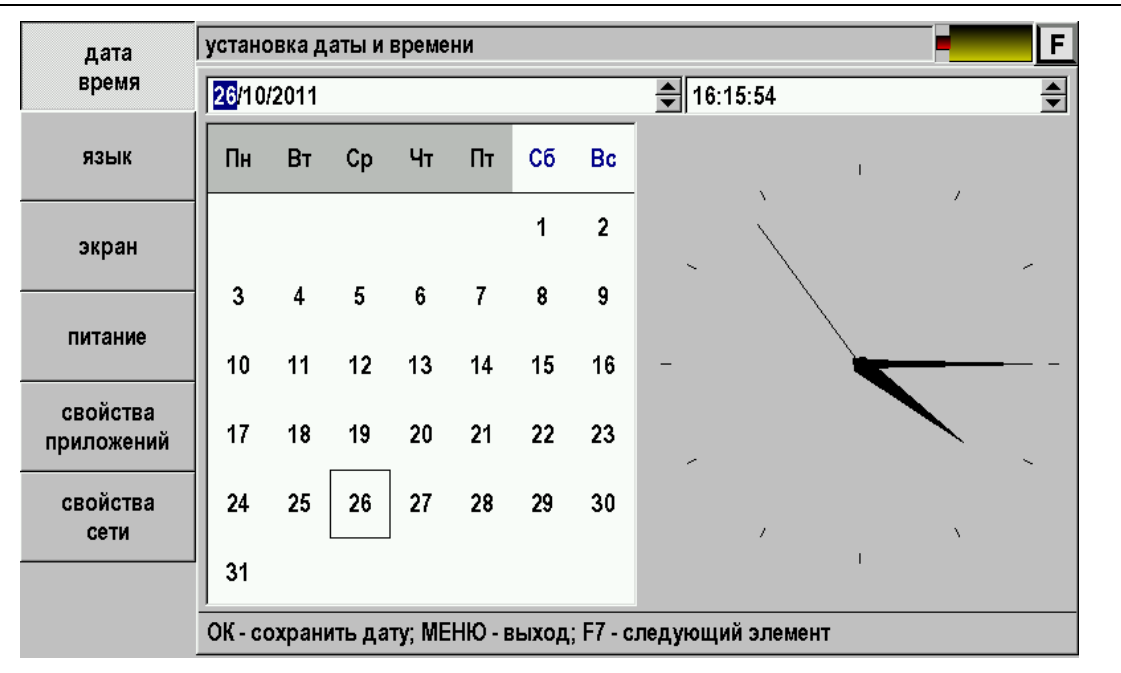

*Рис. 91. Установка даты и времени.*

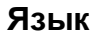

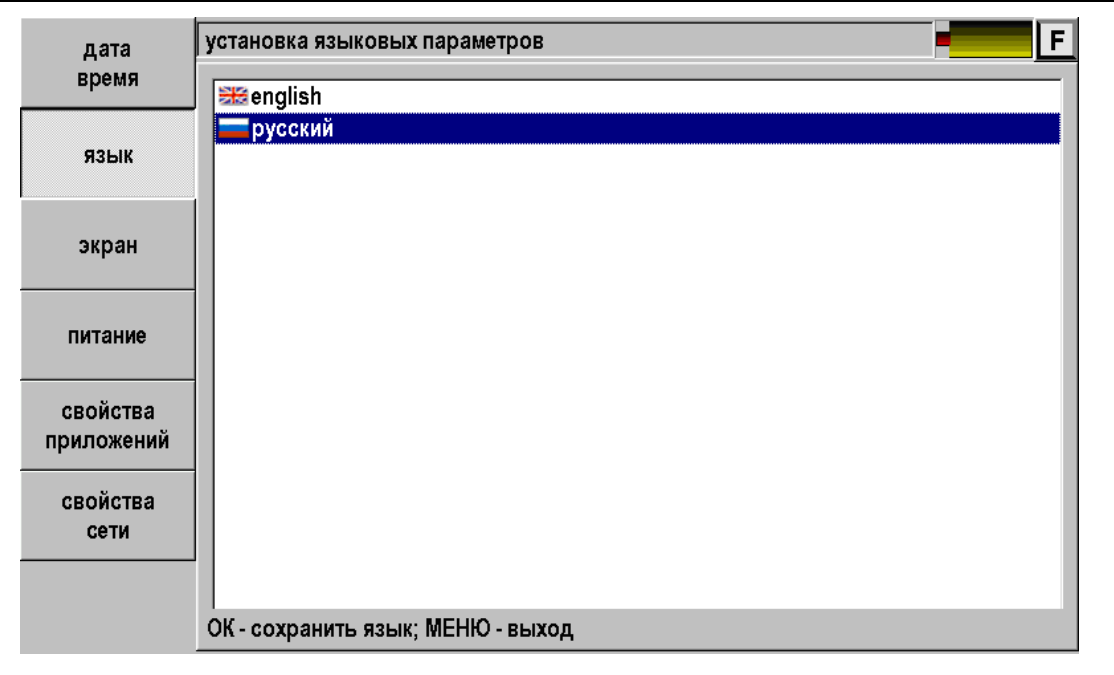

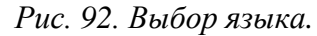

После смены языка прибор перезапустит главное меню с новыми настройками

# **Экран**

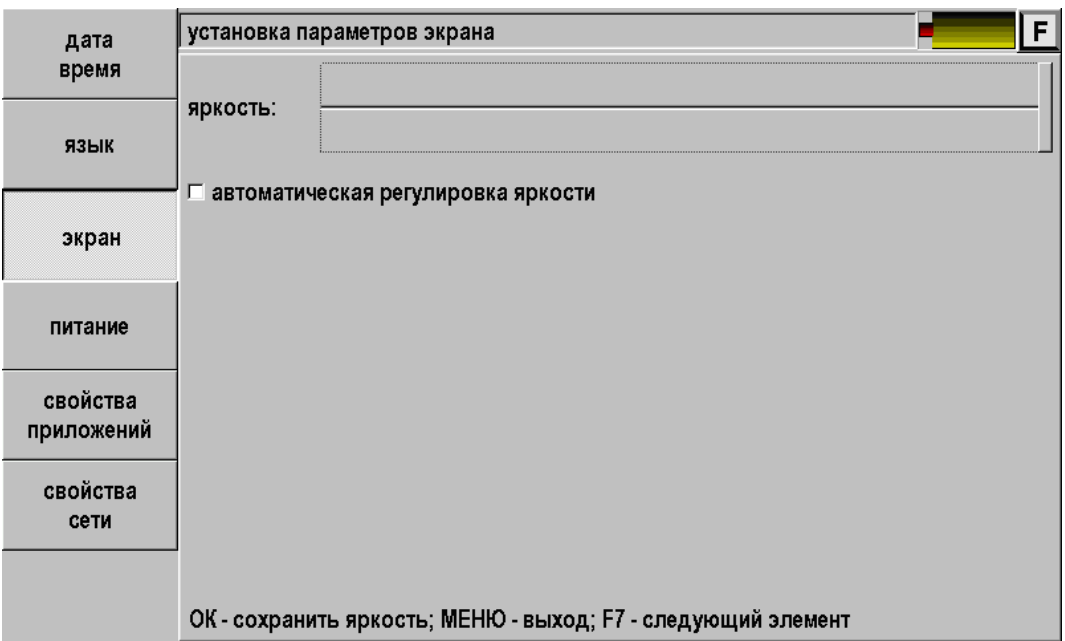

*Рис. 93. Настройка параметров экрана.*

#### **Питание**

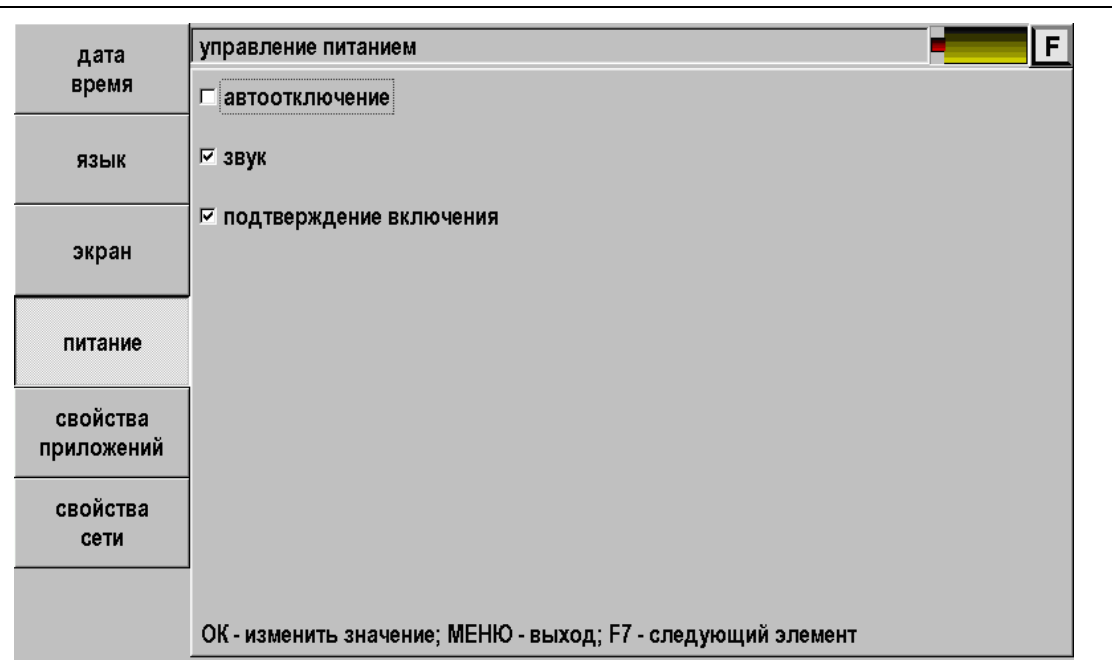

*Рис. 94. Управление питанием прибора.*

## **Свойства приложений**

Параметры определяются в соответствующих разделах.

Список параметров может изменяться в соответствии с заказанными опциями прибора.

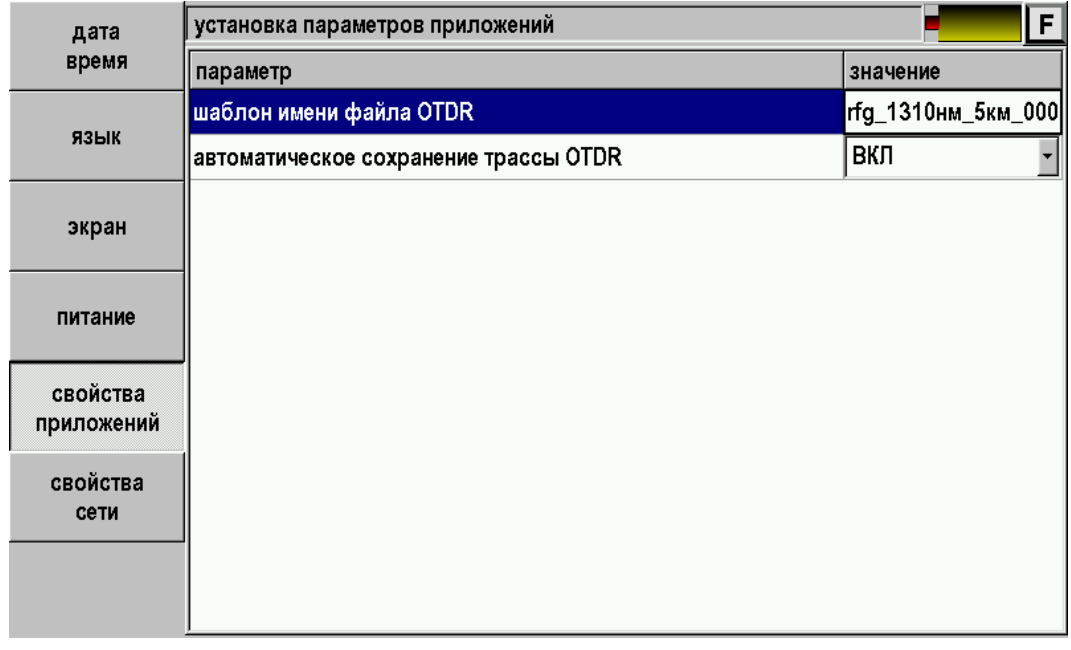

*Рис. 95. Изменение параметров приложений.*

## **Свойства сети**

| F <br>установка параметров сети |                   |  |  |
|---------------------------------|-------------------|--|--|
| параметр                        | значение          |  |  |
| автоматический IP (DHCP)        | ВЫКЛ              |  |  |
| <b>IP адрес прибора</b>         | 192.168.1.252     |  |  |
| маска сети                      | 255.255.255.0     |  |  |
| основной шлюз                   | 192.168.1.61      |  |  |
| DNS <sub>1</sub>                | 192.168.1.34      |  |  |
| DNS <sub>2</sub>                | 0.0.0.0           |  |  |
| МАС адрес прибора               | 00:31:09:78:81:01 |  |  |
|                                 |                   |  |  |
|                                 |                   |  |  |

*Рис. 96. Изменение параметров сети.*

Выход из настроек в основное меню – кнопка  $\left[\begin{array}{c}\Box\end{array}\right]$ 

# **ОБМЕН ДАННЫМИ И УДАЛЕННОЕ УПРАВЛЕНИЕ**

При входе в приложение «Связь с ПК» появляется экран для выбора:

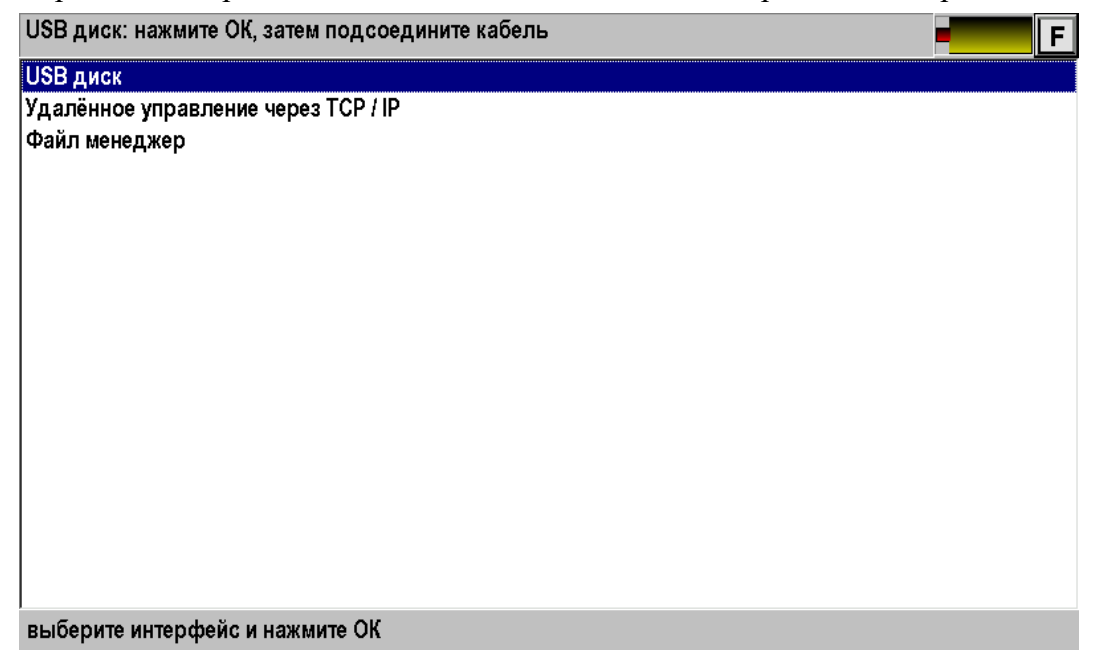

*Рис. 97. Связь с ПК.*

Пункт «USB диск» служит для обмена информацией между прибором и компьютером.

«Удаленное управление через TCP/IP» - управление прибором с компьютера.

## **Обмен данными с ПК**

Выберите «USB диск» и нажмите [OK]. Затем подсоедините прибор к ПК через USB кабель. Далее прибор определится как диск на ПК. Обмен данными можно произвести через проводник Windows или подобное программное обеспечение.

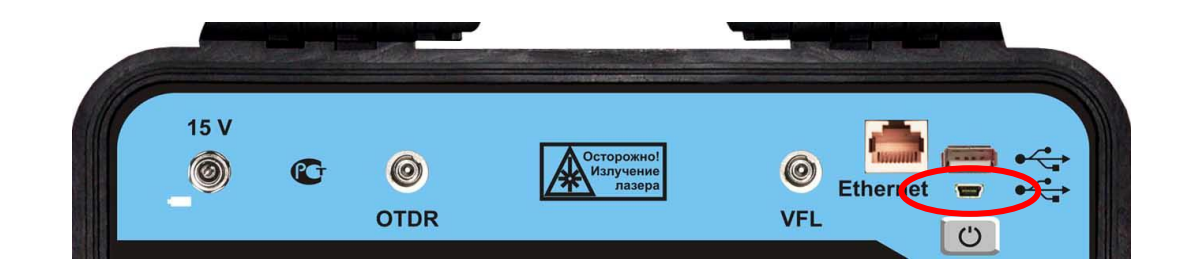

*Рис. 98. Разъем mini USB для подключение прибора к ПК.*

#### **Удаленное управление через TCP/IP**

Функция предназначена для удаленной работы с прибором при помощи программы OTDR View.

Через приложение «Настройки», пункт «Свойства сети» установите IP адрес прибора в соответствии с маской вашей сети.

| дата             | $\mathsf{F} \hspace{.08cm}  $<br>установка параметров сети |                   |  |  |
|------------------|------------------------------------------------------------|-------------------|--|--|
| время            | параметр                                                   | значение          |  |  |
| ЯЗЫК             | автоматический IP (DHCP)                                   | ВЫКЛ<br>▼         |  |  |
|                  | IP адрес прибора                                           | 192.168.1.253     |  |  |
| экран            | маска сети                                                 | 255.255.255.0     |  |  |
|                  | основной шлюз                                              | 192.168.1.61      |  |  |
| питание          | DNS1                                                       | 192.168.1.34      |  |  |
|                  | DNS <sub>2</sub>                                           | 0.0.0.0           |  |  |
| свойства         | МАС адрес прибора                                          | 00:31:09:78:81:02 |  |  |
| приложений       |                                                            |                   |  |  |
| свойства<br>сети |                                                            |                   |  |  |

*Рис. 99. Изменение IP адреса прибора.*

Соедините прибор и компьютер Ethernet кабелем. В комплекте поставки содержится «прямой» кабель, который может быть использован при подключении через коммутатор или напрямую, если компьютер имеет порт 1G Ethernet. Для сетевых карт 10/100 Мбит понадобится «перекрёстный» Ethernet кабель.

Включите прибор и запустите программу OTDR View на компьютере. Для работы пользуйтесь подсказками программы.

#### **Файл менеджер**

Назначение функции:

- Удаления файлов из памяти прибора.
- Копирования файлов в папки памяти прибора.
- Создание папок.
- Переименование папок и файлов.
- Обмена файлами между памятью прибора и внешним Flash накопителем.
- Работа с удаленным FTP сервером.

В приложении «Связь с ПК» выберите «Файл менеджер».

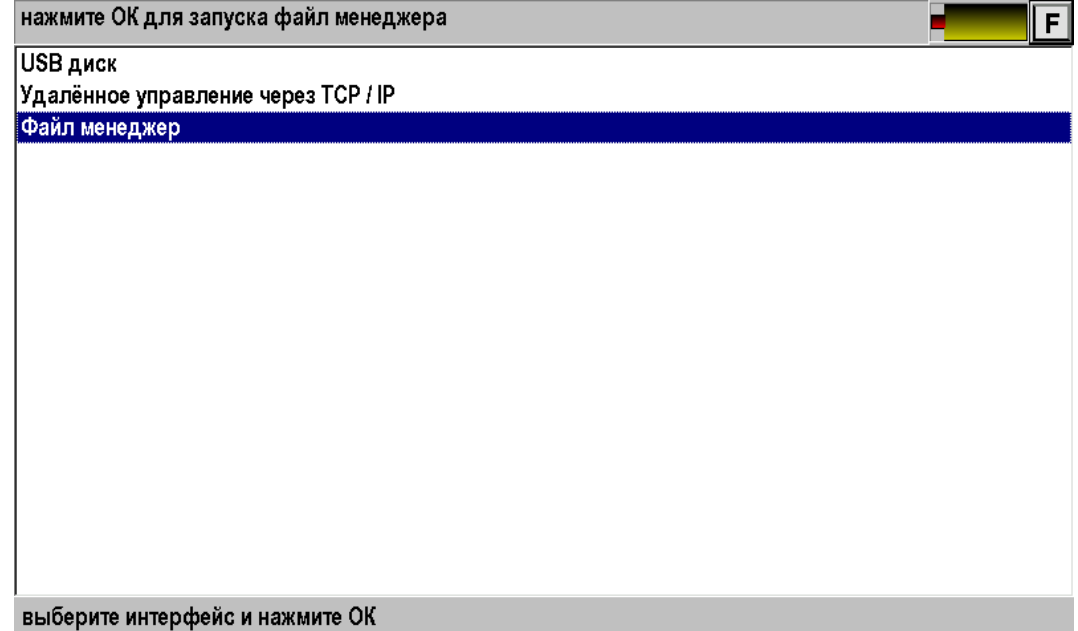

*Рис. 100. Выбор функции «Файл менеджер».*

Нажмите кнопку [OK].

## *Работа с внешним Flash накопителем*

Если подключен внешний Flash накопитель, то вид экрана будет приблизительно такой:

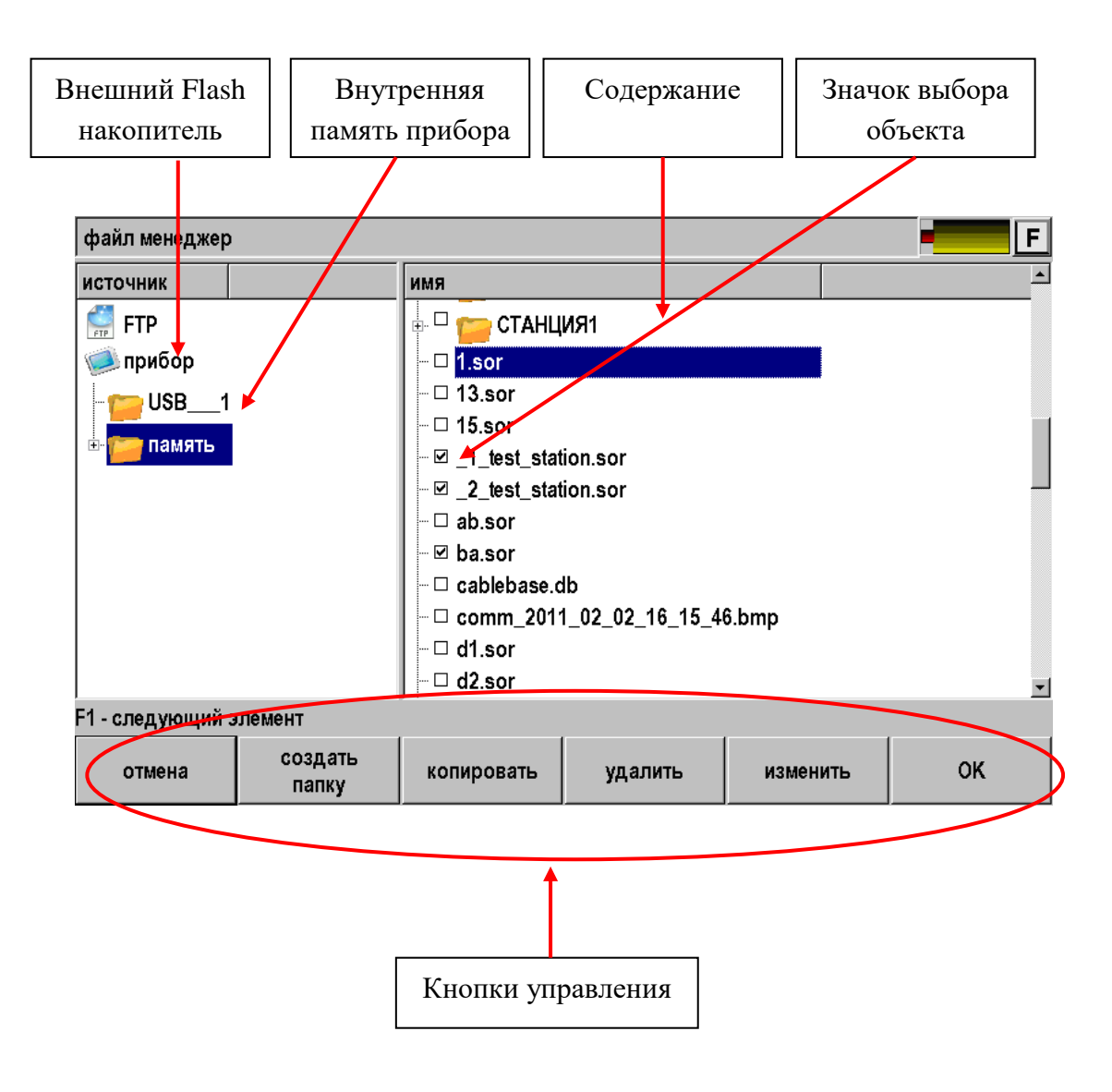

*Рис. 101. Экран функции «Файл менеджер».*

 $\overline{F}$ файл менеджер источник имя  $\sum_{r}$  FTP ĻД, **HLIMA1** Прибор  $\Box$   $\overline{\mathcal{V}}$  $\Box$  13.sor USB  $\Box$  15.sor память ⊠ \_1\_test\_station.sor ⊠ \_2\_test\_station.sor  $\Box$  ab.sor ∘⊠ ba.sor ·□ cablebase.db □ comm\_2011\_02\_02\_16\_15\_46.bmp  $\Box$  d1.sor  $\Box$  d2.sor F1 - следующий элемент создать отмена копировать удалить изменить 0K папку

Все операции с объектами (файлами или папками) начинаются с их выбора.

*Рис. 102. Файл менеджер – выбор объектов.*

Далее можно удалить объекты или скопировать их в новое место.

Для копирования необходимо нажать кнопку [копировать] и она превратится в кнопку [вставить].

Далее надо выбрать место для копирования. На пример, необходимо скопировать выбранные файлы в папку «ОТ ПРИБОРА», расположенную во внешнем Flash накопителе и нажать кнопку [вставить].

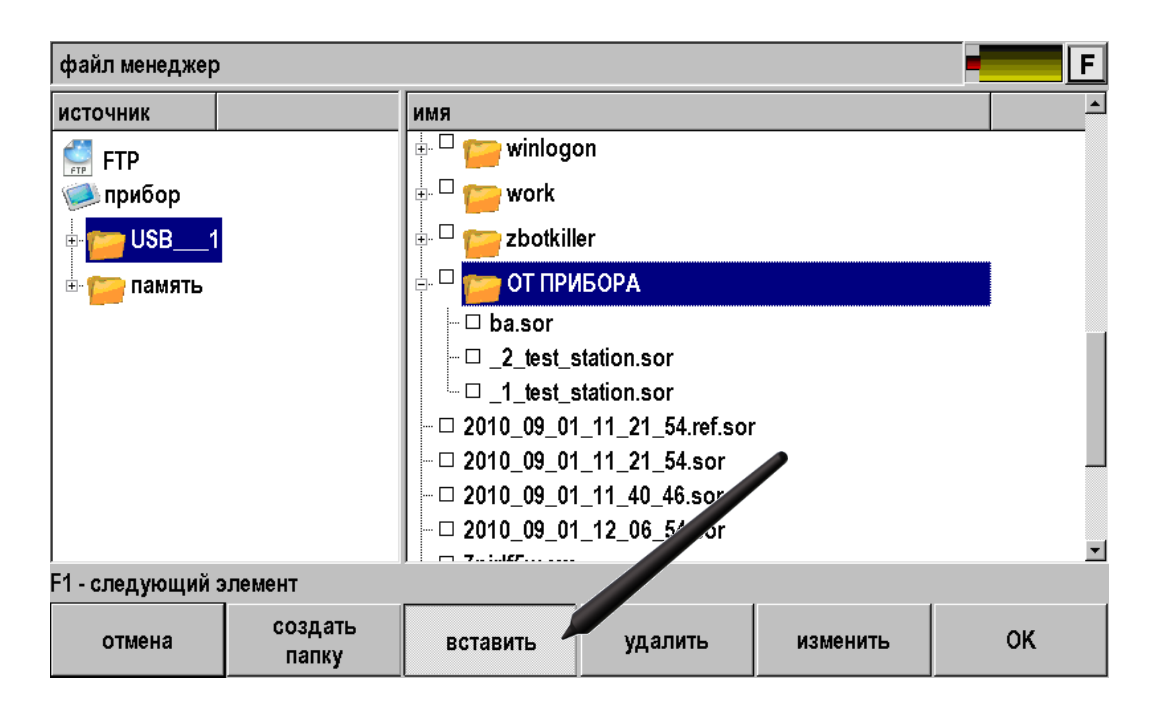

*Рис. 103. Файл менеджер – вставка объектов.*

# *Работа с удаленным FTP сервером*

Доступ в Интернет или локальную сеть организован прямо с измерительного прибора в точках Ethernet-подключения (мультиплексоры, IP DSLAM), и может быть осуществлен во время проведения измерений. Это дает измерителю новые возможности хранения результатов измерений.

- Получение опорных рефлектограмм с FTP-сервера.
- Получение шаблонов Test Station.
- Передача измерений на FTP-сервер и их хранение.
- Подключение к измерениям экспертной помощи.

Для реализации сервиса необходимо предварительно настроить свойства сети через приложение «Настройки»

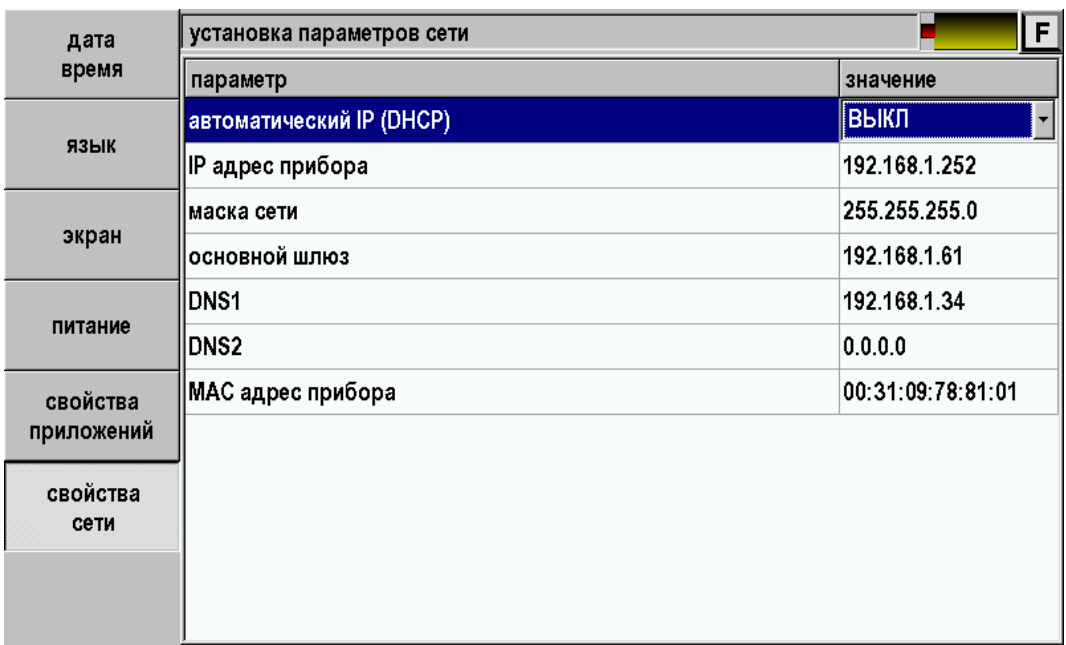

*Рис. 104. Настройка свойств сети.*

Подсоединить прибор к сети через разъем Ethernet и войти в Файл менеджер.

Нажать на кнопку FTP. Появится окно выбора адреса сервера.

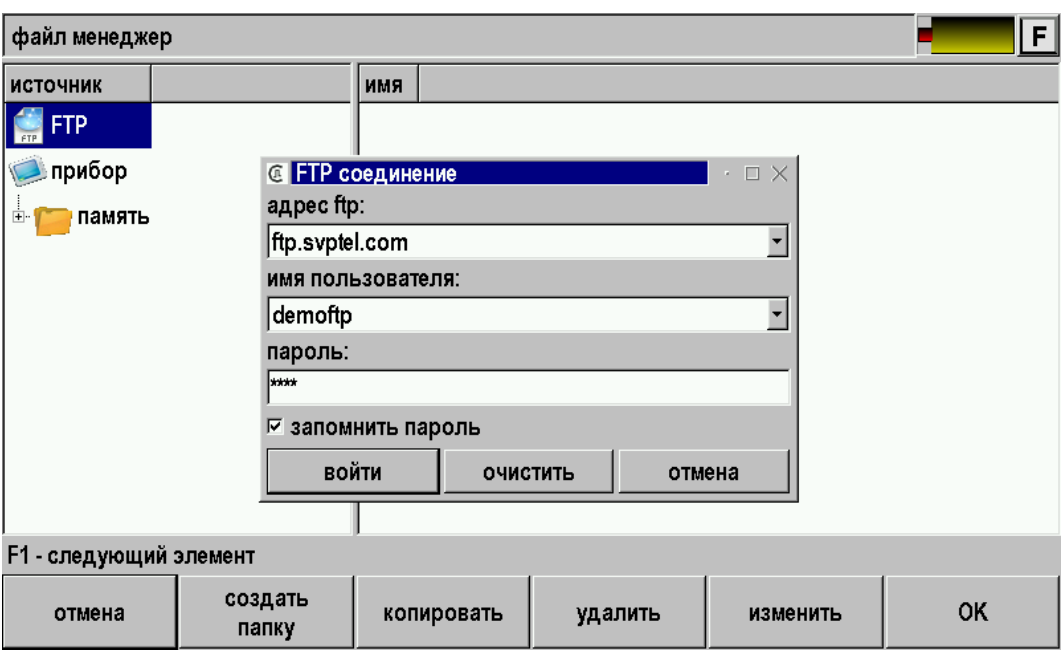

*Рис. 105. Соединение с FTP сервером.*

Ввести адрес, имя пользователя и пароль. При успешном соединении с FTP сервером можно работать как с Flash накопителем.

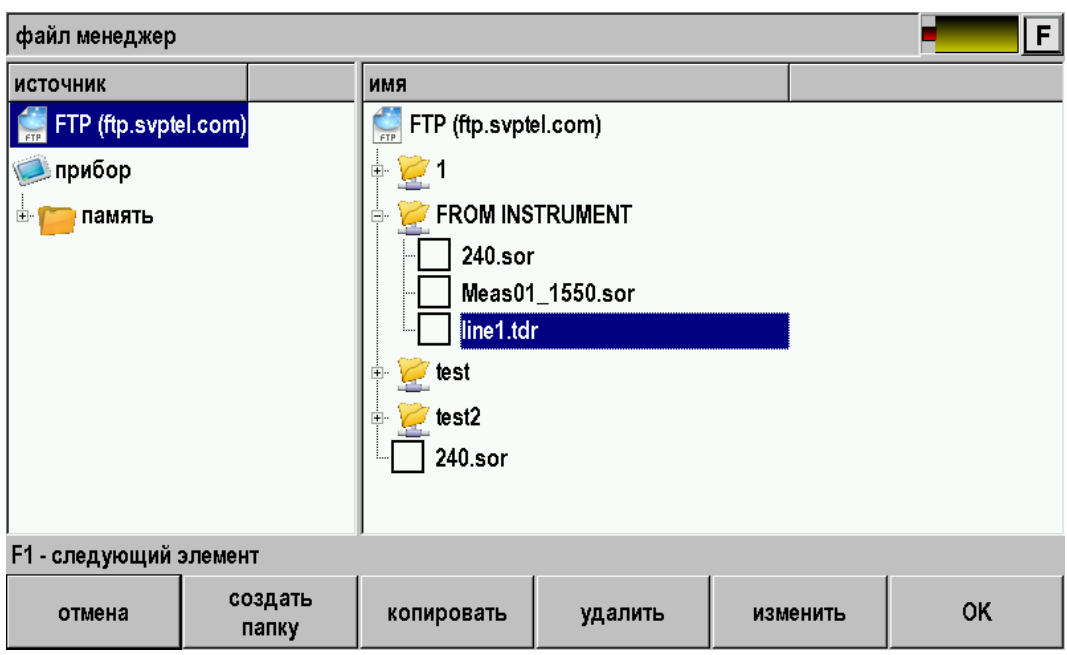

*Рис. 106. Содержание FTP сервера.*

Чтобы измеритель смог оценить возможности функции FTP Интернет сервис, на сайте Связьприбор организован демо-сервер. Адрес и пароль доступа занесены в память прибора.

# **ТЕХНИЧЕСКОЕ ОБСЛУЖИВАНИЕ**

Техническое обслуживание включает в себя контрольный осмотр, заключающийся в проверке:

- комплектности рефлектометра, согласно разделу «Комплект поставки»;
- отсутствия механических повреждений корпуса, передней панели, соединительных элементов.

Выявленные дефекты необходимо устранить.

Оптический разъем рефлектометра следует регулярно очищать от загрязнений. Для этого нужно сделать плотный фитиль из салфетки, предназначенной для работы с оптическими соединителями, например, Kimwipes, так, чтобы его толщина была немного меньше внутреннего диаметра втулки оптического разъема, смочить его чистым спиртом (изопропиловым или этиловым) и осторожно и аккуратно протереть разъем внутри втулки. После протирки необходимо дать высохнуть спирту внутри втулки разъема, после чего можно проводить измерения.

## **ПРАВИЛА ХРАНЕНИЯ**

Рефлектометр до введения в эксплуатацию следует хранить на складе при следующих условиях:

- Температура окружающего воздуха от 5 до 40 °С;
- Относительная влажность до 80% при температуре 25 °С.

В хранилище не должно быть пыли, паров кислот, щелочей и газов, вызывающих коррозию.

При сроке более одного месяца рефлектометр следует хранить без аккумуляторной батареи. Для того чтобы вынуть аккумуляторную батарею нужно отвинтить два винта на левой боковой панели рефлектометра, достать аккумуляторы, и установить крышки на место.

## **ТРАНСПОРТИРОВАНИЕ**

Транспортирование рефлектометра должно производиться в закрытых транспортных средствах любого вида (железнодорожным, автомобильным и речным (в трюмах) транспортом).

При транспортировании самолетом рефлектометр должен быть размещен в отапливаемом герметизированном отсеке.

Значения параметров климатических воздействий на рефлектометр в упакованном виде при транспортировании должны находиться в следующих пределах:

- температура окружающего воздуха от минус 20 до плюс 50 °С;
- относительная влажность окружающего воздуха до 98% при температуре 35  $\rm ^{\circ}C.$

Рефлектометр, который транспортировался при температуре ниже 0 °С, должен быть выдержан в нормальных условиях в течение 2 часов.

# **СВЕДЕНИЯ О СОДЕРЖАНИИ ДРАГОЦЕННЫХ МЕТАЛЛОВ**

Драгоценных металлов прибор не содержит.

# **КАЛИБРОВКА ПРИБОРА**

# **Операции**

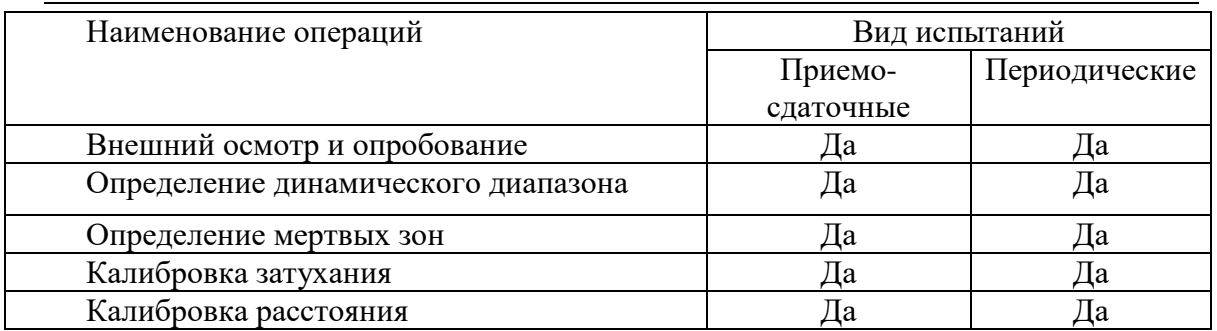

# **Средства**

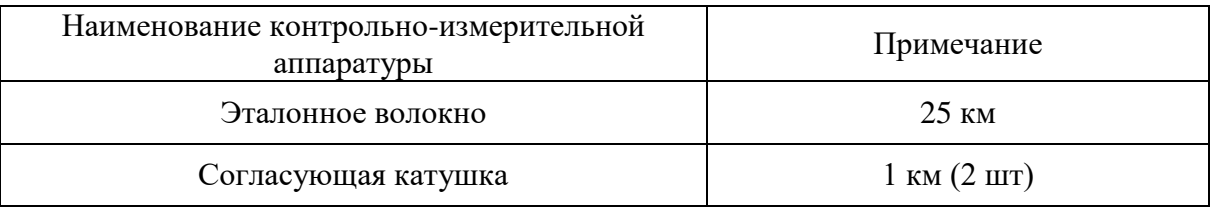

Допускается применение других средств, удовлетворяющих требованиям настоящей методики.

## **Условия**

Должны соблюдаться следующие условия:

- температура окружающего воздуха  $(20\pm5)$ POPC;
- относительная влажность воздуха  $30\div 90\%$ ;
- атмосферное давление  $84 \div 106 \text{ kT}$ а;

- аккумуляторная батарея полностью заряжена;
- питание прибора осуществляется от встроенного аккумулятора.

Средства измерений должны быть подготовлены к работе в соответствии с эксплуатационной документацией.

**Перед коммутацией необходимо тщательно очищать оптические соединители**

#### **Проведение**

#### *Внешний осмотр и опробование*

При внешнем осмотре должно быть установлено соответствие прибора следующим требованиям:

- комплектность должна соответствовать требованиям формуляра;
- все надписи на приборе должны быть четкими и ясными;
- прибор не должен иметь механических повреждений на корпусе и присоединительных клеммах.

При опробовании необходимо убедиться в работе дисплея. Для этого включают прибор и последовательно переключают режимы измерений. При этом на дисплей должна выводиться информация в соответствии с руководством по эксплуатации.

# *Определение динамического диапазона*

- Подключить к прибору катушку 25 км.
- Установить параметры:
	- o Длина волны» = 1310нм или 1550нм.
	- $\circ$  «Диапазон» = 100 км.
	- o «Длительность импульса» = 20000 нс.
	- o «Разрешение» = наихудшее (максимальное число).
	- o «Усреднение по времени» = 3 мин.
	- o «Показатель преломления» установить для волокна, на котором производится измерение.
	- o «Уменьшенная мощность лазера» = ВЫКЛ .
	- o «Высокое разрешение» = ВЫКЛ.
	- o «Фильтр» = ВЫКЛ.
- Нажать кнопку [Трасса] для выхода в основное окно.
- Запустить измерение кнопкой [Старт].

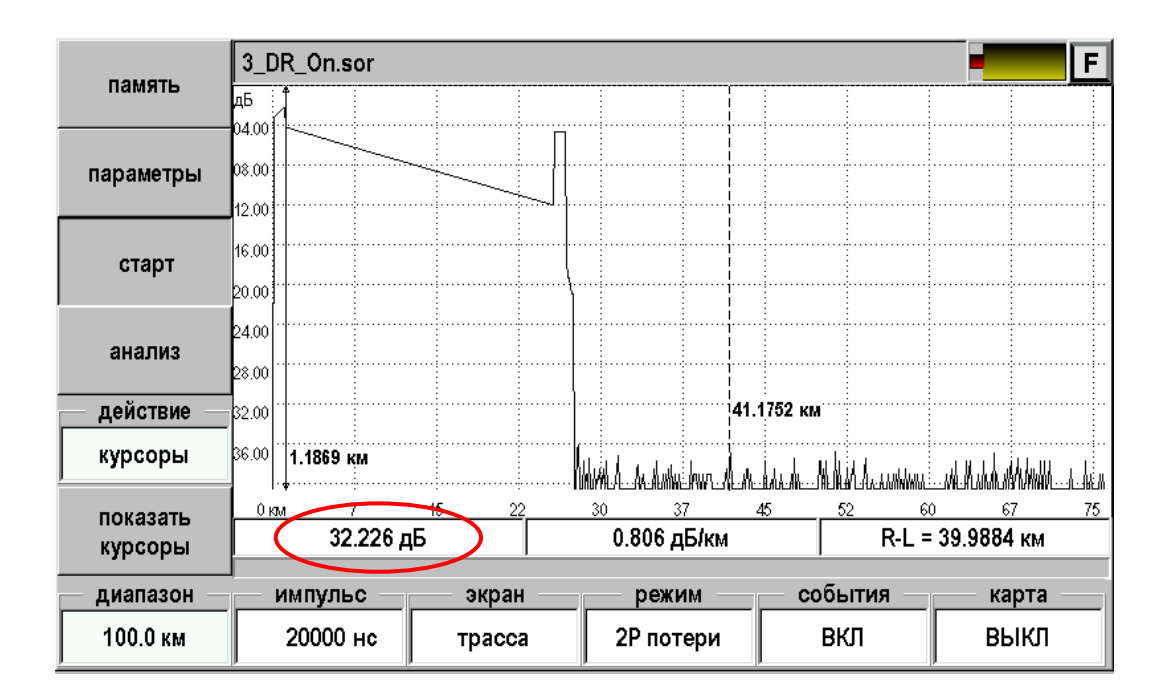

*Рис. 107. Измерение динамического диапазона.*

После окончания процесса снятия рефлектограммы провести измерения

Для этого

- Установить левый маркер сразу после окончания зондирующего импульса
- Правый маркер на максимальный всплеск шума вне области фантомного

отражения. Прочитать значение затухания *D*max . На приведенном выше

рисунке *D*max 29,830 дБ. Для точного позиционирования курсоров следует воспользоваться масштабированием.

 Вычислить величину динамического диапазона *D* по формуле:  $D = D \text{ max} + \delta D1 + \delta D2$ 

*D*<sup>1</sup> - соотношение между пиковым значением гауссова шума и уровнем сигнала, равным среднеквадратическому значению этого шума (т.е. уровнем, при котором ОСШ=1),

 $\delta D1 = 2,4$  дБ

*D*<sup>2</sup> – затухание участка ОВ между его началом и положением левого маркера;

для его определения следует мысленно продлить рефлектограмму влево от левого маркера до начала шкалы расстояний и по вертикальной шкале определить величину увеличения уровня рефлектограммы.

- Провести аналогичные измерения с выключенным фильтром.
- Провести аналогичные измерения для другой длины волны.
- Занести результаты в таблицу.

## *Определение мертвых зон*

- Подключить к прибору катушку 1 км к концу этой катушки подключить еще одну длиной 1 км.
- Установить параметры:
	- o «Длина волны» = 1310нм или 1550нм.
	- o «Диапазон» = 5 км.
	- o «Длительность импульса» = минимальная.
	- o «Разрешение» = наилучшее (минимальное число).
	- o «Усреднение по времени» = 3 мин.
	- o «Показатель преломления» установить для волокна, на котором производится измерение.
	- o «Уменьшенная мощность лазера» = ВЫКЛ.
	- o «Высокое разрешение» = ВКЛ.
	- o «Фильтр» = ВЫКЛ.
- Нажать кнопку [Трасса] для выхода в основное окно.
- Запустить измерение кнопкой [Старт].
- После окончания процесса снятия рефлектограммы провести измерения
Измерить мертвую зону по затуханию как расстояние от начала отражения до точки, в которой уровень сигнала фотоприемника отличается не более чем на 0.5 дБ от уровня обратного рассеяния

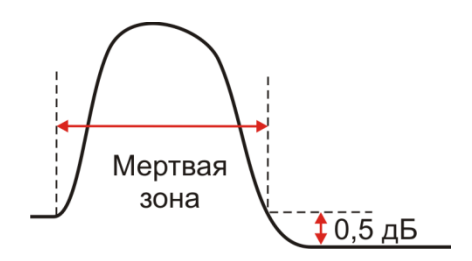

*Рис. 108. Мертвая зона по затуханию (методика).*

 Для точного позиционирования курсоров следует воспользоваться масштабированием.

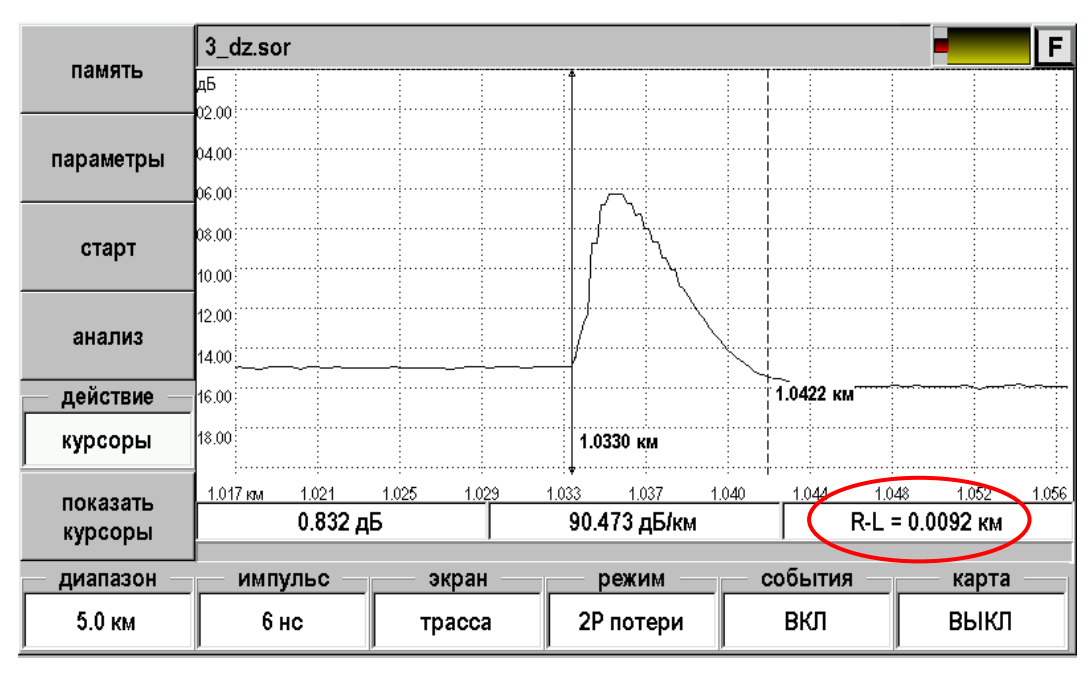

*Рис. 109. Определение мертвой зоны по затуханию.*

 Измерить мертвую зону по отражению как расстояние между точками с уровнем - 1.5 дБ относительно вершины.

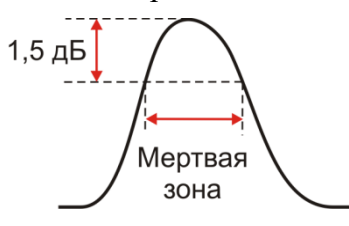

*Рис. 110. Мертвая зона по отражению (методика).*

 Для точного позиционирования курсоров следует воспользоваться масштабированием.

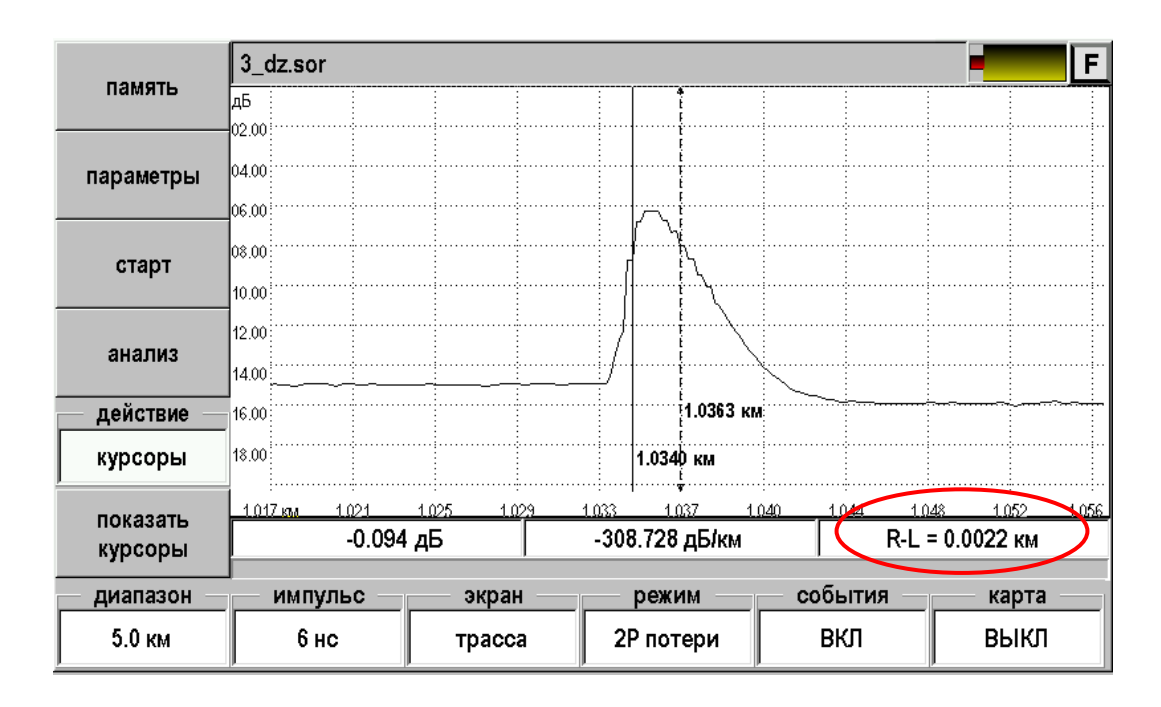

*Рис. 111. Определение мертвой зоны по отражению.*

- Провести аналогичные измерения для другой длины волны.
- Занести результаты в таблицу.

### *Проверка затухания*

- Подключить к прибору согласующую катушку 1 км, к концу ее подключить катушку 25 км с калиброванным линейным затуханием.
- Установить параметры:
	- o «Длина волны» = 1310нм или 1550нм.
	- o «Диапазон» = 100 км.
	- o «Длительность импульса» = 5000.
	- o «Разрешение» = наилучшее (минимальное число).
	- o «Усреднение по времени» = 3 мин.
	- o «Показатель преломления» установить для волокна, на котором производится измерение.
	- o «Уменьшенная мощность лазера» = ВЫКЛ.
	- o «Высокое разрешение» = ВКЛ.
	- o «Фильтр» = ВЫКЛ.
- Нажать кнопку [Трасса] для выхода в основное окно.

 После снятия рефлектограммы включить режим LSA линия, установить курсоры в конце и начале линейного участка рефлектограммы и сравнить измеренную величину наклона в dB/km с паспортным значением используемой катушки 25 км.

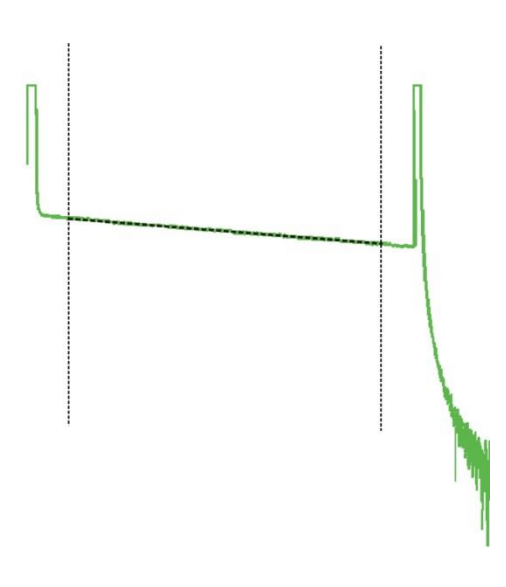

*Рис. 112. Проверка затухания (методика).*

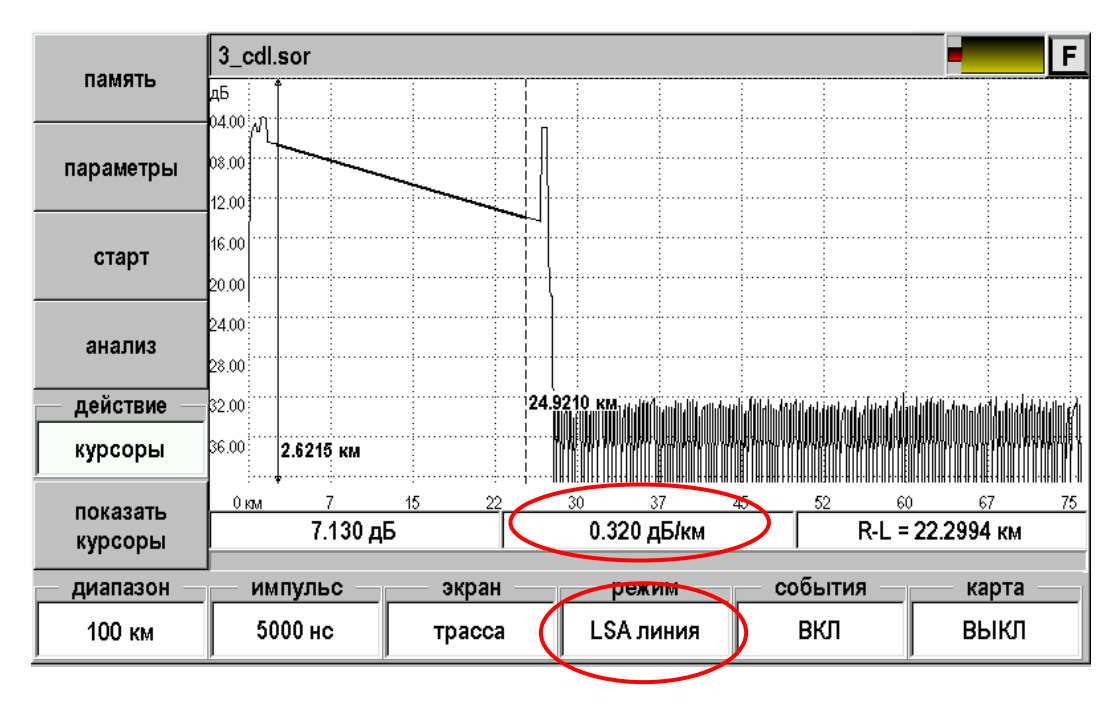

*Рис. 113. Проверка затухания.*

- Провести аналогичные измерения для другой длины волны.
- Занести результаты в таблицу.

#### *Проверка расстояния*

- Подключить к прибору согласующую катушку 1 км, к концу ее подключить катушку 25 км с калиброванными показателем преломления и длиной.
- Установить параметры такие же параметры как и при калибровке затухания:
	- o «Длина волны» = 1310нм или 1550нм.
	- $\circ$  «Диапазон» = 100 км.
	- o «Длительность импульса» = 5000.
	- o «Разрешение» = наилучшее (минимальное число).
	- o «Усреднение по времени» = 3 мин.
	- o «Показатель преломления» установить для волокна, на котором производится измерение.
	- o «Уменьшенная мощность лазера» = ВЫКЛ.
	- o «Высокое разрешение» = ВКЛ.
	- o «Фильтр» = ВЫКЛ.
- Нажать кнопку [Трасса] для выхода в основное окно.
- Запустить измерение кнопкой [Старт].

 После снятия рефлектограммы с помощью масштабирования установить курсоры точно на отражающие события начала и конца калиброванного оптоволокна на рефлектограмме, сравнить полученное расстояние с паспортным значением.

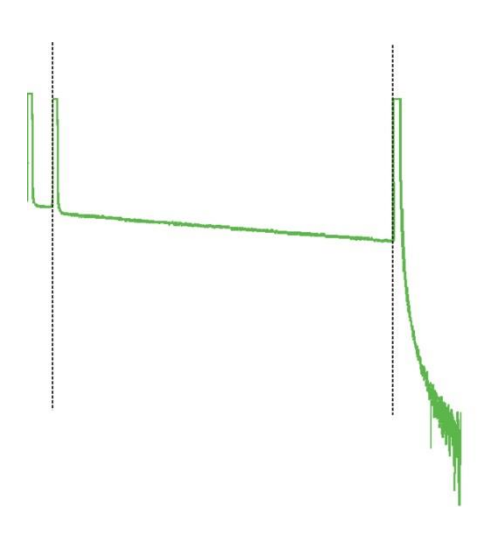

*Рис. 114. Проверка расстояния (методика).*

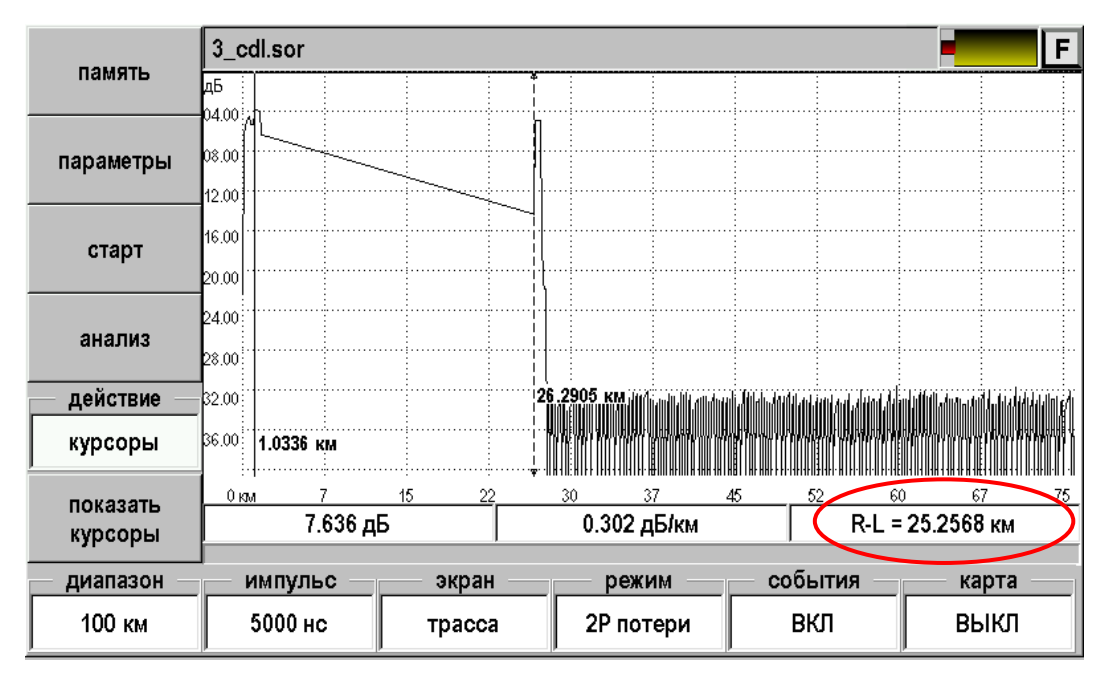

*Рис. 115. Проверка расстояния.*

- Провести аналогичные измерения для другой длины волны (уточнив показатель преломления).
- Занести результаты в таблицу.

#### **Периодичность**

Поверка прибора должна производиться не реже 1 раза в 12 месяцев.

## **ГАРАНТИИ ИЗГОТОВИТЕЛЯ**

Гарантийный срок эксплуатации прибора составляет 1 год с момента продажи. Гарантия на аккумулятор не распространяется. По всем вопросам гарантийного и послегарантийного обслуживания прибора следует обращаться по адресу:

170030 Тверь, ул. Королева 9, OOO СВЯЗЬПРИБОР

тел./факс (4822) 42-54-91

[www.svpribor.ru](http://www.svpribor.ru/)

Служба технической поддержки: support $@$ svpribor.ru

При отправке в ремонт сопроводите, пожалуйста, прибор следующими сведениями:

1. Описание неисправности

2. Замечания или пожелания по работе прибора

3. Обратный адрес

## **СВИДЕТЕЛЬСТВО О ПРИЕМКЕ**

Заводской номер прибора

Дата \_\_\_\_\_\_\_\_\_

Подпись

## СВЕДЕНИЯ О КАЛИБРОВКЕ

# прибора № \_\_\_\_\_\_\_\_\_\_\_\_\_\_\_\_\_

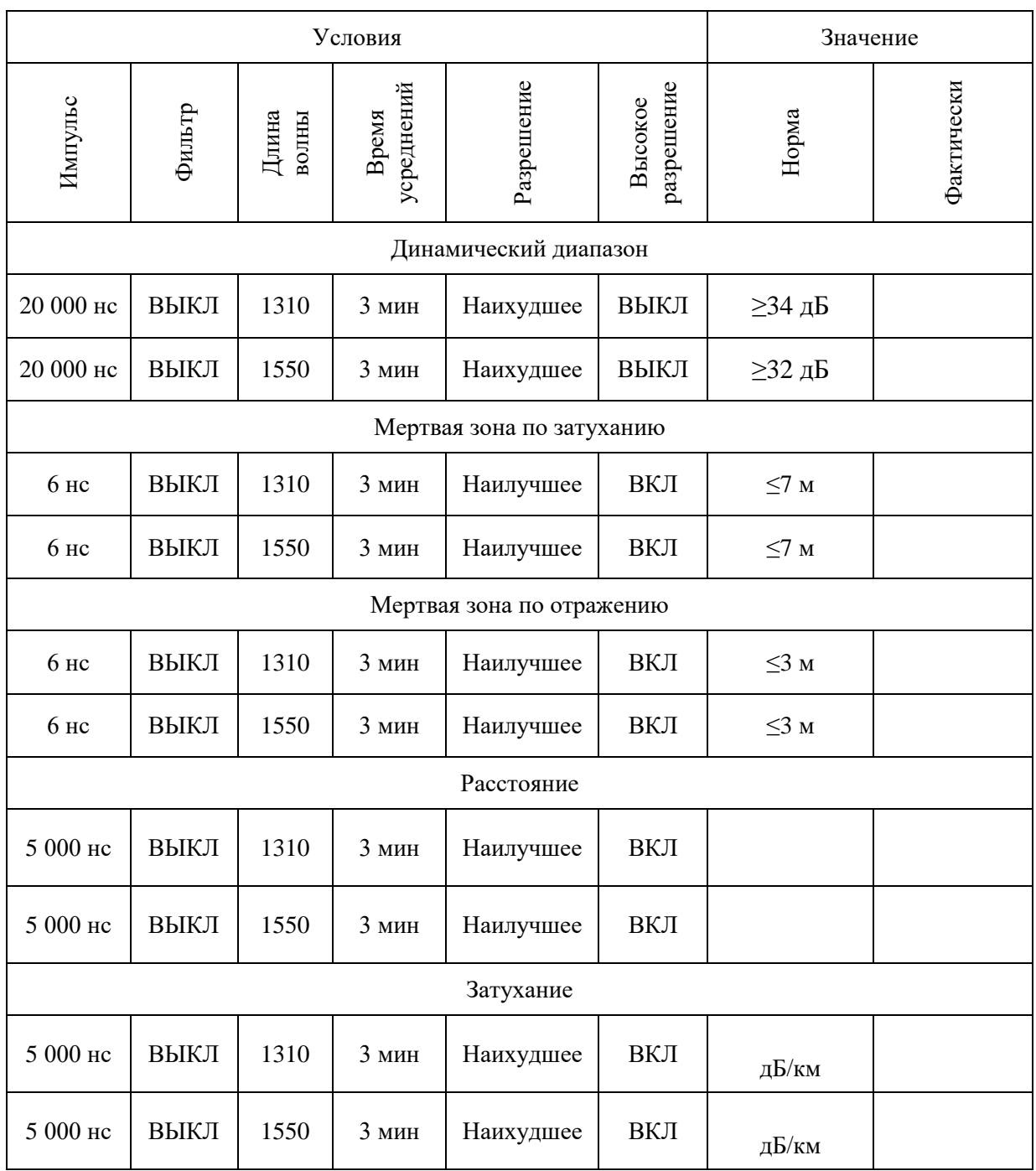

Подпись

Дата